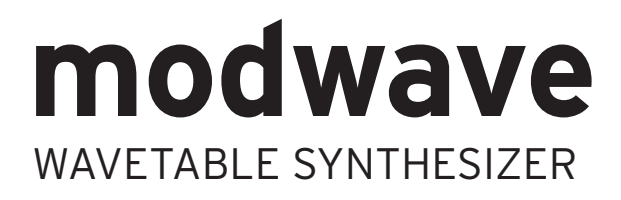

# **Bedienungsanleitung**

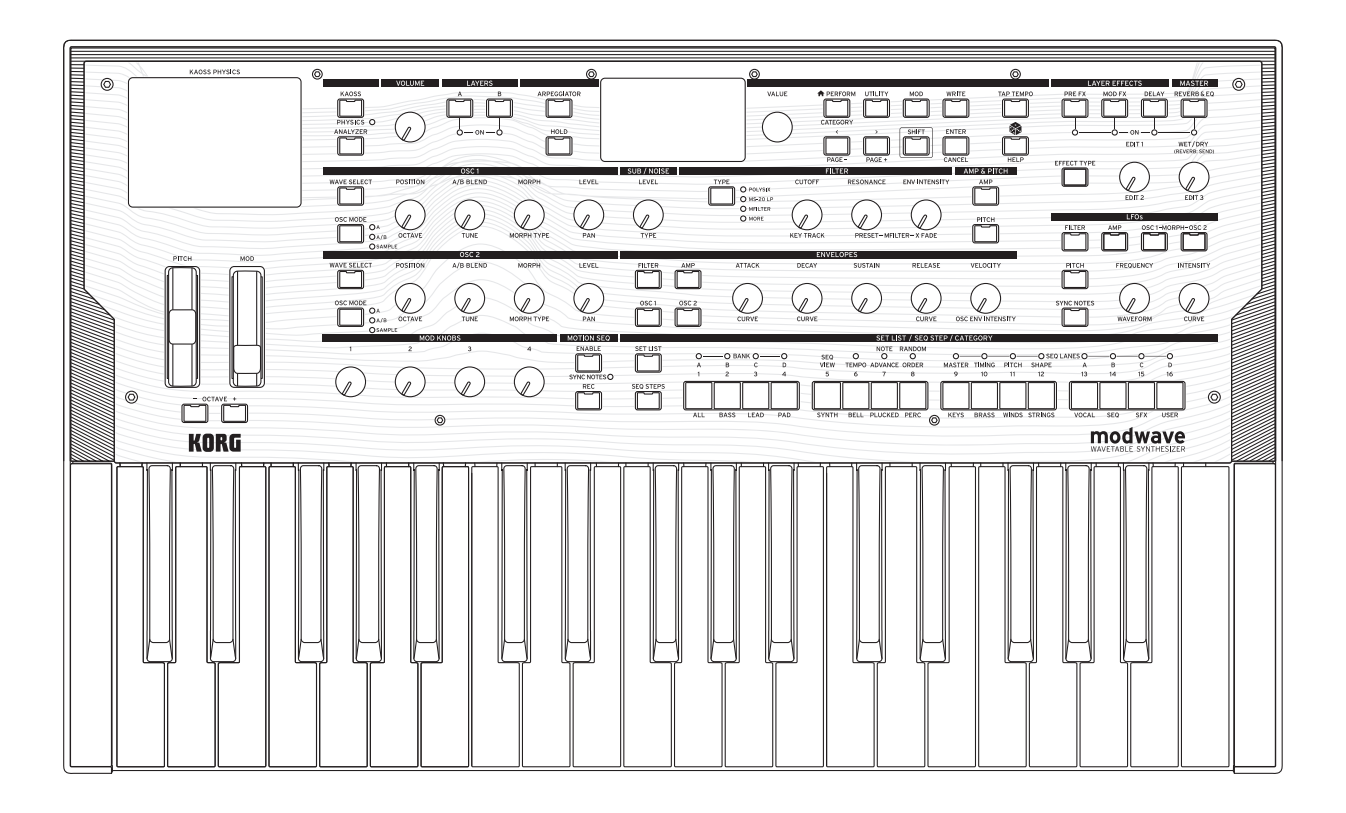

# **Inhalt**

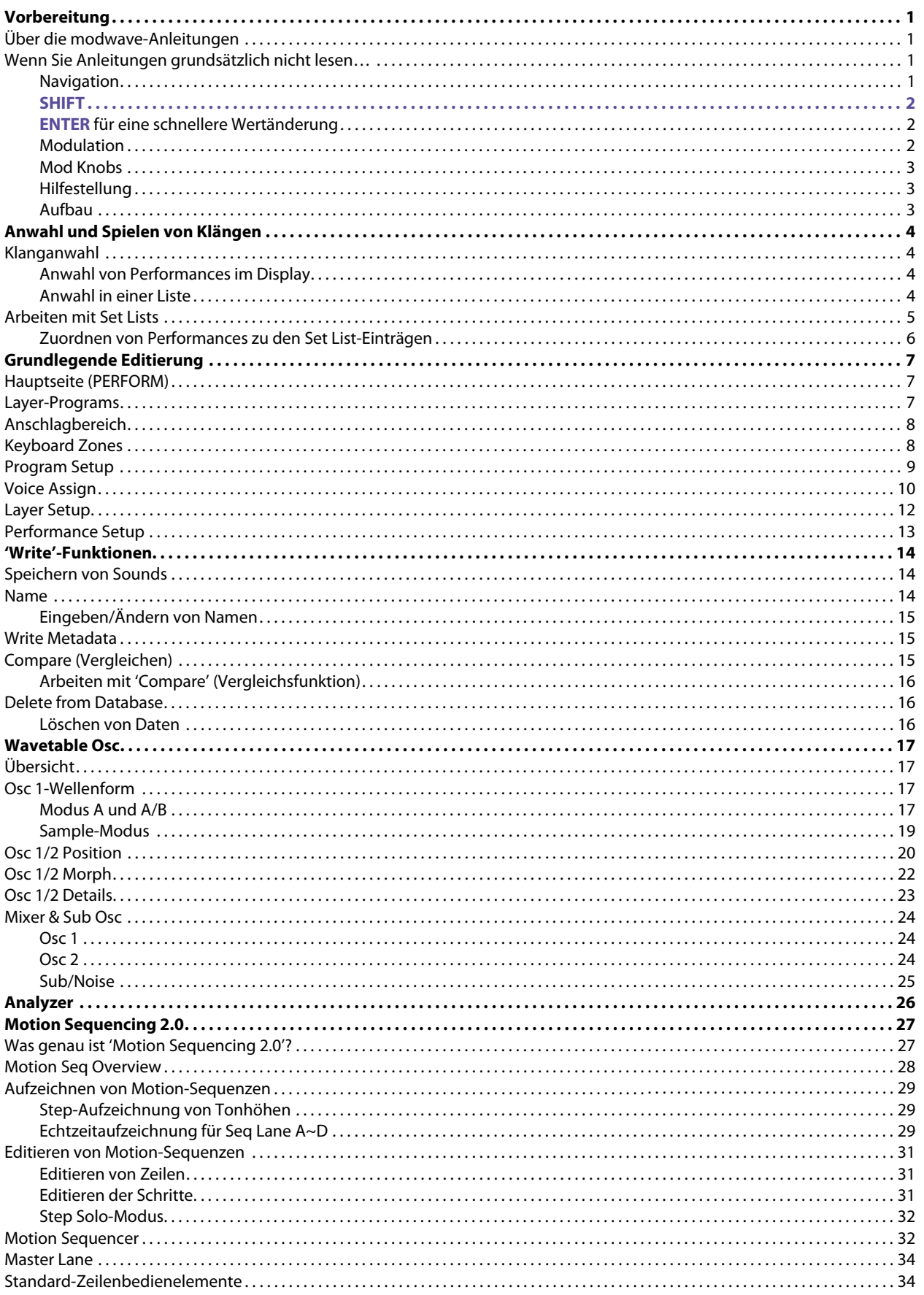

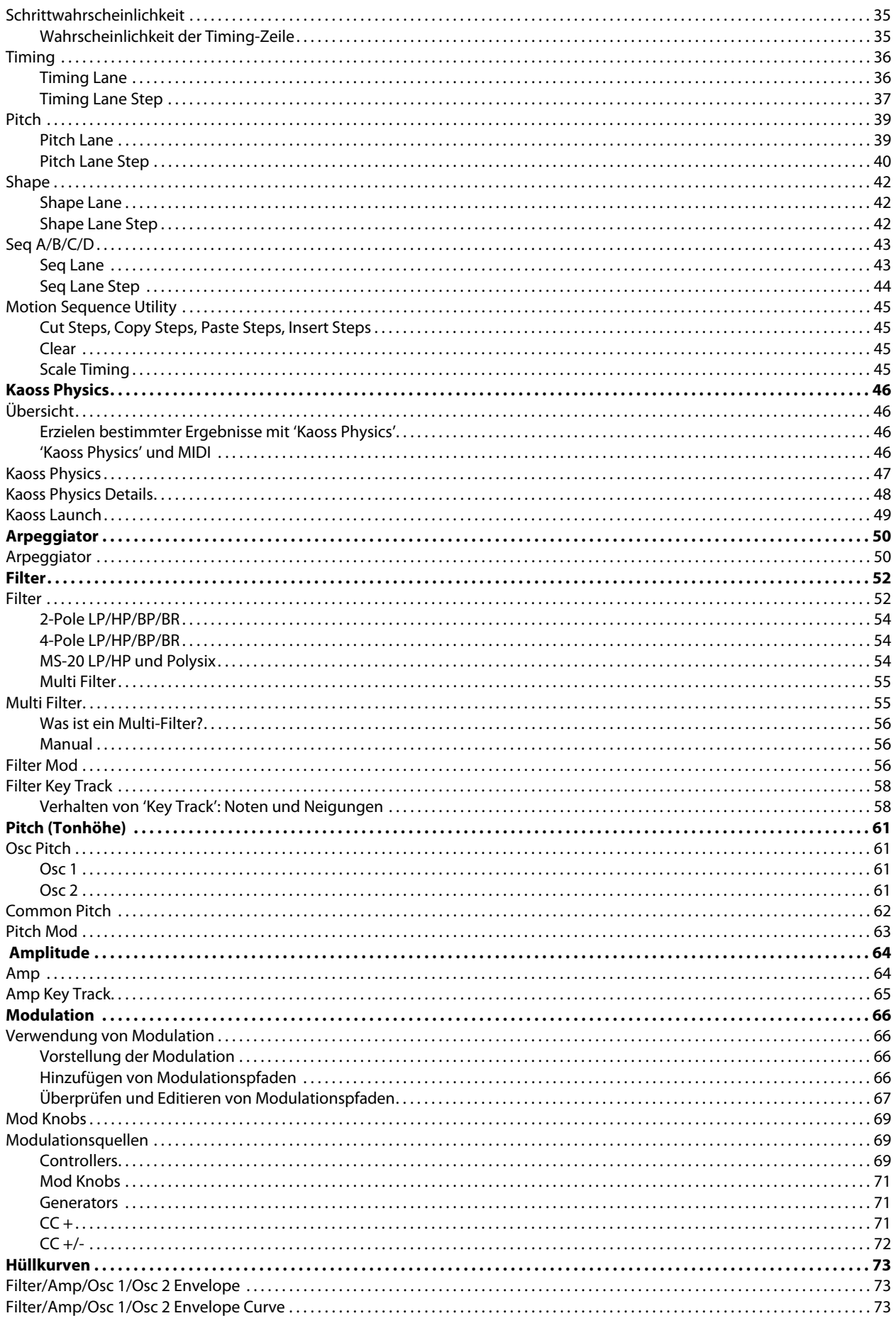

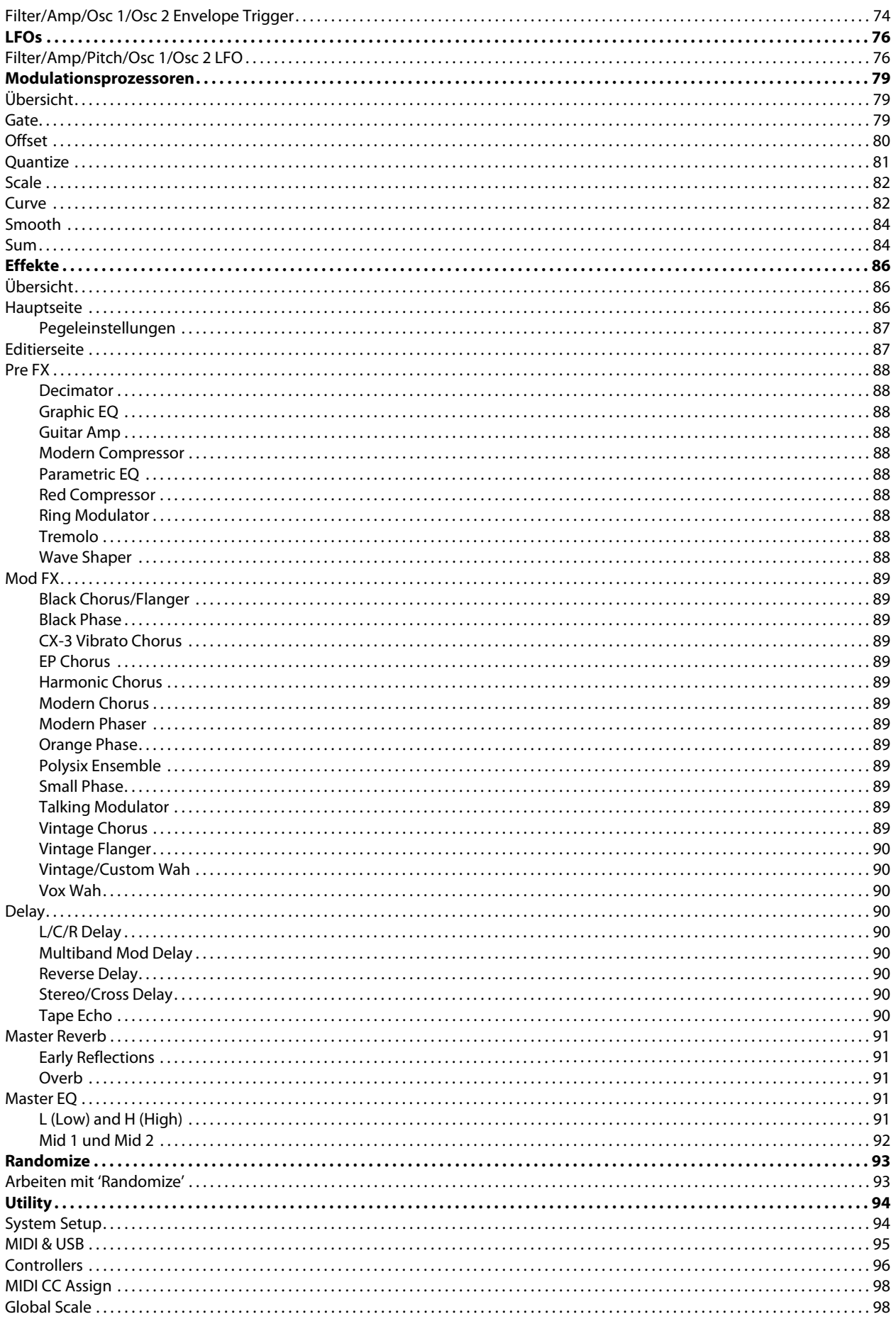

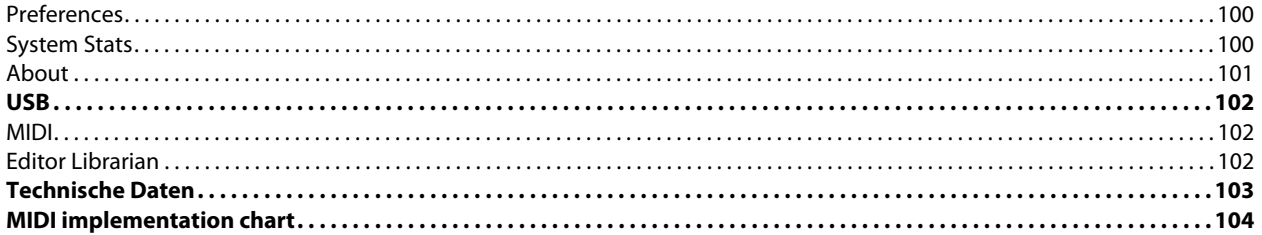

## **Vorbereitung**

<span id="page-5-0"></span>Vielen Dank für Ihre Entscheidung zum Korg modwave Wavetable-Synthesizer.

## <span id="page-5-1"></span>**Über die modwave-Anleitungen**

Die Dokumentation für den modwave umfasst folgende Dinge:

- Vorsichtsmaßnahmen
- Blitzstart
- Bedienungsanleitung (die Sie gerade lesen)

In dieser Anleitung verwenden wir folgende Angaben:

- **BEDIENELEMENTE AUF DER FRONTPLATTE**
- **Parameternamen**
- Parameterwerte

## <span id="page-5-2"></span>**Wenn Sie Anleitungen grundsätzlich nicht lesen…**

Bitte arbeiten Sie zumindest diesen Abschnitt durch!

## <span id="page-5-3"></span>**Navigation**

Wenn man einen Taster drückt oder an einem Regler dreht, wird die zugehörige Seite angezeigt. Unter "Seitenstruktur [des modwave" auf S. 2](#page-6-3) finden Sie eine Beschreibung der Bedienoberfläche und Bedienerführung.

Bestimmte Seiten wie z.B. "Mixer & Sub Osc" werden durch Drehen an einem Regler aufgerufen. Mit dem **ARPEGGIATOR**-Taster ändert man einen Parameterwert und ruft gleichzeitig eine Seite auf. Um derartige Seiten aufzurufen, ohne gleich etwas zu ändern, kann man **ENTER** gedrückt halten, während man am Regler dreht bzw. den Taster betätigt. Auf der jetzt erscheinenden Seite ist der Parameter bereits gewählt. Der Wert wurde aber noch nicht geändert.

Drücken Sie **PERFORM**, um einen anderen Sound wählen zu können. Wenn die Hauptseite nicht sofort angezeigt wird, drücken Sie **PERFORM** erneut. Nach dem zweiten Drücken erscheint wieder die Hauptseite, wo der Performance-Name bereits gewählt ist.

**</>** und **PAGE–**/**PAGE+** erlauben die Navigation im Display.

Mit **<** und **>** wählt man Parameter und Einträge in einer Liste.

Halten Sie **SHIFT** gedrückt, um mit **<** und **>** andere Seiten wählen zu können (**PAGE–** und **PAGE+**). Oben rechts im Display wird angezeigt, wie viele Seiten es gibt. Der gefüllte Kreis verweist auf die momentan gewählte Seite.

Titelleiste mit gewählter Ebene, Seitenname und Seitenangaben

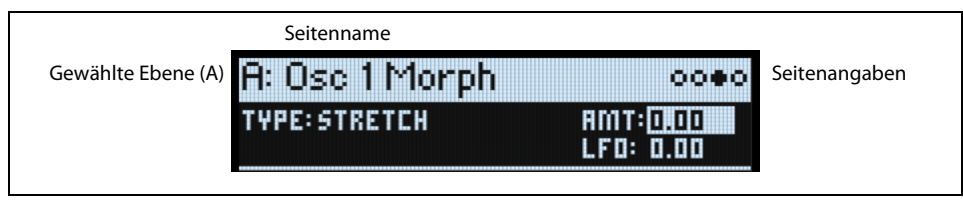

**LAYER A/B**: Jede Ebene enthält ein Program, einen Arpeggiator und weitere Einstellungen. Es kann jeweils eine Ebene editiert werden, die man mit diesen Tastern wählt. Um eine Ebene ein-/auszuschalten, halten Sie **SHIFT** gedrückt, während Sie einen LAYER-Taster betätigen (bzw. auf einen Taster doppelklicken).

#### **Vorbereitung**

Die meisten Display-Seiten beziehen sich nur auf die aktuell gewählte Ebene. Sie enthalten oben links einen Verweis auf die gewählte Ebene (A/B).

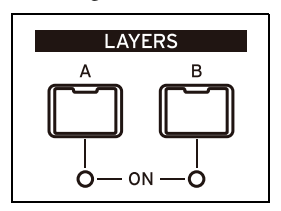

<span id="page-6-3"></span>Seitenstruktur des modwave

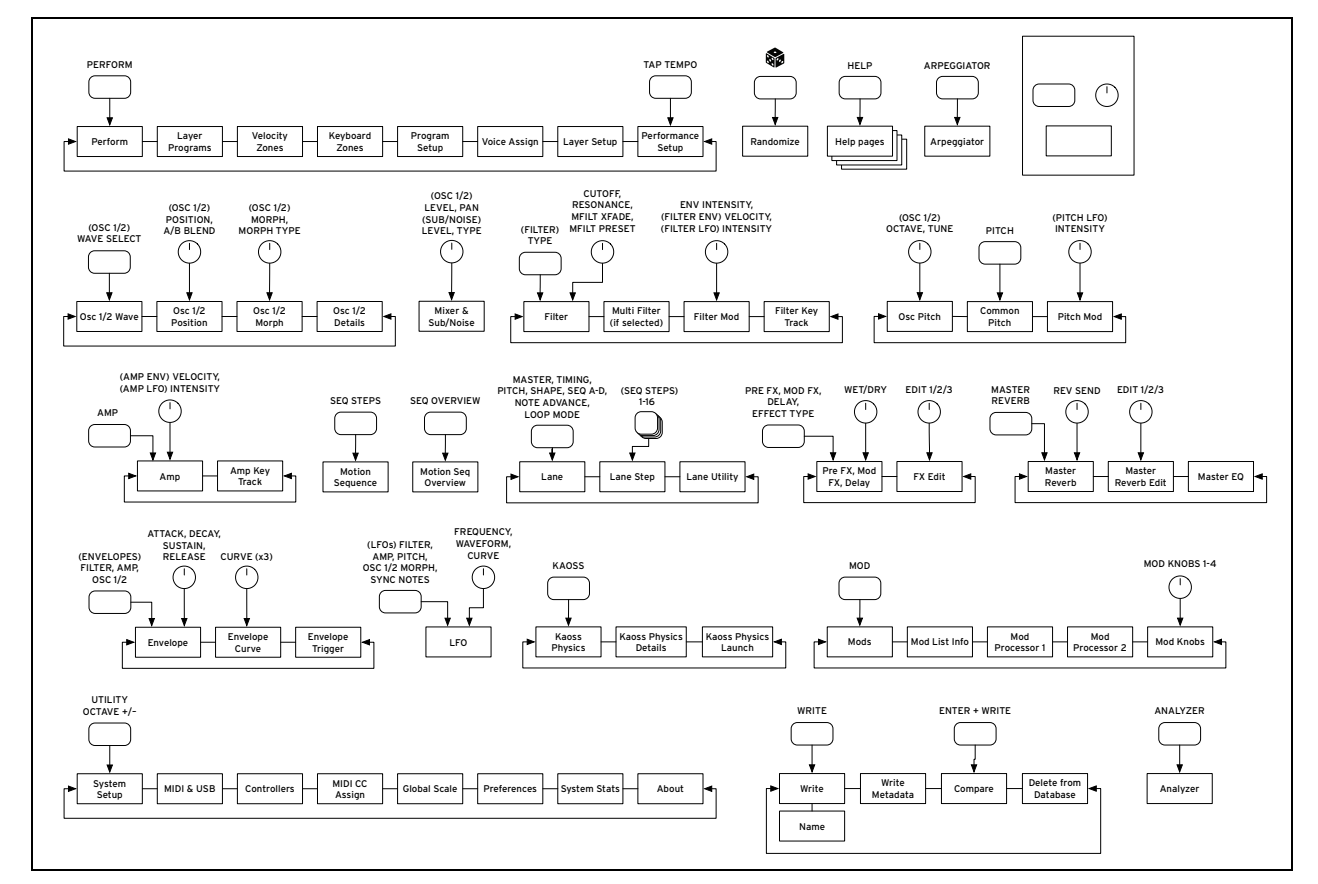

## <span id="page-6-0"></span>**SHIFT**

Halten Sie **SHIFT** gedrückt, um auf die Zweitfunktionen der Regler und Taster zuzugreifen (siehe die blauen Beschriftungen). Man kann **SHIFT** auch zweimal schnell drücken (Doppelklick), um die Umschaltung zu halten. Drücken Sie ihn erneut, um diese Funktion wieder zu deaktivieren.

## <span id="page-6-1"></span>**ENTER für eine schnellere Wertänderung**

Halten Sie **ENTER** gedrückt, um einen Wert bzw. die Position schneller zu ändern. Beispiel:

- Der **VALUE**-Regler ändert die Werte in kleinen Schritten, wenn man langsam daran dreht, und in größeren, wenn man ihn schnell bewegt. Um einen Wert in großen Schritten zu ändern, halten Sie **ENTER** gedrückt, während Sie an **VALUE** drehen.
- Halten Sie **ENTER** gedrückt, während Sie **<** oder **>** betätigen (bzw. am **VALUE**-Rad drehen), um Performance-, Multisample- und Modulations-Routing-Listen jeweils seitenweise "umzublättern".

## <span id="page-6-2"></span>**Modulation**

Die meisten frontseitigen Regler und angezeigten Parameter können moduliert werden. Halten Sie **MOD** gedrückt, während Sie **>** betätigen, um ein neues Modulations-Routing anzulegen. Halten Sie beim Anschauen und Editieren von Modulationen MOD gedrückt, während Sie < betätigen, um die Liste zu filtern. Auf der "Info"-Seite der Modulationslisten werden alle Kurzbefehle angezeigt.

## <span id="page-7-0"></span>**Mod Knobs**

Die MOD KNOBS-Regler können in Echtzeit verwendet werden. Ihre aktuellen Einstellungen lassen sich speichern. Die Namen werden auf der PERFORM-Hauptseite angezeigt. Die eingestellten Werte werden gespeichert und können moduliert werden. Die MOD KNOBS können durchaus mehrere Parameter der gewünschten Ebene ansteuern.

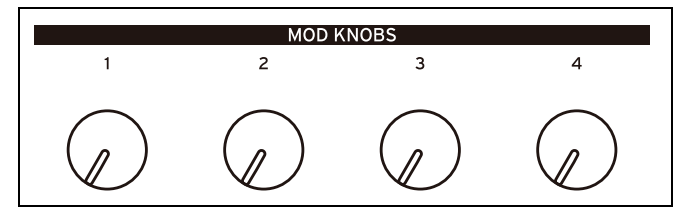

## <span id="page-7-1"></span>**Hilfestellung**

Halten Sie SHIFT gedrückt und betätigen Sie den  $\circledast$ -Taster (Randomize), um Informationen über die Kurzbefehle und die Arbeitsweise aufzurufen.

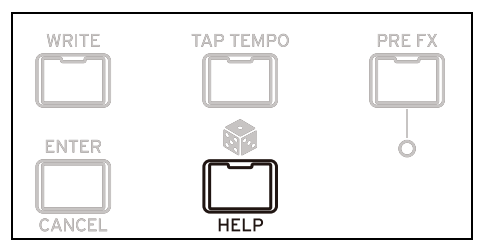

## <span id="page-7-2"></span>**Aufbau**

Der modwave kann jeweils eine Performance ansteuern.

Eine Performance umfasst zwei Ebenen (A und B), Kaoss Physics, einen Master Reverb und einen EQ.

Jede Ebene enthält einen Arpeggiator, ein Program und weitere Einstellungen (MIDI-Kanal, Noten- und Anschlagbereiche usw.)

Ein Programm besteht aus zwei Oszillatoren (1 und 2), die beide jeweils eine oder zwei Wellenformtabellen (A und B) bzw. ein Multisample, einen Suboszillator/Rauschgenerator, ein Filter, einen Verstärker, eine Motion-Sequenz, eine Modulationsmatrix und 3 Effekte ansteuern: "Pre FX", "Mod FX" und "Delay"

Aufbau des modwave

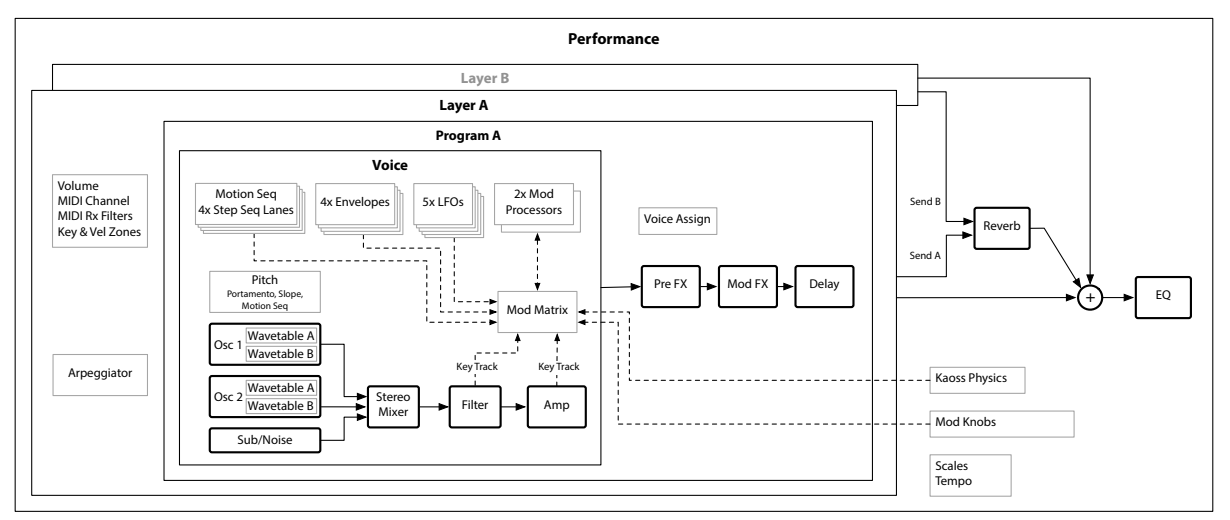

# **Anwahl und Spielen von Klängen**

## <span id="page-8-1"></span><span id="page-8-0"></span>**Klanganwahl**

## <span id="page-8-2"></span>**Anwahl von Performances im Display**

## **1. Drücken Sie den PERFORM-Taster ein oder zwei Mal.**

Ganz gleich, wo man sich in der Menüstruktur befindet: Bei der zweiten Betätigung wird die Hauptseite aufgerufen. Der große Text verweist auf den Performance-Namen.

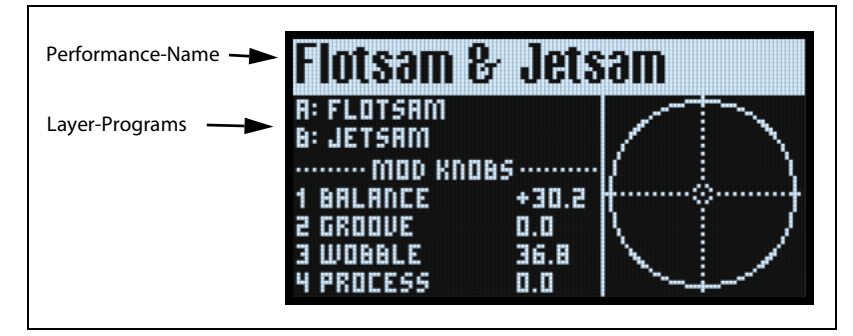

<span id="page-8-4"></span>**2. Befolgen Sie die Anweisungen unter ["Anwahl in einer Liste".](#page-8-3)**

## <span id="page-8-3"></span>**Anwahl in einer Liste**

*Anmerkung:* Diese Bedienschritte gelten für die Anwahl von Set Lists, Performances, Programs, Effekt-Presets, Motion-Sequenzen, Wellenformtabellen, Multisamples und Lane-Presets.

## **1. Wählen Sie mit dem Cursor den benötigten Eintrag.**

In diesem Beispiel wollen wir eine Performance wählen.

**2. Drehen Sie am VALUE-Regler oder drücken Sie ENTER.**

Es erscheint ein Popup-Fenster mit einer Übersicht.

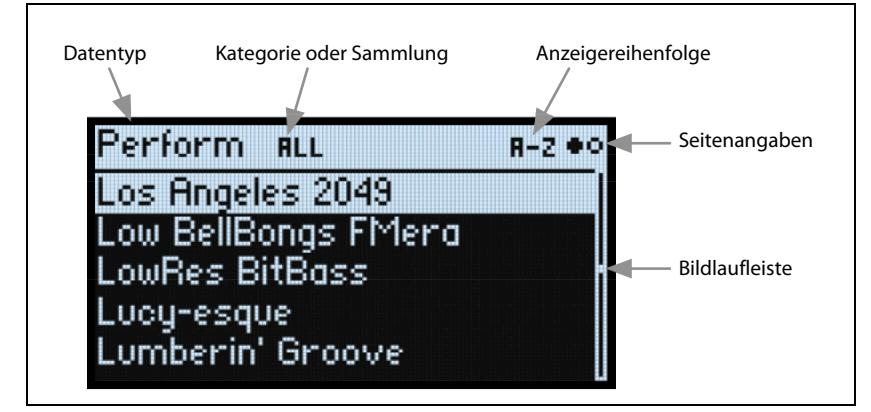

**3. Drehen Sie am VALUE-Regler oder wählen Sie mit < bzw. > einen Sound. Halten Sie ENTER gedrückt, während Sie < oder > betätigen, um jeweils 5 Speicher weiter zu gehen.** 

Der angezeigte Klang kann kurz angespielt werden.

**4. Wenn Sie den gewünschten Klang gefunden haben, drücken Sie ENTER erneut (bzw. SHIFT-ENTER, um den Vorgang abzubrechen).**

## **Verwendung der Kategorien**

Die Speicheranzeige kann nach Kategorie oder Kollektion gefiltert werden. Arbeitsweise:

- **1. Solange die Liste angezeigt wird, kann mit den CATEGORY-Tastern 2 (BASS)~16 (USER) die gewünschte Klangkategorie gewählt werden.**
- **2. Drücken Sie 1 (ALL), damit wieder alle Sounds angezeigt werden.**

Die Kategorienamen gelten für Performances, Programs und Multisamples. Für alle anderen Datentypen (Wellenformtabellen, Motion-Sequenzen usw.) wählt man mit diesen Tastern die ersten 15 Kategorien der Liste.

Es kann auch eine Kategorieübersicht im Display angezeigt werden. Arbeitsweise:

**1. Halten Sie im Popup-Fenster SHIFT gedrückt und betätigen Sie > (PAGE+).** 

Es erscheint die "Filters & Sort Order"-Seite.

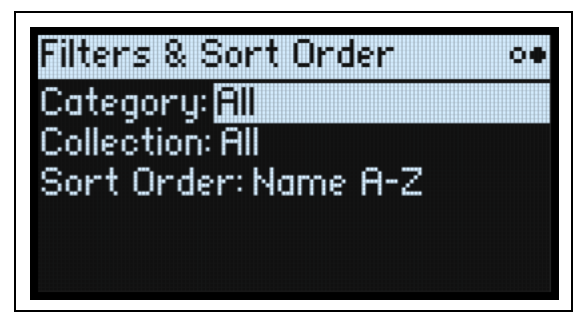

2. Wählen Sie den "Category"- oder "Collection"-Parameter und drehen Sie am VALUE-Regler oder drücken **Sie ENTER.** 

Das "Category"- oder "Collection"-Anwahlfenster erscheint. Die angezeigte Übersicht richtet sich nach dem Datentyp.

**3. Wählen Sie die gewünschte Kategorie oder Kollektion und drücken Sie ENTER.**

Das Display kehrt zurück zum "Performance"-Anwahlfenster, wo jetzt nur noch Sounds der gewählten Kategorie angezeigt werden.

### **Sortieren der Einträge**

Die Reihenfolge, in der die Sounds angezeigt werden, kann geändert werden. Arbeitsweise:

**1. Drücken Sie in der Popup-Übersicht PAGE+.** 

Es erscheint die "Filters & Sort Order"-Seite.

**2. Wählen Sie "Sort Order" und drehen Sie am VALUE-Regler oder drücken Sie ENTER.** 

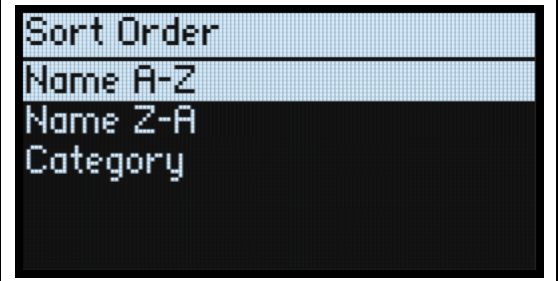

#### **3. Wählen Sie die Anzeigereihenfolge.**

Die Anzeige kann alphabetisch (A~Z), umgekehrt alphabetisch (Z~A) oder Kategorie-intern (alphabetische Sortierung innerhalb der Kategorien) erfolgen.

## <span id="page-9-0"></span>**Arbeiten mit Set Lists**

Mit den Set Lists kann man sich die gewünschten Performances für Auftritte und Projekte zurechtlegen. Die Set Lists enthalten 64 Einträge, die in vier Bänke A~D unterteilt sind (MIDI-Programmnummern: 1~64).

*Wichtig:* Set Lists enthalten lediglich Verweise auf die zugeordneten Performances – also keine Sound-Daten.

Um einen Sound der aktuellen Set List zu wählen:

- **1. Drücken Sie den SET LIST-Taster (er muss leuchten).**
- **2. Wählen Sie mit den Tastern 1~16 einen Sound der aktuellen Bank.**

**3. Um eine andere Bank zu wählen, halten Sie entweder SHIFT oder SET LIST gedrückt, während Sie mit 1/2/3/ 4 die Bank wählen. Die Taster 1~16 blinken jetzt. Drücken Sie einen dieser Taster, um einen Klang der neuen Bank zu wählen.**

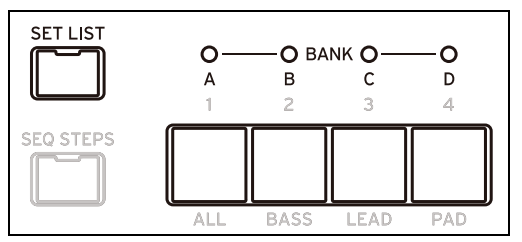

Wenn Sie im Display einen Klang wählen, erlöschen die Taster **1~16** wieder. Um zur Set List zurückzukehren, drücken Sie einen dieser Taster erneut.

Es können zahlreiche verschiedene Set Lists angelegt und jederzeit angewählt werden. Anwahl einer anderen Set List:

1. Drücken Sie zwei Mal UTILITY, um zur Seite "System Setup" zu springen.

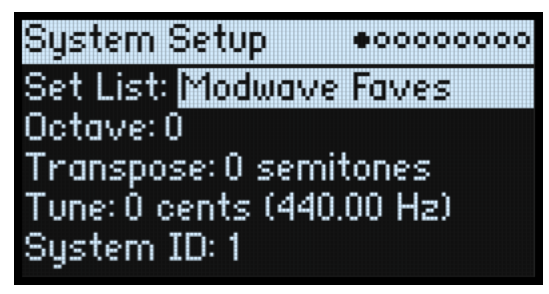

## **2. Wählen Sie den "Set List"-Parameter und drücken Sie ENTER oder drehen Sie am VALUE-Regler.**

Ab jetzt können die Set Lists genau wie Performances angewählt werden (siehe oben).

## <span id="page-10-0"></span>**Zuordnen von Performances zu den Set List-Einträgen**

- **1. Wählen Sie die Performance, die Sie zuordnen möchten.**
- **2. Drücken Sie den SET LIST-Taster (er muss leuchten).**
- **3. Halten Sie WRITE gedrückt und betätigen Sie den Eintrag, der belegt werden soll.**

Es erscheint die "Write"-Seite, wo der gerade angedeutete Eintrag bereits gewählt ist. Um einen anderen Speicher zu wählen, halten Sie **WRITE** gedrückt, während Sie einen anderen Taster drücken.

### **4. Drücken Sie WRITE und bestätigen Sie mit ENTER.**

Die Set List wird ebenfalls gespeichert. Wenn Sie auch die Performance editiert haben, werden Sie aufgefordert, sie zu speichern.

### **Zuordnung zu einem Eintrag in einer anderen Bank**

Auf der "Write"-Seite kann man auch Einträge anderer Bänke wählen (um z.B. eine Performance in einem anderen Speicher zu sichern):

- **1. Halten Sie WRITE und SHIFT (oder WRITE und SET LIST) gedrückt, während Sie mit Taster 1~4 die gewünschte Bank wählen.**
- **2. Geben Sie WRITE und SHIFT frei.**
- **3. Fahren Sie fort mit Schritt 3 oben.**

# **Grundlegende Editierung**

## <span id="page-11-1"></span><span id="page-11-0"></span>**Hauptseite (PERFORM)**

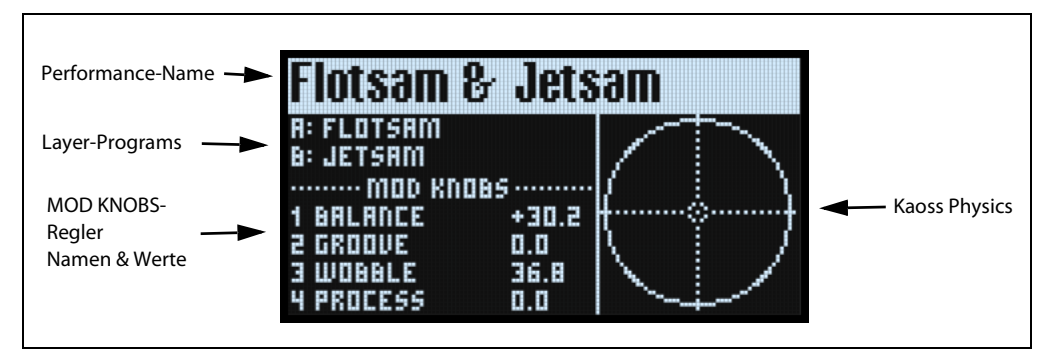

Dies ist die Hauptseite des modwave. Hier können Sie Performances wählen, den Ebenen Programs zuordnen, die MOD KNOBS-Einstellungen überprüfen und sich die "Kaoss Physics"-Grafik anschauen.

Wenn gerade die Systemseite angezeigt wird, kehren Sie spätestens beim zweiten Drücken des **PERFORM**-Tasters zu dieser Seite zurück. Der Name der Performance ist dann bereits gewählt.

Mit den MOD KNOBS-Reglern ruft man in der Regel die zugehörigen Seiten auf. Diese Hauptseite ist eine Ausnahme: Hier erlauben die MOD KNOBS-Regler das Navigieren durch die Performances.

Auf der Hauptseite werden keine Seitenangaben angezeigt. Drücken Sie PAGE+, um zur "Layer Programs"-Seite zu gehen.

## **KAOSS Physics-Darstellung**

Hier wird die "Kaoss Physics"-Funktion mit Hilfe eines rollenden Balls angezeigt. Berühren Sie das x-y-Pad mit einem Finger, um die Kugel "anzustoßen". Das kann mit einem Trigger auch automatisiert werden. Ferner kann die Kugel mit einem Finger in Echtzeit bewegt werden. Die Kugelposition generiert mehrere Modulationssignale, mit denen die gewünschten Parameter moduliert werden können. Siehe auch ["Kaoss Physics" auf S. 46](#page-50-4).

## <span id="page-11-2"></span>**Layer-Programs**

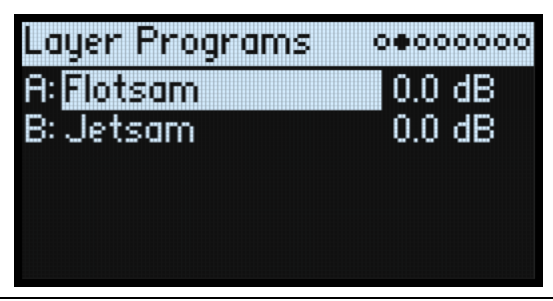

Diese Seite informiert über die für die Ebenen gewählten Programs und Pegel-Einstellungen.

## **A, B (Program A, B)**

## *[Program-Liste]*

Hier kann der Ebene ein Program zugeordnet werden.

## **(Lautstärke A, B)**

### *[–Inf, -84.9~+6.0dB]*

Hiermit legt man den Pegel der Ebene fest (gleicher Parameter wie "Volume" auf der "Layer Setup"-Seite). Diese Einstellung wird in der Performance statt im Program gespeichert. Sie eignet sich zum Einstellen der Balance zwischen den Ebenen.

## <span id="page-12-0"></span>**Anschlagbereich**

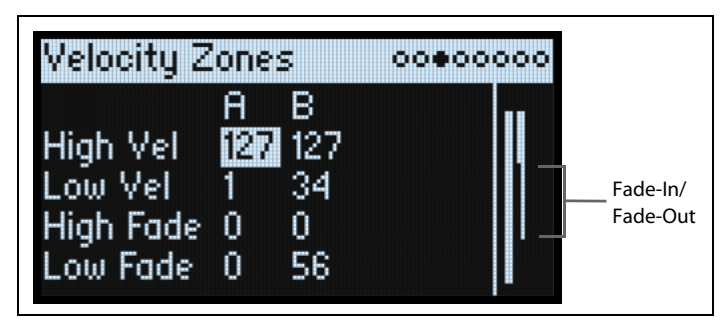

*Kurzbefehl:* Mit den **LAYER**-Tastern kann man die übrigen Parameter der gewählten Ebene aufrufen.

## **High Vel (A, B), Low Vel (A, B)**

*[1~127]*

Hiermit wählt man den höchsten und niedrigsten Anschlagwert, mit denen die Ebene angesteuert werden kann.

## <span id="page-12-2"></span>**High Fade (A, B)**

## *[0~126]*

0: "**High Vel**" erzeugt einen harten Übergang zwischen maximaler Lautstärke und absoluter Stille gleich nebenan. 1~126: Hiermit lassen sich Anschlagüberblendungen erzielen. Je weiter sich der Anschlagwert "High Vel" nähert, desto stärker verringert sich die Lautstärke. "**High Fade**" bestimmt den Anschlagbereich, in dem das Fade-Out erfolgt. Er wird von "**High Vel**" aus nach links gemessen.

## **Low Fade (A, B)**

Siehe ["High Fade \(A, B\)" oben](#page-12-2).

## **Werteinstellung über die Tastatur**

Anschlagwerte und Notennummern können auch direkt über die Tastatur und via MIDI eingegeben werden. Das gilt für alle Bereiche des modwave. Arbeitsweise:

- **1. Wählen Sie den Anschlag- oder Notennummer-Parameter, den Sie editieren möchten.**
- **2. Halten Sie den ENTER-Taster gedrückt.**
- **3. Drücken Sie eine Klaviaturtaste, um den Parameter einzustellen.**
- **4. Geben Sie den ENTER-Taster frei.**

## <span id="page-12-1"></span>**Keyboard Zones**

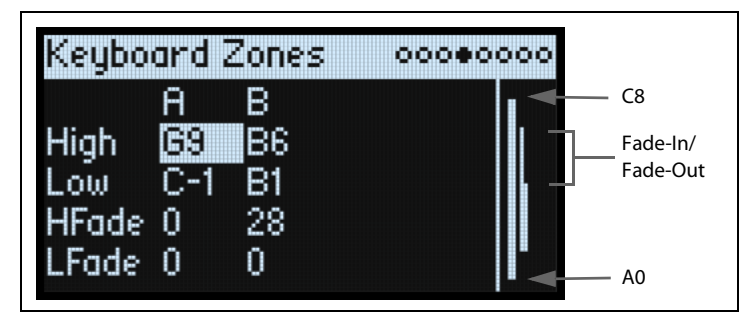

*Kurzbefehl:* Mit den **LAYER**-Tastern kann man die übrigen Parameter der gewählten Ebene aufrufen.

## **High (A, B), Low (A, B)**

## *[C–1~G9]*

Hiermit wählt man die höchste und tiefste Note, mit denen die Ebene angesteuert werden kann.

*Anmerkung:* Die Grafik zeigt immer einen Tonumfang von 88 Noten.

## <span id="page-13-1"></span>**HFade (High Fade A, B)**

*[0~127]*

0: "High" erzeugt einen harten Übergang zwischen maximaler Lautstärke und Stille gleich nebenan.

1~127: Hiermit lassen sich Tastaturzonen festlegen. Je mehr sich die Tonhöhe der gespielten Noten der "**High**"-Note nähert, desto leiser wird das Signal. Hiermit wählen Sie die Anzahl der Halbtöne ab "**High**", wo das Fade-Out stattfindet.

## **LFade (Low Fade A, B)**

*[0~127]*

Siehe ["HFade \(High Fade A, B\)"](#page-13-1) oben.

## <span id="page-13-0"></span>**Program Setup**

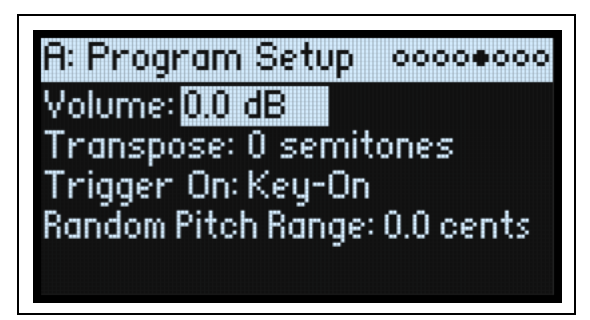

Die Einstellungen auf dieser Seite werden nur im Program gesichert, wenn man das Program separat speichert.

## **Volume**

## *[–Inf, –84.9~0.0dB]*

Hiermit kann die allgemeine Program-Lautstärke eingestellt werden. Im Gegensatz zum Layer-Pegel wird dieser Wert innerhalb des Programs gespeichert. Nutzen Sie diesen Parameter zum Erzielen einer ausgewogenen Balance zwischen den einzelnen Programs.

## **Transpose**

### *[–60~+60 Halböne]*

Hiermit kann das Program um bis zu 5 Oktaven in Halbtonschritten transponiert werden.

## **Trigger On**

### *[Key-On, Key-Off]*

Key-On: Dies ist die Vorgabe: Beim Drücken einer Taster wird das Program angesteuert.

Key-Off: Das Program wird erst angesteuert, wenn man eine gedrückte Taste wieder freigibt. Das lässt sich z.B. für das "Reißgeräusch" eines Cembalos nutzen. Bei Verwendung von "Key-Off" sollten Sie den "Sustain"-Parameter der Amp-Hüllkurve auf "0" stellen.

## **Random Pitch Range**

### *[0.0~50.0 cents]*

Dieser Parameter erzeugt leichte Unsauberkeiten für die gespielten Noten. Die Vorgabe (0.0) führt zu einer stabilen Tonhöhe. Je größer der Wert, desto stärker schwankt die Tonhöhe. Das eignet sich zum Simulieren von Instrumenten mit einer instabilen Intonation: Analog-Synthis, bandbasierte Keyboards und bestimmte akustische Instrumente.

## <span id="page-14-0"></span>**Voice Assign**

 $Mode = Poly$ 

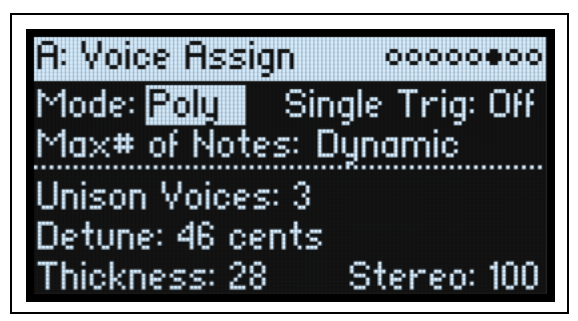

Die Einstellungen auf dieser Seite werden nur im Program gesichert, wenn man das Program separat speichert.

## **(Voice Assign) Mode**

## *[Poly, Mono]*

Mit diesen Parametern wählt man die grundlegende Stimmenzuteilung. Je nach dem gewählten Modus werden weitere Optionen wie "Single Trig" (Poly-Modus) oder "Unison" (Mono-Modus) angezeigt.

Poly: Das Program kann "polyphon" gespielt werden, d.h. Akkorde werden erwartungsgemäß wiedergegeben.

Mono: Das Program kann "monophon" gespielt werden - Sie hören nur jeweils eine Note.

## **Single Trigger**

## *[Off, On]*

"Single Trigger" ist nur belegt, wenn Sie "Voice Assign Mode" auf "Poly" gestellt haben.

On: Wenn Sie dieselbe Note wiederholt spielen, wird sie bei jedem Anschlag neu gestartet. Es kommt also nicht zu Überlagerungen.

Off: Wenn Sie dieselbe Note wiederholt spielen, kommt es zu Überlagerungen.

## **Max # of Notes**

## *[Dynamic, 1~32]*

"Max # of Notes" ist nur belegt, wenn Sie "Voice Assign Mode" auf "Poly" gestellt haben.

Die Vorgabe lautet "Dynamic". Diese Einstellung bedeutet, dass man so viele Noten spielen kann wie das System erlaubt.

Mit "1~32" legt man eine Obergrenze für die gleichzeitig verfügbaren Program-Noten fest. Bis zu dieser Grenze werden die Polyphoniestimmen dynamisch zugeteilt. Zweck dieser Funktion:

- Simulation des Verhaltens bestimmter Vintage-Synthesizer
- Stimmenreservierung für mehrere Programs

Diese Einstellung hat keinen Einfluss auf den "Unison Voices"-Parameter. Beispiel: Wenn man "Max # of Notes" auf "6" stellt und "Unison Voices" auf "3", können maximal 6 Noten mit je 3 Unisono-Stimmen gleichzeitig gespielt werden.

Mode= Mono

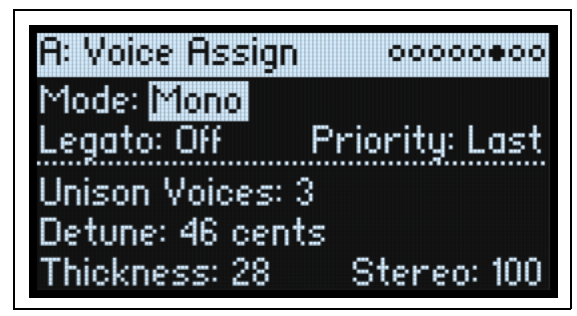

## **Mono Legato**

## *[Off, On]*

"Mono Legato" ist nur belegt, wenn Sie "Voice Assign Mode" auf "Mono" gestellt haben.

"Legato" bedeutet, dass die Hüllkurven beim Spielen gebundener Noten immer weiterlaufen statt für jede Note neu gestartet zu werden.

On: Die erste Note einer (gebundenen) Legato-Phrase klingt dabei erwartungsgemäß, alle nachfolgenden scheinen dagegen innerhalb der ausgelösten Hüllkurve weiterzulaufen.

Off: Gebundene Phrasen klingen genau wie artikulierte Läufe.

## **Priority**

## *[Low, High, Last]*

"Priority" ist nur belegt, wenn Sie "Voice Assign Mode" auf "Mono" gestellt haben.

Hiermit bestimmen Sie, was passieren soll, wenn mehrere Tasten gleichzeitig gedrückt werden.

Low: Die Note der tiefsten gedrückten Taste wird ausgegeben. Die meisten monophonen Analog-Synthesizer verwendeten früher dieses Prinzip.

High: Die Note der höchsten gedrückten Taste wird ausgegeben.

Last: Die Note der zuletzt gedrückten Taste wird ausgegeben.

## **Unison Voices**

## *[1~16]*

"Unison" ist sowohl im Mono- als auch im Poly-Modus belegt.

1: "Unison" ist aus; "Stereo Spread" und "Detune" werden ignoriert.

2~16: Alle gespielten Noten werden mit der gewählten Stimmenanzahl gespielt. Dadurch wird der Sound fetter.

## **Detune**

### *[0~200 cents]*

Mit diesem Parameter wählen Sie den Verstimmungsgrad der **Unison**-Stimmen.

Voices= 3, Detune= 24, Thickness aus

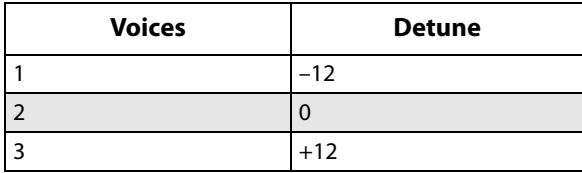

Voices= 4, Detune= 24, Thickness aus

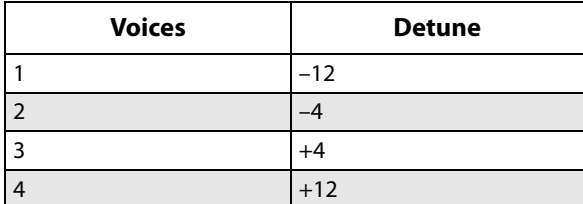

### **Thickness**

### *[0~100]*

Mit diesem Parameter bestimmten Sie, wie die hinzugefügten Noten untereinander verstimmt werden.

0: Die Unisono-Stimmen werden gleichmäßig über das "**Detune**"-Intervall (siehe oben) verteilt.

1~100: Die Unisono-Stimmen werden asymmetrisch verstimmt. Das macht den Sound komplexer und beeinflusst die Schwebungen. Hiermit simuliert man verstimmte Oszillatoren eines Vintage-Synthesizers. Je größer der Wert, desto auffälliger wird der Effekt.

### **Stereo (Spread)**

### *[0~100]*

Mit "**Stereo**" kann man die "**Unison**"-Stimmen im Stereofeld verteilen. Diese Einstellung funktioniert nur, wenn "Unison Voices" mindestens "2" beträgt.

## <span id="page-16-0"></span>**Layer Setup**

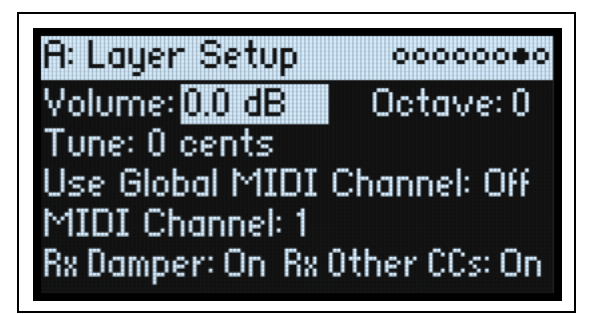

## **Volume**

## *[-Inf, –84.9~+6.0dB]*

Hiermit kann die Lautstärke der Ebene eingestellt werden. Diese Einstellung wird jedoch in der Performance statt im Program gespeichert. Sie eignet sich zum Einstellen der Balance zwischen den Ebenen.

## **Octave**

*[–3~+3]*

Hiermit kann die Ebene bis zu 3 Oktaven höher oder tiefer transponiert werden.

## **Tune**

## *[-100~+100 cents]*

Hiermit kann die Ebene um bis zu 100 Cent höher oder tiefer gestimmt werden (ein Cent= 1/100 eines Halbtons).

## **Use Global MIDI Channel**

## *[Off, On]*

On: Dies ist die Vorgabe. Die Ebene wird mit der internen Tastatur angesteuert und empfängt auf dem "**Global Channel**".

Off: Die Ebene empfängt auf dem unten gewählten MIDI-Kanal und wird nicht von der Tastatur angesteuert.

## **MIDI Channel**

## *[1~16]*

Erscheint nur, wenn Sie "Use Global MIDI Channel" auf "Off" stellen. Hiermit wählen Sie den MIDI-Empfangskanal der Ebene.

## **Rx Damper**

## *[Off, On]*

On: Dies ist die Vorgabe. Die Ebene wertet Dämpferbefehle und MIDI CC64 aus. Off: Die Ebene ignoriert Dämpferbefehle und MIDI CC64.

## **Rx Other CCs**

## *[Off, On]*

On: Dies ist die Vorgabe. Die Ebene führt alle empfangenen MIDI-Steuerbefehle aus.

Off: Die Ebene ignoriert alle MIDI-Steuerbefehle (bis auf CC64) sowie Aftertouch, Poly Aftertouch und Pitch Bend.

## <span id="page-17-0"></span>**Performance Setup**

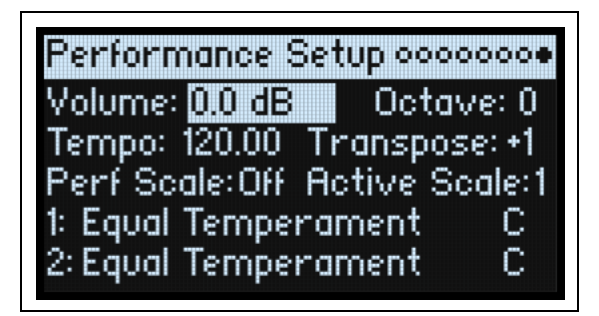

## **Volume**

## *[–Inf, –84.9~0.0dB]*

Hiermit kann die Performance-Lautstärke an jene der übrigen Sounds angeglichen werden.

## **Octave**

*[–2~+2]*

Hiermit kann die gesamte Performance um bis zu 2 Oktaven höher oder tiefer transponiert werden.

## **Tempo (TAP TEMPO)**

## *[40~300]*

Hiermit legt man das Performance-Tempo fest.

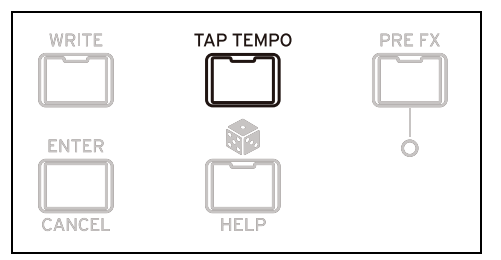

## **Transpose**

## *[-12~+12]*

Hiermit kann die gesamte Performance um bis zu 12 Halbtöne höher oder tiefer transponiert werden.

## **Perf Scale**

## *[Off, On]*

On: Die "Performance Scale"-Einstellungen (siehe unten) werden verwendet - es sei denn, "Global Scale" wurde auf "On" gestellt (dann verwenden alle Performances diese Skala).

Off: Die "Performance Scale"-Einstellungen werden ignoriert.

## **Active Scale, 1 (Scale 1), (Key), 2 (Scale 2), (Key)**

Weitere Hinweise zu den Skalenparametern finden Sie unter ["Global Scale" auf S. 98](#page-102-2).

# **'Write'-Funktionen**

## <span id="page-18-1"></span><span id="page-18-0"></span>**Speichern von Sounds**

modwave-Performances mit ihren beiden Ebenen stellen "komplette Sounds" dar. In der Regel werden Sie vermutlich auf der Performance-Ebene Sounds anwählen, editieren und speichern. Während man Programs, Motion-Sequenzen und Zeilenparameter der Motion Sequence-Sequenzen sowie "Kaoss Physics"-Zeilen separat speichern kann, ist das innerhalb einer Performance oft überflüssig, weil sie dort mit den übrigen Einstellungen gesichert werden. Wenn man einen der eben erwähnten Datentypen nämlich in eine Performance lädt, wird eine Kopie dieser Daten in der Performance angelegt. Etwaige Änderungen beziehen sich also nur auf die Kopie in der Performance. Die Einstellungen haben also keinen Einfluss auf andere Sound-Bereiche.

Speichern der Einstellungen:

#### **1. Drücken Sie den WRITE-Taster.**

Am oberen Rand der "Write"-Seite wird der gewählte Datentyp angezeigt. Die Vorgabe lautet "Performance".

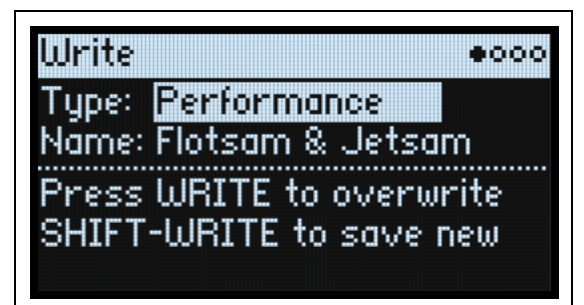

- **2. Um einen anderen Datentyp zu wählen, halten Sie WRITE gedrückt, während Sie einen Taster wie LAYER A/ B oder SEQ STEPS betätigen. Alternative: Wählen Sie den Typ im Display.**
- **3. Ändern Sie bei Bedarf den Namen und/oder die Kategorie, bevor Sie fortfahren.**

Siehe auch ["Eingeben/Ändern von Namen" auf S. 15](#page-19-0) und ["Write Metadata" auf S. 15](#page-19-1).

*Wichtig:* Nach Ändern des Namens wird der Sound nicht automatisch als Kopie gespeichert!

- **4. Um den vorigen Sound zu überschreiben, drücken Sie WRITE. Um die neue Version als Kopie woanders zu speichern, drücken Sie SHIFT-WRITE.**
- **5. Drücken Sie ENTER, um den Befehl zu bestätigen oder SHIFT-ENTER, wenn Sie es sich anders überlegt haben.**

Die Werks-Sounds könnten schreibgeschützt sein. Dann kann man nur "save new" wählen.

Schalten Sie das Instrument niemals aus, solange Daten gespeichert werden. Sonst gehen die internen Daten nämlich verloren.

## <span id="page-18-2"></span>**Name**

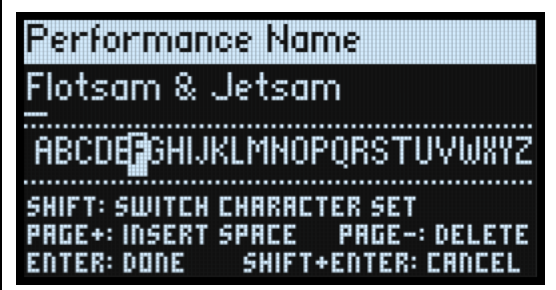

*Anmerkung*: Programs, Motion-Sequenzen, Zeilen und "Kaoss Physics"-Presets kann man auch benennen, wenn man sie nicht separat speichert. Allerdings dürfen Sie nicht vergessen, danach die übergeordnete Performance zu sichern.

## <span id="page-19-0"></span>**Eingeben/Ändern von Namen**

- 1. Wählen Sie auf der "Write"-Seite den Namen.
- **2. Drücken Sie ENTER oder drehen Sie am VALUE-Rad.**
- Es erscheint die "Name"-Seite.
- **3. [Führen Sie den Cursor zur gewünschten Zeichenposition und ordnen Sie ihr mit](https://docs.google.com/document/d/1tJ0562kx92IrM5cbTsi9-ar1R3prkY8YxbU9aHoJ3-s/edit#) VALUE eines der folgende Zeichen zu.**

Es stehen maximal 24 Zeichenpositionen zur Verfügung.

- **4. Drücken Sie SHIFT, um abwechselnd A-Z, a-z, Ziffern und Symbole zu wählen.**
- **5. Halten Sie SHIFT gedrückt und betätigen Sie > (PAGE+), um eine Leerstelle einzufügen.**
- **6. Halten Sie SHIFT gedrückt und betätigen Sie < (PAGE–), um das vorangehende Zeichen zu löschen.**
- **7. Wenn Sie fertig sind, drücken Sie ENTER, um zur vorigen Seite zurückzukehren oder SHIFT-ENTER, um den Namen zu verwerfen.**

## <span id="page-19-1"></span>**Write Metadata**

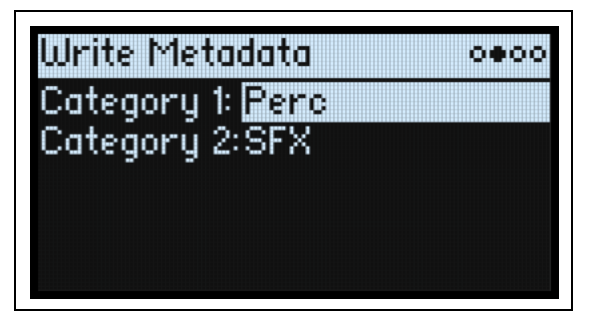

Hier werden die Kategoriezuordnungen des auf der "Write"-Seite gewählten Eintrags angezeigt. Anmerkung: Wenn "Type" auf "Set List Slot" gestellt wurde, ist diese Seite nicht verfügbar.

## **Category 1/2**

## *[Liste der Kategorien]*

Für jeden Objekttyp (Performances, Programs usw.) gibt es separate Kategorien. Bei Bedarf können mit der "Editor Librarian" Software noch weitere Kategorien angelegt werden. Allerdings können nur die ersten 15 direkt mit den frontseitigen Tastern angewählt werden.

## <span id="page-19-2"></span>**Compare (Vergleichen)**

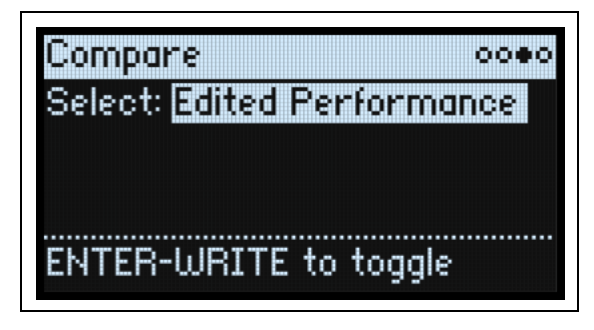

### **Select**

## *[Saved Performance, Edited Performance]*

Saved Performance: Sie hören die zuletzt gespeicherte Fassung der Performance.

Edited Performance: Sie hören die editierte Fassung der Performance. Solange Sie nichts an der Performance ändern, ist dieser Eintrag nicht verfügbar.

## <span id="page-20-0"></span>**Arbeiten mit 'Compare' (Vergleichsfunktion)**

Vergleichen der Versionen:

- **1. Halten Sie ENTER gedrückt, während Sie WRITE betätigen.**
- Die Seite "Compare" erscheint.
- **2. Halten Sie ENTER erneut gedrückt, während Sie WRITE betätigen, um abwechselnd die gespeicherte und die editierte Performance-Version aufzurufen.**

Wenn man von "Edited Performance" zu "Saved Performance" wechselt, wird die editierte Fassung zu einem Puffer übertragen. Anschließend wird wieder die zuletzt gespeicherte Version verwendet. Sie können Ihre Einstellungen so oft Sie mögen mit dem "Original" vergleichen.

Wenn Sie "Saved Performance" wählen, erneut Änderungen vornehmen und wieder die "Compare"-Seite aufrufen, wird "Select" auf "Edited Performance" gestellt. Die vorige "Edited Performance"-Version geht dann aber verloren.

## <span id="page-20-1"></span>**Delete from Database**

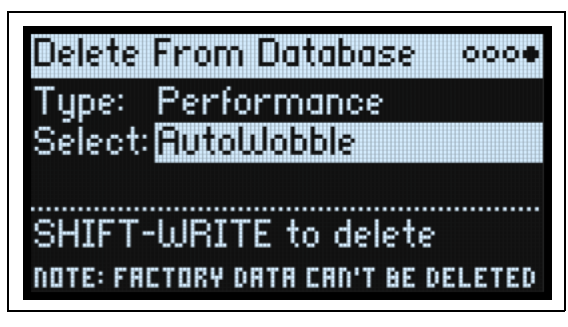

Hier können Sie überflüssige Dateien löschen, sofern es keine Werksdaten sind.

*Anmerkung:* Die Werksdaten kann man nicht löschen.

## <span id="page-20-2"></span>**Löschen von Daten**

Um einen Eintrag der Datenbank zu löschen:

- 1. Stellen Sie "Type" wunschgemäß ein.
- 2. Wählen Sie "Select" und drücken Sie ENTER.

Jetzt erscheint das Anwahl-Popup.

- **3. Wählen Sie einen Ihrer eigenen Einträge in der Liste. Mit PAGE+ können bei Bedarf die Filtereinstellungen und die Anzeigereihenfolge geändert werden.**
- **4. Drücken Sie ENTER, um Ihre Wahl zu bestätigen und das Popup-Fenster zu schließen.**
- **5. Halten Sie SHIFT gedrückt und betätigen Sie WRITE, um den gewählten Eintrag zu löschen.**
- Es erscheint ein Rückfrage-Dialogfenster.
- **6. Drücken Sie ENTER, um zu bestätigen oder einen beliebigen anderen Taster, um den Vorgang abzubrechen.**

# **Wavetable Osc**

## <span id="page-21-1"></span><span id="page-21-0"></span>**Übersicht**

Oszillator 1 und 2 können je eine Wellenformtabelle, eine modulierbare Mischung von zwei Tabellen oder ein Multisample ansteuern. Ab Werk enthält der modwave über 200 Wellenformtabellen. Mit der "Sound Librarian" Software können jedoch noch weitere Wavetables importiert werden. Die Klangfarbe der Wellenformtabellen kann auf mehrere Arten beeinflusst werden. Wavetable-Modulatoren (MOD) beeinflussen die Tabellen, während sie abgespielt werden und haben einen mehr oder weniger starken Einfluss auf die Klangfarbe. "Morph"-Typen beeinflussen die Art, wie Wellenformtabellen abgespielt werden und können mit den Hüllkurven, LFOs usw. moduliert werden.

## **Oszillatormodus (OSC MODE)**

## *[A, A/B, Sample]*

Dieser Dreifach-Schalter im Bedienfeld bestimmt die Funktionsweise der Oszillatoren.

A: Der Oszillator spielt eine Wellenformtabelle ab.

A/B: Der Oszillator steuert zwei mischbare Wellenformtabellen an: A und B. Mit **A/B BLEND** kann die Balance eingestellt werden. So können die Merkmale von zwei unterschiedlichen Wellenformtabellen (eine "melodische" und eine "schnatternde") oder sogar zweimal dieselbe mit unterschiedlichen **Modifikationen** angesteuert werden. Sample: Der Oszillator spielt ein Multisample ab.

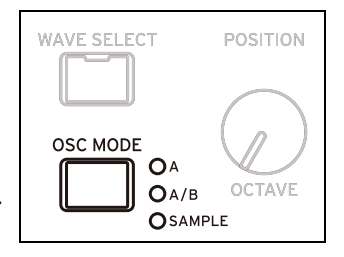

## <span id="page-21-2"></span>**Osc 1-Wellenform**

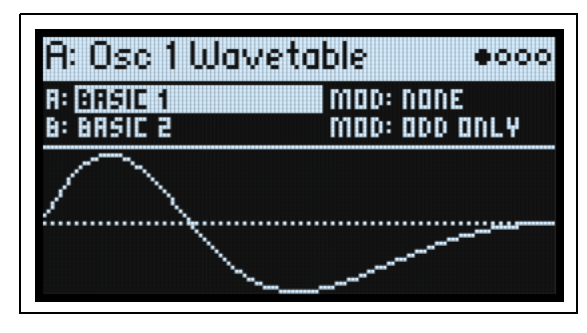

## <span id="page-21-3"></span>**Modus A und A/B**

## **A (Wavetable A) (WAVE SELECT)**

## *[Liste der Wellenformtabellen]*

Dieser Parameter wird nur angezeigt, wenn "**Oscillator Mode**" auf "A" oder "A/B" gestellt wurde. Wählen Sie den Parameter und drehen Sie am VALUE-Regler bzw. drücken Sie ENTER, um das "Wavetable Select"-Fenster einzublenden. Dort werden alle im Instrument vorhandenen Wellenformtabellen angezeigt. Weitere Hinweise zum Sortieren und Filtern der Wavetable-Liste finden Sie unter ["Anwahl in einer Liste" auf S. 4](#page-8-4).

## **Vorhören der Wellenformtabellen**

Zum Vorhören der Wellenformtabellen empfehlen wir, vor allem tiefe Noten zu spielen. Die ganz hohen Obertöne hört man nämlich nur im unteren Tastaturbereich.

Laut Vorgabe beeinflussen die Hüllkurven von OSC 1 und OSC 2 den "**Position**"-Parameter, d.h. den Bereich der Tabelle, der abgespielt wird. "**Attack**" bewirkt vorwärtslaufende Wellenformsegmente, "**Decay**" kehrt die Reihenfolge um und mit "**Sustain**" wählt man den Bereich, der gehalten wird. Experimentieren Sie mit kurzen und langen Zeitwerten für "**Attack**" und "**Decay**". Selbst 10 Sekunden oder mehr lohnen sich bei besonders komplexen Wellenformtabellen!

Mit "**Env Intensity**" (**SHIFT-VELOCITY**) bestimmt man, wie intensiv die Modulation sein soll. In bestimmten Fällen lohnt sich eine maximale Intensität, bei komplexen Wellenformtabellen ist dagegen eine subtile Modulation effektiver.

Bestimmte Wellenformtabellen eignen sich eher für die Modulation mit einem LFO. Modulieren Sie "Position" doch mal mit einer LFO-Dreieckswelle…

## <span id="page-22-0"></span>**MOD (Modifikator von Wavetable A)**

Jede Wellenform einer Wavetable ist eine separate Tabelle von 2048 Samples (32 Bit mit Fließkomma), die wir die "Basistabelle" nennen. Das entspricht einer Tonhöhe von ±25Hz. Die Tabellen höherer Noten werden erst nach Laden der Wellenformtabelle berechnet. Mit den MOD-Optionen bestimmt man, wie die Tabellen generiert werden – das hat einen großen Einfluss auf den schlussendlichen Klang.

None: Die Wellenformtabelle wird ohne Änderungen geladen.

Odd Only: Nur die ungeraden Obertöne werden verwendet. Die geradzahligen Obertöne (2, 4, 6 usw.) werden dagegen entfernt.

Even Only: Verwenden des Grundtons und aller geradzahligen Obertöne. Die ungeradzahligen Obertöne (3, 5, 7 usw.) werden dagegen entfernt. Das klingt dann wie eine Sinuswelle als Grundton mit einer Wellenform in der Oktave darüber.

Skip Every 3: Hier wird jeder dritte Oberton (3, 6, 9 usw.) entfernt.

Odd + Clip: Kombination von "Odd Only" und "Hard Clip" für eine hellere Version der Wellenformtabelle mit ungeradzahligen Obertönen, die zudem prominenter sind.

Even + Clip: Kombination von "Even Only" und "Hard Clip" für eine hellere Version der Wellenformtabelle, bei der nur geradzahligen Obertöne erhalten bleiben.

Skip + Clip: Kombination von "Skip Every 3" und "Hard Clip" für eine hellere Version der Wellenformtabelle, bei der jeder dritte Oberton jeweils entfernt wird.

Low 20: Hier werden nur die 20 tiefsten Obertöne durchgelassen.

Low 12: Hier werden nur die 12 tiefsten Obertöne durchgelassen.

Organ-ize: Hier werden die typischen Obertöne von Orgel-Drawbars hervorgehoben: 1 (8'), 2 (4'), 3 (2 $\frac{2}{3}$ '), 4 (2'), 5 ( $1^{3}/_5$ ), 6 ( $1^{1}/_3$ ) und 8 (1<sup>'</sup>) Die übrigen Obertöne werden dagegen stark abgeschwächt. Das klingt dann wie eine Drawbar-Orgel mit "Stops", die von der Wellenformtabelle beigesteuert werden.

Vintage 8: Quantisierung auf 8 Bit und Deaktivierung der Bandeingrenzung für alle Noten unter dem hohen Diskantbereich. Der Sound wirkt entsprechend heller, rauscht relativ stark und enthält außerdem viel Aliasing.

Vintage 12: Quantisierung auf 12 Bit und Deaktivierung der Bandeingrenzung für alle Noten unter dem hohen Diskantbereich. Der Sound wirkt entsprechend heller, rauscht ein wenig und enthält etwas Aliasing.

4 Steps: Quantisiert die Basistabelle auf 2 Bit mit einem Band-Limiter für minimale Aliasing-Artefakte (genau deshalb ist die angezeigte Wellenform weitaus "geschmeidiger" als eine unbearbeitete 2-Bit-Wellenform).

8 Steps: Quantisiert die Wellenform auf 3 Bit, ähnlich wie bei "4 Steps" oben.

16 Steps: Quantisiert die Wellenform auf 4 Bit, ähnlich wie bei "4 Steps" oben.

Soft Clip: Versieht die Basistabelle mit Soft-Clipping. Dadurch wird der Sound heller und obertonreicher.

Hard Clip: Hebt den Pegel um 3.0 an und verzerrt das Ergebnis. Auch das führt zu mehr Obertönen und einem helleren Klang.

Infinite Clip: Hebt den Pegel unvernünftig stark an und verzerrt das Ergebnis.

"Soft Clip", "Hard Clip" und "Infinite Clip" kann man nicht mit dem Übersteuern eines Audiosignals vergleichen. Die Klangfarbe richtet sich nicht nach dem Oszillatorpegel oder der Anzahl der gleichzeitig gespielten Noten. Mit Band-Limitern wird zudem verhindert, dass das Ergebnis übertrieben rau klingt.

Tilt Up: Hier wird der Pegel der tiefen Obertöne abgesenkt und jener der hohen Obertöne angehoben. Der Angelpunkt liegt ungefähr beim 12. Oberton.

Tilt  $Up +$ : Ähnlich wie "Tilt  $Up$ ", aber extremer.

Tilt Down: Hier wird der Pegel der tiefen Obertöne angehoben und jener der hohen Obertöne abgesenkt. Der Angelpunkt liegt ungefähr beim 12. Oberton.

Tilt Down +: Hier wird der Pegel der tiefen Obertöne angehoben und jener der tiefen Obertöne abgesenkt. Der Angelpunkt liegt ungefähr beim 8. Oberton.

Low Boost: Hebt den Pegel der ersten 5 Obertöne an.

Low Cut: Schwächt den Pegel des Grundtons und der ersten Obertöne ab.

Low Cut +: Schwächt den Pegel der ersten 5 Obertöne ab.

Muted: Senkt den Pegel aller Obertöne über dem Grundton radikal ab.

Fade Out: Überblendet aufeinanderfolgende Wellenformen der Tabelle mit "0". Je höher der "Position"-Wert, desto stärker wird die Wellenform ausgeblendet. Hiermit kann man Zupf- und Schlagklänge erzeugen, die einfach auf "Position"-Verschiebungen beruhen.

Reverse: Lädt die Wellenformen der Tabelle in umgekehrter Reihenfolge. Das eignet sich vor allem für Wellenformtabellen, die von einem hellen bzw. komplexen Sound zu einem runden bzw. schlichten Sound mutieren. Gain +3dB, Gain +6dB, Gain –3dB, Gain –6dB: Heben den Pegel um den angegebenen Wert an bzw. schwächen ihn ab. Das eignet sich besonders zum Herstellen der gewünschten Balance zwischen Wellenformtabelle A und B.

## **Tipp: Überblendung zwischen der modifizierten und Original-Version einer Wellenformtabelle**

- **1.** Stellen Sie "Mode" auf " $A/B$ ".
- **2. Ordnen Sie A und B dieselbe Wellenformtabelle zu.**
- 3. Stellen Sie "B Offset" auf "0.00".
- 4. Stellen Sie "MOD" für Wellenformtabelle A auf "None".
- **5. Stellen Sie "MOD" für Wellenformtabelle B wunschgemäß ein (Beispiel:** Hard Clip**).**
- **6. Blenden Sie mit A/B BLEND zwischen der Original- und modifizierten Fassung hin und her.**

Bei "Hard Clip" erinnert das Ergebnis an ein Tiefpassfilter. Versuchen Sie doch mal, A/B BLEND mit einer Hüllkurve oder einem LFO zu modulieren! Da die Wellenformtabellen A und A phasensynchron abgespielt werden, lässt sich die Wirkung der Modifikatoren sehr präzise dosieren. Probieren Sie das doch einmal mit den Optionen "Tilt", "Boost" und " $Cut$ " aus.

## **B (Wavetable B) (WAVE SELECT)**

### *[Liste der Wellenformtabellen]*

Hiermit ordnen Sie B eine Wellenformtabelle zu. Das funktioniert aber nur, wenn Sie "**Oscillator Mode**" auf "A/B" gestellt haben. Mit **A/B BLEND** können Sie die Balance zwischen den Wellenformtabellen A und B einstellen. Mit **WAVE SELECT** wählen Sie abwechselnd **Wavetable A** und **B**.

## **MOD (Modifikator von Wavetable B)**

Hiermit wählen Sie einen Modifikator für Wellenformtabelle B. Diese Einstellung wird nur verwendet, wenn Sie "Oscillator Mode" auf "A/B" gestellt haben. Weitere Informationen zu den Modifikatoren finden Sie unter "MOD [\(Modifikator von Wavetable A\)" auf S. 18](#page-22-0).

## <span id="page-23-0"></span>**Sample-Modus**

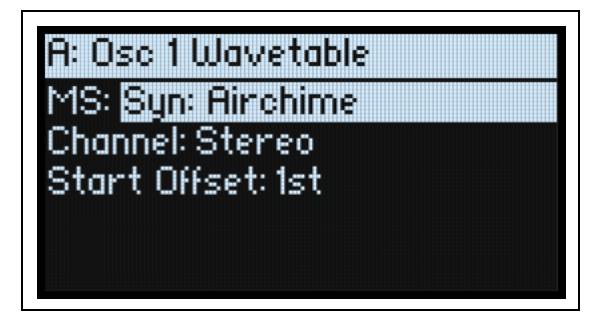

Diese Parameter werden angezeigt, wenn "Oscillator Mode" auf "Sample" gestellt wurde.

## **MS (Multisample)**

### *[Liste der Multisamples]*

Wählen Sie diesen Parameter und drehen Sie entweder an VALUE oder drücken Sie ENTER, um das "Multisample Select"-Popup aufzurufen.

### **Channel**

### *[Stereo, Left, Right, n/a]*

Dieser Parameter gilt nur für Stereo-Multisamples. Für Mono-Multisamples wird "n/a" angezeigt. Hier kann man wählen, ob das Multisample in "Stereo" oder nur der "Left"- bzw. "Right"-Kanal in Mono wiedergegeben wird.

## **S. Offset (Start Offset)**

### *[Off, 1st~8th]*

Multisamples können bis zu 8 Positionen zugeordnet werden, ab denen sie gestartet werden. Diese nennen wir "Start Offsets" (Versatzpositionen). Konkret werden die Samples etwas hinter ihrem Beginn ausgelöst: Perkussive Klänge werden hierdurch sanfter, während langsam anschwellende Klänge etwas mehr Attack bekommen. Die Anzahl der Versatzpunkte richtet sich nach dem gewählten Multisample.

Wenn es keine Versatzpunkte gibt, wird "n/a" angezeigt.

## <span id="page-24-0"></span>**Osc 1/2 Position**

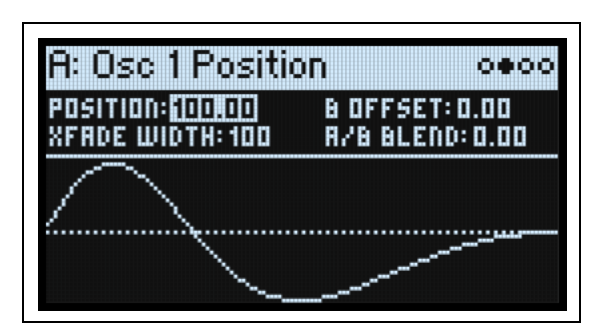

## **Position (POSITION)**

## *[0.00~100.00]*

Wellenformtabellen enthalten bis zu 64 Wellenformen. Mit "Position" wählt man die gewünschte Wellenform innerhalb der aktuellen Tabelle. "0.00" verweist auf die erste und "100.00" auf die letzte Wellenform. Die Einteilung der Zwischenschritte richtet sich nach der Anzahl der vorhandenen Wellenformen. Siehe unten.

Wenn man "Mode" auf "A/B" stellt, kann es durchaus sein, dass die Tabellen A und B unterschiedlich viele Wellenformen enthalten. Auch in diesem Fall richtet sich die Einteilung der "**Position**"-Schritte nach der Anzahl der Wellenformen für jede Tabelle. Beispiel: Wenn A 4 Wellenformen enthält und B 23 (siehe die Grafik unten), wählt man mit einem "Position"-Wert etwas vor "50" Wellenform 2 für A und Wellenform 12 für B.

Position

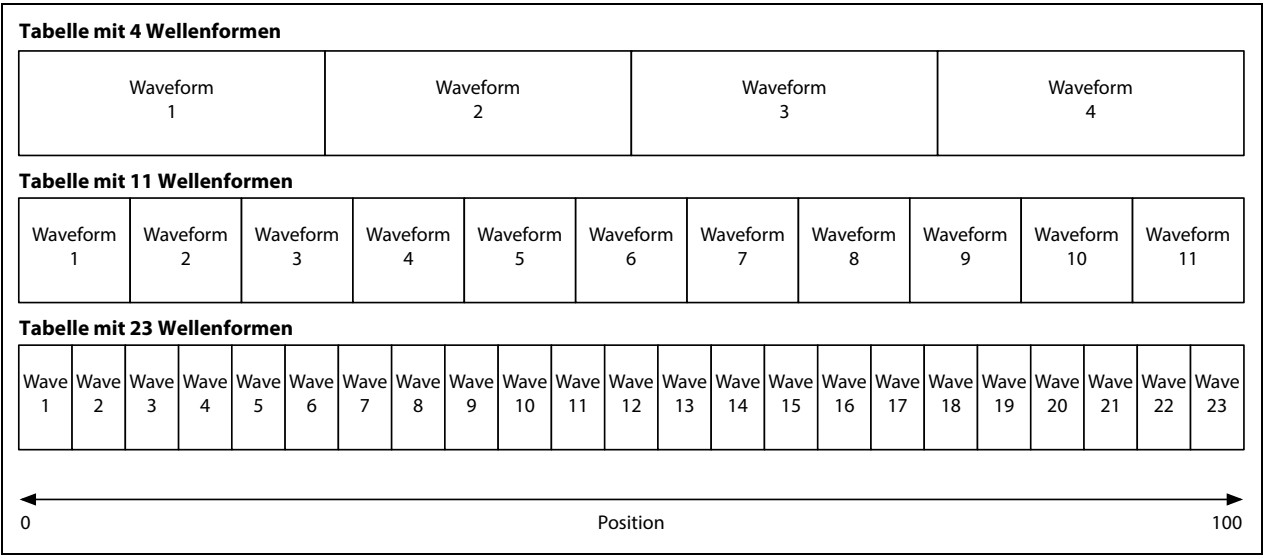

## **B Offset**

## *[0.00~100.00]*

Wird nur angezeigt, wenn Sie "Mode" auf "A/B" gestellt haben. Die Position von Wellenformtabelle B ergibt sich aus der Summe von "Position" (siehe oben) und "B Offset".

## **A/B Blend (A/B BLEND)**

#### *[0.00~100.00]*

Wird nur angezeigt, wenn Sie "Mode" auf "A/B" gestellt haben. Hiermit regeln Sie die Balance zwischen Wellenformtabelle A und B.

### **Xfade Width**

### *[0.00~100.00]*

Je nach dem gewählten "**Position**"-Wert spricht die Tabelle eine andere Wellenform an. Die Übergänge zwischen benachbarten Wellenformen können entweder allmählich oder abrupt erfolgen. Mit "Xfade Width" wählen Sie, wie viel vom "**Position**"-Bereich für Überblendungen (Interpolationen) zwischen benachbarten Wellenformen genutzt wird. Das hat aber keinen Einfluss auf "A/B Blend".

Vielleicht hilft es Ihnen, wenn Sie sich den "Position"-Bereich (0~100) wie einen Ribbon vorstellen, auf dem eine variierende Anzahl Wellenformen untergebracht werden muss. Jeder Wellenform ist ein bestimmtes (im Verhältnis zu den übrigen Wellenformen gleich großes) Gebiet auf dem Ribbon zugeordnet. Mit "Xfade Width" bestimmt man, wie stark die Grenzen zwischen den Gebieten verwischt werden. Dennoch entspricht jeder "**Position**"-Wert einer bestimmten Wellenform, die -je nach "Verwischung"- noch von einer anderen angereichert wird. Bei stufenlosen "**Position**"-Änderungen unter Einwirkung einer Hüllkurve oder eines LFOs lassen sich demnach Überblendungen erzielen.

Xfade Width

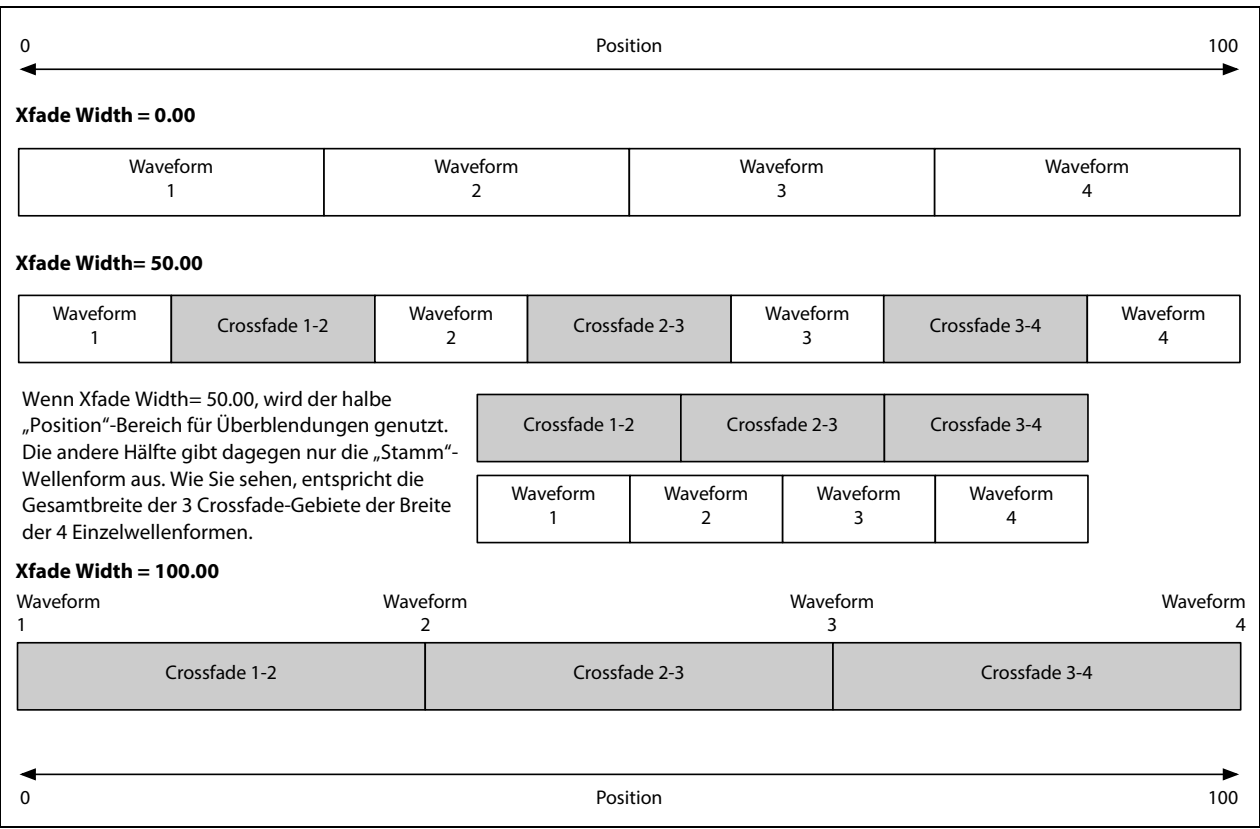

## <span id="page-26-0"></span>**Osc 1/2 Morph**

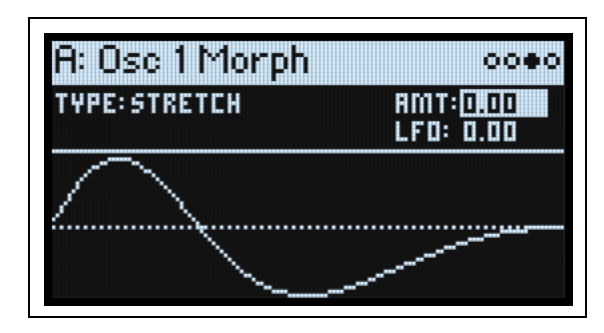

## **Morph Type (SHIFT-MORPH)**

### *[Liste der 'Morph'-Typen]*

Mit den "Morph"-Typen können die Wellenformtabellen gedehnt, geschrumpft oder noch anderweitig verbogen werden – und zwar in Echtzeit. Dabei ändert sich die Klangfarbe. Wenn man das mit Hilfe von Modulation tut, wird der Sound lebendiger.

Wenn Oscillator MODE= Sample, gibt es weniger "**Morph Type**"-Optionen. Für Oszillator 1 steht "Morph" nicht zur Verfügung. Für Oszillator 2 sind nur die AM- und Ring Mod **Morph**-Typen verfügbar.

None: Die Wellenformtabelle wird unverändert abgespielt.

Sync: Die Wellenformtabelle wird von einem Phantomoszillator zurückgestellt – wie auf einem klassischen Synthesizer. Mit "Morph Amount" wählen Sie die Frequenz des Phantomoszillators.

Windowed Sync: Wie bei "Sync" oben, aber mit abgeschwächtem Höhenbereich, um übertriebenes Aliasing zu vermeiden.

Stretch: Die Wellenform wird in eine Richtung gedehnt und in die andere zusammengedrückt. Das Ergebnis entspricht ungefähr einer Pulsbreitenmodulation. Wenn **Morph Amount**= 50, wird die Wellenform nicht beeinflusst.

Flip: Hiermit wird die Polarität der Wellenformsektion umgekehrt. Den "Angelpunkt" legt man mit "Morph **Amount**" fest.

Mirror: Schrumpft die Wellenform auf die Hälfte und spiegelt das Ergebnis von der Mitte aus in beide Richtungen. Mit "Morph Amount" kann die Wellenform ungefähr wie mit "Stretch" gedehnt oder zusammengedrückt werden.

Mirror Stretch: Ähnlich wie "Mirror" (oben), nur wird der "Stretch"-Effekt hier verdoppelt.

Narrow: Je höher der "Morph Amount"-Wert, desto stärker wird die Wellenform zur Vorderseite komprimiert. Der dabei freigewordene Rest wird dagegen auf 0 gestellt. Das Ergebnis unterscheidet sich zwar von dem von "Stretch", erinnert aber ebenfalls irgendwie an Pulsbreitenmodulation.

Narrow Stretch: Eine Kombination von "Narrow" und "Stretch": Die Wellenformlänge wird komprimiert – und gleichzeitig wird fröhlich gedehnt und gequetscht.

Windowed Narrow: Wie bei "Narrow" oben aber mit abgeschwächtem Höhenbereich, um übertriebenes Aliasing zu vermeiden.

W.NarrowStretch: Wie bei "Narrow Stretch" oben aber mit abgeschwächtem Höhenbereich, um übertriebenes Aliasing zu vermeiden.

## **Weitere 'Morph'-Typen für Oszillator 2**

Oszillator 2 unterstützt alle obigen "Morph"-Typen und bietet noch ein paar weitere: FM, AM und Ring Mod. Hierbei fungiert Oszillator 1 als Modulator und Oszillator 2 als Träger. Wenn Oszillator 1 ausschließlich modulieren soll, stellen Sie "Level" am besten auf "0%".

Anmerkung: Bei Verwendung dieser "Morph Type"-Einstellungen sind die Wellenformgrafiken nur als Anhaltspunkte gedacht. Wenn Sie eine genaue Darstellung benötigen, sollten Sie den "ANALYZER" verwenden (siehe ["Analyzer" auf S. 26\)](#page-30-0).

FM: Oszillator 1 moduliert die Frequenz von Oszillator 2. Mit "**Morph Amount"** regeln Sie die Intensität der Frequenzmodulation.

"AM" (Amplitudenmodulation) umfasst sowohl Ringmodulation (siehe unten) als auch das unbearbeitete Signal von Oszillator 2. Mit "Morph Amount" kann die Modulationsintensität geregelt werden.

#### **Wavetable Osc**

"Ring Mod" kombiniert die beiden Oszillatoren miteinander und erzeugt dabei neue Seitenbandfrequenzen. Das kann man sehr dezent einsetzen, um den Klang aufzuhellen, aber auch ganz brachial, um eine Gong-Klangfarbe zu erzielen. Wenn Oszillator 1 und 2 dieselben Frequenzen enthalten, erzeugt der Ringmodulator stabile, konstante Wellenformen. Sind sie gegeneinander verstimmt, entstehen eine Bewegung und mehr Obertöne. Mit "**Morph Amount**" wählen Sie die Intensität der Ringmodulation.

## **AMT (Morph Amount) (MORPH)**

### *[–100.00~+100.00]*

Hiermit legen Sie die "Morph"-Intensität fest.

### **LFO (INTENSITY)**

### *[–100.00~+100.00]*

Bestimmt die "Morph"-Modulationsintensität für den LFO von Oszillator 1 bzw. den LFO von Oszillator 2.

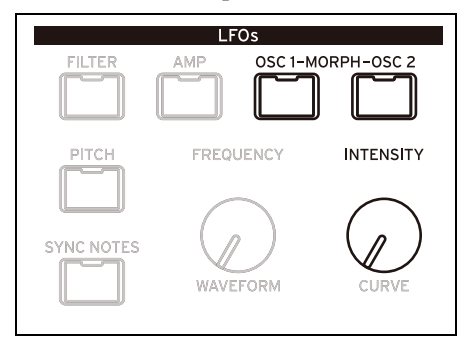

## <span id="page-27-0"></span>**Osc 1/2 Details**

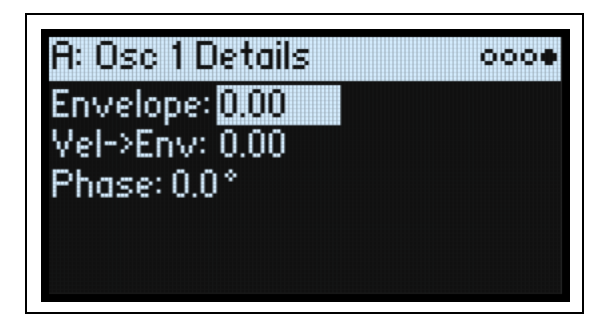

## **Envelope (OSC ENV INTENSITY)**

### *[–100.00~+100.00]*

Regelt die "Position"-Modulationsintensität für die Hüllkurve von Oszillator 1 bzw. die Hüllkurve von Oszillator 2.

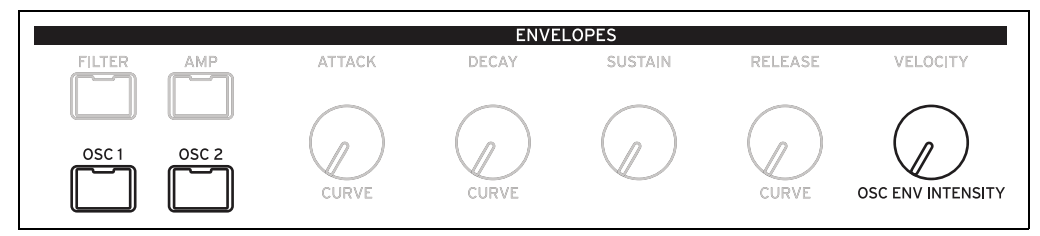

## **Vel->Env (VELOCITY)**

### *[–100.00~+100.00]*

Bestimmt die Notenskalierung für die "Position"-Modulation mit der Hüllkurve von Oszillator 1 bzw. Oszillator 2.

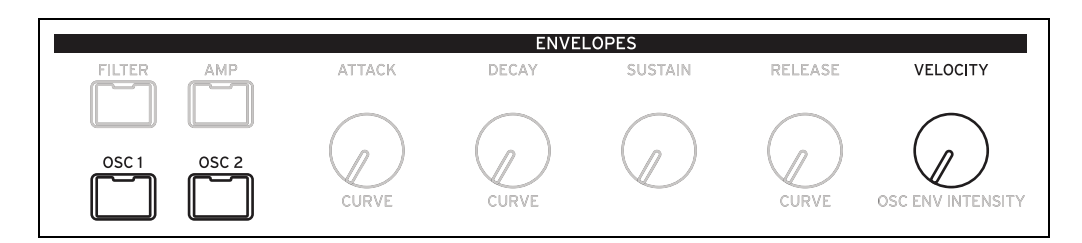

## **Phase**

### *[–180~+180]*

Hiermit wählt man die Phase der Wellenformen am Beginn jeder Note. Das ist vor allem sinnvoll, wenn Oszillator 1 und 2 nicht verstimmt wurden.

## <span id="page-28-0"></span>**Mixer & Sub Osc**

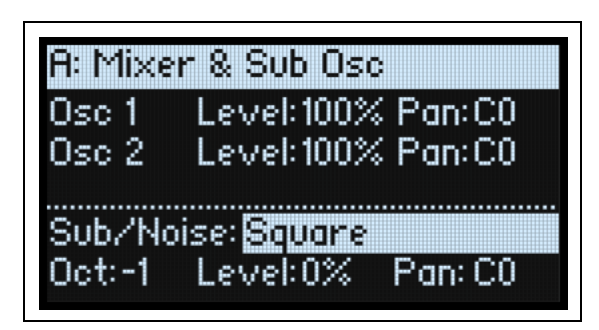

## <span id="page-28-1"></span>**Osc 1**

**Level (LEVEL)** *[0%~100%]* Vertritt die Lautstärke von Oszillator 1.

## **Pan (SHIFT-LEVEL)**

## *[L100~L1, C0, R1~R100]*

Vertritt die Stereoposition von Oszillator 1.

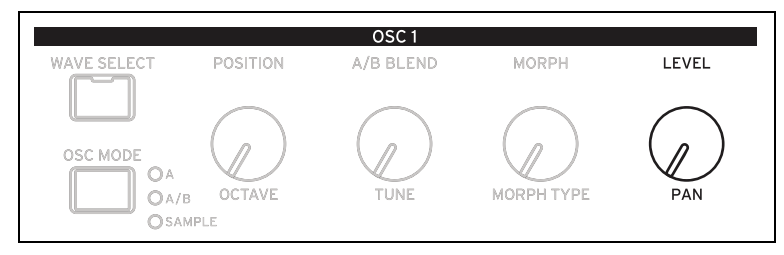

## <span id="page-28-2"></span>**Osc 2**

**Level (LEVEL)** *[0%~100%]*

## **Pan (SHIFT-LEVEL)**

*[L100~L1, C0, R1~R100]* Siehe die Erklärungen für Osc 1 oben.

#### **Wavetable Osc**

## <span id="page-29-0"></span>**Sub/Noise**

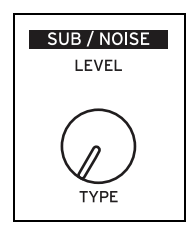

Hier kann entweder ein Suboszillator oder ein Rauschgenerator zum Einsatz kommen (siehe **Sub/Noise Type**).

## **Sub/Noise Type (Sub/Noise) (SHIFT-LEVEL)**

## *[Square, Triangle, White Noise, Filtered Noise, Dark Noise, Speckled Noise, Saturated Noise]*

Square, Triangle: Die hier gewählte Wellenform verwendet dieselbe Tonhöhe wie Oszillator 1 bzw. liegt eine oder zwei Oktaven darunter.

White Noise: "Klassisches" weißes Rauschen über das gesamte Spektrum.

Filtered Noise: Ähnlich wie "White Noise", aber weniger hell.

Dark Noise: Wie "Filtered Noise", aber noch eine Ecke runder.

Speckled Noise: Gefiltertes Rauschen mit genügend Clipping, um recht aggressiv zu wirken. Mit geeigneten LPF-Einstellungen kann man dieses Rauschen für Donner- oder Explosionsgeräusche nutzen.

Saturated Noise: Leicht gefiltertes Rauschen mit Übersteuerung, das entsprechend fetter klingt.

## **Oct**

*[–2, –1, 0]*

Diese Funktion ist nur belegt, wenn Sie "Sub/Noise Type" ("Mixer & Sub Osc"-Seite) auf "Square" oder "Triangle" stellen. Hiermit wählen Sie den Tonhöhenversatz von Oszillator 1 in Oktavschritten. Dieser Parameter befindet sich auf der "Mixer & Sub Osc"-Seite. Stellen Sie "Octave" auf "-1" oder "-2", um einen Tiefbass hinzuzufügen bzw. auf "0", um den Grundton einer etwas dünnen Wellenformtabelle etwas anzufetten.

## **Level (LEVEL)**

### *[0%~100%]*

Hiermit wird die Lautstärke des "Sub/Noise"-Blocks eingestellt.

## **Pan**

### *[L100~L1, C0, R1~R100]*

Hiermit wird die Stereoposition des "Sub/Noise"-Blocks eingestellt.

# **Analyzer**

<span id="page-30-0"></span>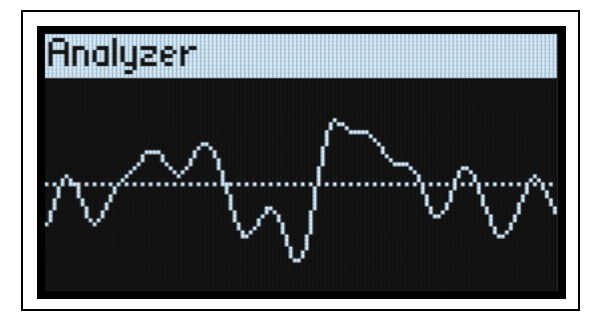

Der Analyzer zeigt die polyphone Ausgabe des modwave wie ein Oszilloskop in Echtzeit an und berücksichtigt dabei sogar die Effekteinstellungen. Drücken Sie **ANALYZER**, um diese Seite aufzurufen.

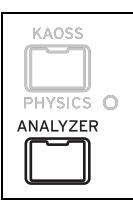

# **Motion Sequencing 2.0**

## <span id="page-31-1"></span><span id="page-31-0"></span>**Was genau ist 'Motion Sequencing 2.0'?**

"Motion Sequencing 2.0" ist der logische nächste Schritt des vom wavestate bekannten Wave Sequencing 2.0. Die Sequenzen laufen für jede Stimme separat. "Timing", "Pitch", "Shape" und 4 "Step Sequence"-Werte (Seq A~D) sind in separate "Zeilen" unterteilt. Die Anzahl der Schritte kann für jede Zeile unterschiedlich sein. Eigene Schleifen- und Endpunkte sind ebenfalls möglich, wie auch eine separate Abspielrichtung und Zufallsgeneration. Alle Schritte der Zeilen verfügen über separate Wahrscheinlichkeitsparameter.

Loop-Positionen, Schrittwahrscheinlichkeit und weiteren Parameter können für jede Note mit Steuerquellen wie Anschlagdynamik, LFOs, Hüllkurven usw. moduliert werden. Während eine Sequenz läuft, werden die Werte der einzelnen Zeilen im jeweils richtigen Moment gesendet. Damit lassen sich variable Rhythmusmuster oder allmähliche, organische Klangfarbenänderungen erzielen.

Reglerbewegungen können in Echtzeit aufgezeichnet werden, Tonhöhensequenzen lassen sich über die Tastatur eingeben, und die Wiedergabe kann auf eine Skala oder Tonart beschränkt werden.

**Separate Zeilen**  $\overline{\phantom{a}}$ Loop: ≂ Timing 1: 1/8 2: 1/16 3: 1/16 4: 1/4  $\subset$ Loop:  $\overline{\phantom{a}}$  $\overline{\bullet}$ ∍ Seq A 1:100 2:0 3:50 4:35 5:72 6:25 7: 80  $\overline{\phantom{0}}$ Loop: <  $\overline{\phantom{m}}$ Pitch 1: C 2: G 3: C 4: Eb 5: F Master… Shape… Gate… Seq B-D… **Die Werte der einzelnen Zeilen werden kombiniert und beeinflussen die Ausgabe** Schleifenwiederholung…  $L$ oop:  $\Rightarrow$  $\subset$ 1:  $1/8$   $\begin{array}{|c|c|c|c|}\n\hline\n2: & 3: \\
\hline\n1/16 & 1/1\n\end{array}$ Timing  $1: 1/8$  $4: 1/4$  $1: 1/8$  $4: 1/4$  $4: 1/4$  $\frac{2}{1/16}$ . د.<br>مور Loop:  $\leftarrow$  $\Rightarrow$ Schleifenwiederholung…  $\overline{\phantom{0}}$  $7:80$  6:25 Seq A 1:100 2:0 3:50 4:35 3:50 5:72 6:25 5: 72 | 4: 35 | 3: 50 | 2: 0 Schleifenwiederholung…Loop: <  $\overline{\phantom{0}}$  $\overline{\phantom{1}}$ Pitch 1: C  $\begin{array}{|c|c|c|c|c|c|c|c|} \hline 2: G & 3: C \\\hline \end{array}$ 4: Eb | 3: C | 4: Eb | 3: C | 5: F | 4: Eb | 3: C | 5: F | 4: Eb | 3: C | 5: F | 4: Eb

Motion Sequencing 2.0

## <span id="page-32-0"></span>**Motion Seq Overview**

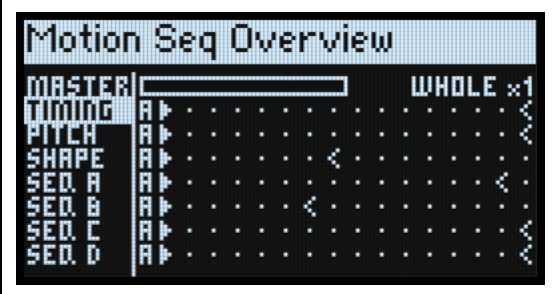

Hier wird der aktuelle Status der am längsten erklingenden Stimme dieser Ebene angezeigt. Es werden bis zu 16 Schritte pro Ebene gleichzeitig angezeigt – diese sind den 16 Tastern im Bedienfeld zugeordnet. Die Bank (A/B/C/D) wird links neben den Schritten angezeigt. Für jede Zeile wird die Anzeige automatisch verschoben, um jeweils die Bank der aktiven Schritte anzuzeigen.

*Anmerkung:* Unter Einwirkung einer Modulation und des Zufallsprinzips kann sich jede Stimme einer Motion-Sequenzzeile auch bei anderen Schritten befinden und abweichende Start/End/Loop Start/Loop End-Einstellungen verwenden.

Drücken Sie **SHIFT-5 (SEQ VIEW)**, um diese Seite aufzurufen.

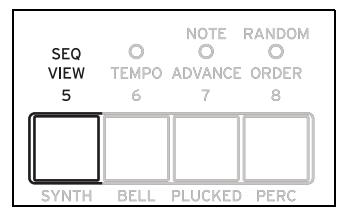

Die Anzeige verwendet folgende Symbole für die Darstellung. Noch eine wichtige Anmerkung: Wenn sich beide Schleifen beim selben Schritt befinden, wird das Koinzidenzsymbol angezeigt.

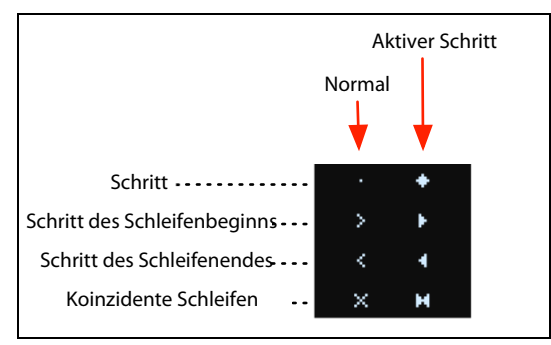

### **Positionsanzeige der Master-Zeile**

Wenn aktiv, startet die Master-Zeile alle anderen Zeilen entweder nach der festgelegten Schlaganzahl oder nach Verstreichen der Zeit neu. Siehe ["Master Lane" auf S. 34](#page-38-0). Die oberste Zeile zeigt den Status der Master-Zeile als Fortschrittsbalken an.

## <span id="page-33-0"></span>**Aufzeichnen von Motion-Sequenzen**

## <span id="page-33-1"></span>**Step-Aufzeichnung von Tonhöhen**

Aufzeichnen von Notensequenzen in der Pitch-Zeile:

**1. Drücken Sie REC.**

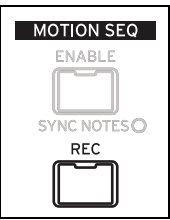

### **REC** und die Taster **11** (**PITCH**) sowie **13~16** (**SEQ A-D**) blinken.

**2. Drücken Sie Taster 11 (PITCH), um die Pitch-Zeile zu wählen. Alternativ drücken Sie den REC-Taster erneut, um den Vorgang abzubrechen.**

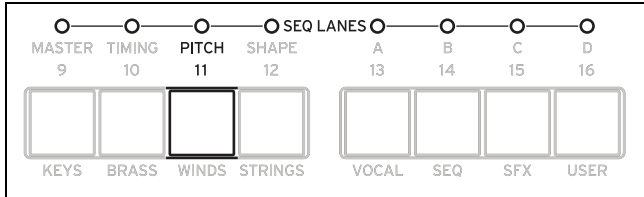

Es erscheint die "Pitch Recording Setup"-Seite. Motion Sequence ENABLE wird vorübergehend ausgeschaltet, falls er aktiv war.

### **3. Spielen Sie den Grundton der Tonart für Ihre Tonhöhensequenz.**

Die Pitch-Zeile merkt sich nur Intervalle statt der absoluten Tonhöhen. Damit das funktioniert, muss jedoch ein Ausgangspunkt festgelegt werden. Die Vorgabe lautet "C4". Wenn Sie möchten, können die den Parameter auch im Display wählen und die Grundton mit dem **VALUE**-Regler einstellen.

### 4. Stellen Sie "Clear" wunschgemäß ein.

Zum Löschen der bereits vorhandenen Pitch-Einträge gibt es mehrere Verfahren.

Mit "Steps & Lane Settings" werden alle Parameter der Pitch-Zeile auf die Werksvorgaben zurückgestellt: "Loop Start", "Loop End" usw. Auch die Modulations-Routings zu den Zeilenparametern werden gelöscht.

"Step data only" ändert die Pitch-Zeileneinstellungen nicht und stellt nur die einzelnen Schritte zurück. Das ist praktisch, wenn Sie die Modulations- und Loop-Einstellungen nicht verlieren möchten.

"Don't clear" ändert nichts an den Daten. Wählen Sie diese Option, wenn Sie nur hier und da einen Schritt editieren möchten.

### **5. Drücken Sie ENTER, um die Aufzeichnung zu starten.**

Das Display zeigt die Tonhöhe des aktuellen Schritts an. Der vorangehende Schritt wird ebenfalls klein angezeigt, was während der Aufzeichnung vermutlich die Orientierung erleichtert. Die "**Loop**"-Grafik zeigt die aktuelle Position innerhalb der Schleife an. Die Dioden der BANK- und Schritttaster zeigen den aktuellen Schritt an.

Spielen Sie eine Note und geben Sie die Taste wieder frei, um zum nächsten Schritt zu springen.

Um zu einem vorangehenden Schritt zurückzukehren –um z.B. einen Fehler zu korrigieren– drücken Sie **<**. Um zum nächsten Schritt zu springen, ohne für den aktuellen etwas aufzuzeichnen, drücken Sie **>**.

Am Ende der Schleife hält die Aufzeichnung automatisch an. Um sie bereits vorher zu beenden, drücken Sie REC (oder einen beliebigen Taster außer **<** und **>**).

## <span id="page-33-2"></span>**Echtzeitaufzeichnung für Seq Lane A~D**

Die Seq Lanes A~D kann man in Echtzeit bespielen – entweder mit den frontseitigen Reglern oder dem MOD-Rad. Wenn Sie einen Parameterregler wie **MORPH** aufzeichnen, wird die Seq Lane automatisch auf den betreffenden Parameter geroutet. Nach der Aufzeichnung kann das Ergebnis bearbeitet werden: Werte der einzelnen Zeilenschritte, Intensität der Modulations-Routings usw. Eine Seq Lane kann mit dem "Add Modulation"-Verfahren ferner auf weitere Parameter geroutet werden. Siehe ["Hinzufügen von Modulationspfaden" auf S. 66.](#page-70-4)

 $\boldsymbol{Z}$ 

**Wichtig:** Die Motion-Sequenz beeinflusst die Stimmen separat. Es können also nur Aspekte in Bezug auf die Oszillatoren, Filter, Hüllkurven und LFOs moduliert werden. Die MOD KNOBS-Regler, Effekte und "Kaoss Physics"-Parameter können nicht in einer Motion-Sequenz aufgezeichnet bzw. editiert werden.

**Wichtig:** Die Schleifenmodulation, Zufallsreihenfolge und Notenabfolge können nur bei laufender Aufnahme vorgenommen werden. Für ein vorhersagbares Verhalten verwenden Sie am besten "Clear Steps & Lane Settings" (siehe [3](#page-34-0) unten). Alternative: Deaktivieren Sie diese Funktionen von Hand.

**1. Drücken Sie REC.**

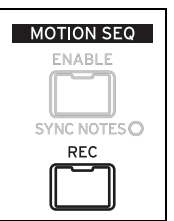

**REC** und die Taster **11** (**PITCH**) sowie **13~16** (**SEQ A-D**) blinken.

**2. Rufen Sie mit einem der Taster 13~16 (SEQ A-D) die gewünschte Seq Lane auf. Alternative: Drücken Sie den REC-Taster erneut, um den Vorgang abzubrechen.**

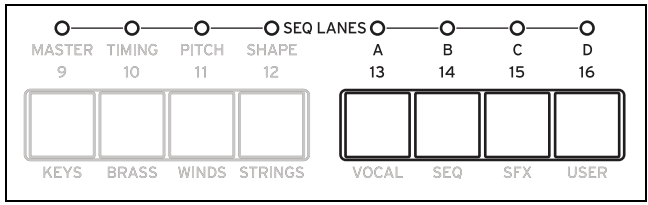

Wenn die gewählte Zeile bereits Daten enthält, werden Sie aufgefordert, diese zu löschen.

#### <span id="page-34-0"></span>3. Wählen Sie eine Option für "Clear" und drücken Sie ENTER, um fortzufahren.

Mit "Steps & Lane Settings" werden alle Zeilenparameter auf die Werksvorgaben zurückgestellt: "Loop Start", "Loop End" usw. Auch die Modulations-Routings zu den Zeilenparametern werden gelöscht.

"Step data only" ändert die Zeileneinstellungen nicht und stellt nur die einzelnen Schritte zurück. Das ist praktisch, wenn Sie die Modulations- und Loop-Einstellungen nicht verlieren möchten.

#### **4. Wenn eine Aufforderung angezeigt wird, spielen und halten Sie eine Note.**

Die Aufzeichnung funktioniert am besten, wenn man nur jeweils Einzelnoten spielt. Halten Sie die Noten so lange wie nötig – entweder auf der Tastatur, mit einem Sustain-Pedal oder dem **HOLD**-Taster. Wenn Sie die Note freigeben, hält die Aufzeichnung an.

Wenn Sie eine Note spielen, springt das Display zur Aufnahmeseite. Die "Loop"-Grafik zeigt die aktuelle Position innerhalb der Schleife an.

#### **5. Um etwas aufzuzeichnen, drehen Sie an einem Regler in der Oscillator-, Filter-, Envelope- oder LFO-Sektion bzw. lenken das MOD-Rad aus.**

Sobald Sie das tun, wird die Aufzeichnung gestartet. Die "Knob"-Grafik zeigt den Namen des verwendeten Bedienelements an und "Value" die aufgezeichneten Werte. Die "Loop"-Grafik füllt sich allmählich und zeigt an, wo etwas aufgezeichnet wurde. Mann kann die Aufzeichnung an einer beliebigen Stelle in der Schleife starten – und am Ender der Schleife springt sie zurück zum Beginn. Sobald die Schleife komplett aufgezeichnet wurde, hält die Aufzeichnung automatisch an.

Während der Aufzeichnung eines Reglers wird ein Routing zwischen der Seq Lane und dem Parameter des betreffenden Reglers aufgebaut. (Für das MOD-Rad werden nur Werte aufgezeichnet. Welche Parameter moduliert werden sollen, müssen Sie separat einstellen.) Nach der Aufzeichnung können Sie die Werte der einzelnen Schritte separat editieren, die Intensität des Modulations-Routings ändern und neue Modulations-Routings für die Seq Lane (Quelle) einrichten.

Die Ausgangsposition des Reglers wird als "0"-Punkt definiert. Wenn man den Regler nach links dreht, verringert sich der Wert sofort; dreht man ihn nach rechts, wird der Wert augenblicklich erhöht. Wenn man einen Regler ganz nach links dreht, wird der Bereich zurückgestellt. Siehe die Grafik unten.

Reglerposition und aufgezeichnete Werte

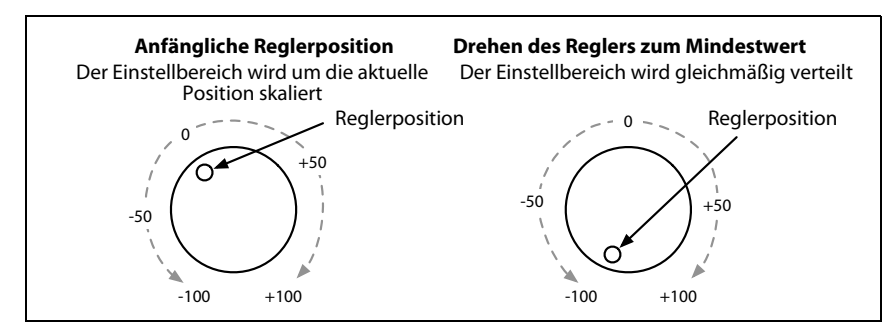

#### **Weitere Anmerkungen**

- Pro Schritt kann nur ein Wert aufgezeichnet werden. Alle anderen Bedienelemente werden ignoriert.
- Der Wert wird am Ende eines Schrittes aufgezeichnet.
- Pro Schritt kann nur ein Wert aufgezeichnet werden. Bei Bedarf können Sie die Einteilung der "Timing"-Zeile ändern – und damit die Auflösung verfeinern.
- Wenn die Reglerbewegungen möglichst wie bei der Aufzeichnung abgespielt werden sollen, müssen Sie "**Transi**tionauf "Linear" stellen (Vorgabe).

## <span id="page-35-0"></span>**Editieren von Motion-Sequenzen**

## <span id="page-35-1"></span>**Editieren von Zeilen**

Die Zeilenparameter bestimmen, welche Schritte abgespielt und wie sie geschleift werden. Schon allein eine Änderung von "Loop Start" oder "Loop End" kann einen entscheidenden Einfluss auf den Sound haben. Siehe ["Standard-](#page-38-1)[Zeilenbedienelemente" auf S. 34.](#page-38-1) Bestimmte Zeilen bieten mehr Parameter als man mit den Bedienelementen einstellen kann. Siehe weiter unten.

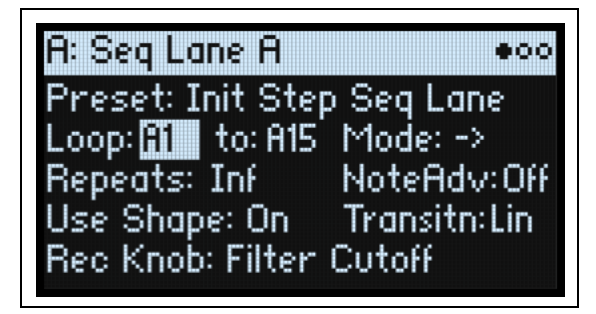

## <span id="page-35-2"></span>**Editieren der Schritte**

Eine Zeile kann bis zu 64 Schritte (in 4 Bänken) enthalten: A1~A16, B1~B16 usw. Anschauen und Editieren der einzelnen Schritte:

**1. Wählen Sie die gewünschte Zeile mit SHIFT und einem der Taster 10~16.** 

Um z.B. Seq Lane A zu wählen, müssen Sie SHIFT-13 drücken.

**2. Drücken Sie den SEQ STEPS-Taster (er muss leuchten).**

Die 16 Taster ganz unten im Bedienfeld erlauben jetzt das Anwählen von Schritten. Die Diode des aktuellen Schritts leuchtet hell. Die Schritte innerhalb der programmierten Schleife (außer Modulation) leuchten schwach.

**3. Um einen Schritt der aktuellen Bank zu wählen, drücken Sie einen Taster 1~16.** 

**—oder—**

**Um eine andere Bank zu wählen, halten Sie entweder SHIFT oder SEQ STEPS gedrückt, während Sie mit 1/2/ 3/4 die Bank wählen. Die Taster 1~16 blinken jetzt. Drücken Sie einen dieser Taster, um einen Schritt der neuen Bank zu wählen.**
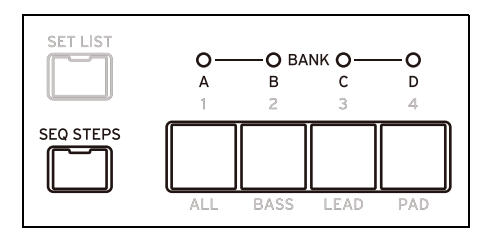

Bei Anwahl anderer Schritte wird weiterhin der zuletzt gewählte Parameter angezeigt. Beispiel: Wenn Sie die Tonhöhe mehrerer Schritte ändern möchten, brauchen Sie sie nur der Reihe nach aufzurufen und am VALUE-Regler zu drehen. **4. Nehmen Sie die gewünschten Änderungen mit dem Cursor und VALUE-Regler vor.**

## **Step Solo-Modus**

Im Step Solo-Modus wird der gewählte Schritt einer Zeile in einer Schleife abgespielt. Das erleichtert die Kontrolle und Nachbesserung des Werts, der Form usw.

Aufrufen des Step Solo-Modus':

#### **1. Halten Sie ENTER gedrückt, während Sie einen Schritt-Taster betätigen.**

Der Taster dieses Schritts und der Zeile blinken.

Die Motion-Sequenz wird jetzt anhand des gewählten Schritts in einer Schleife abgespielt. Die übrigen Zeilen werden normal wiedergegeben. Wenn Sie andere Schritte der aktuellen Zeile wählen, übernehmen diese die Solo-Einstellung. Um den Step Solo-Modus wieder zu verlassen, halten Sie **ENTER** gedrückt, während Sie einen beliebigen Schritt- oder den Taster einer anderen Zeile betätigen.

Es kann sich nur jeweils eine Zeile im Step Solo-Modus befinden. Wenn Sie den Step Solo-Modus einer weiteren Zeile aktivieren, wird die zuvor gespielte Zeile wieder normal abgespielt. Bei Anwahl einer anderen Zeile wird der Step Solo-Modus deaktiviert.

## **Motion Sequencer**

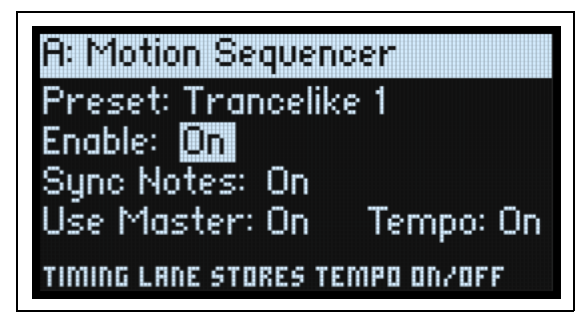

Hier kann dem Program eine Motion-Sequenz zugeordnet werden. Drücken Sie **SEQ STEPS**, um diese Seite aufzurufen.

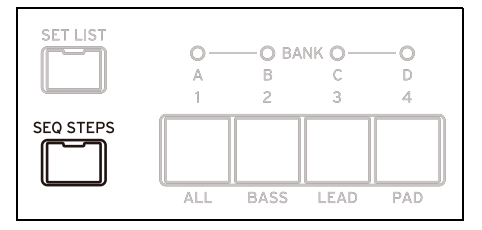

#### **Preset (SEQ STEPS)**

#### *[Preset-Übersicht]*

Die Liste enthält alle in der Datenbank gespeicherten Motion-Sequenzen.

#### **Enable (ENABLE)**

#### *[Off, On]*

Hiermit aktiviert/deaktiviert man den Motion-Sequenzer für die aktuelle Zeile.

#### **Sync Notes (SYNC NOTES)**

#### *[Off, On]*

Mit "**Sync Notes**" bestimmt man, ob die einzelnen Noten ihr eigenes Tempo verwenden oder miteinander synchronisiert werden.

Off: Die Motion-Sequenzen werden separat abgespielt.

On: Wenn mindestens eine Program-Note schon abgespielt wird, beginnen die Motion-Sequenzzeilen neuer Noten an derselben Stelle wie die "älteste" Note. Siehe die Grafik unten. Infolge einer Modulation oder des Zufallsprinzips kann es dennoch Abweichungen geben.

Ebenen, deren "SYNC NOTES"- und "TEMPO"-Parameter auf "On" gestellt wurden, laufen ebenfalls synchron zueinander.

Sync Notes

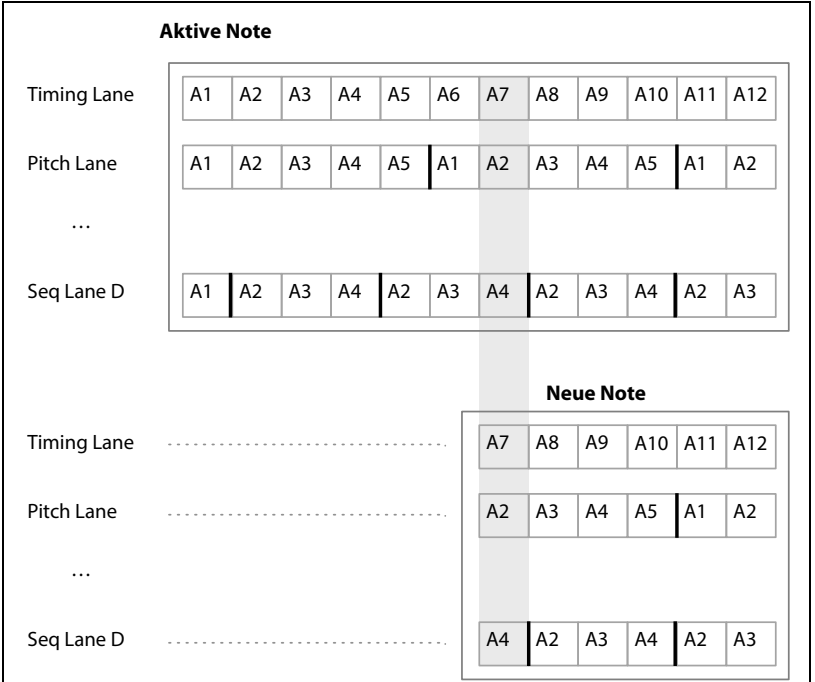

#### **Use Master**

#### *[Off, On]*

Hiermit aktivieren Sie die Master-Zeile. Siehe auch ["Master Lane" auf S. 34](#page-38-0).

#### **TEMPO (SHIFT-6)**

#### *[Off, On]*

**Tempo** Off/On wird in der Timing-Zeile gespeichert. Dieser Parameter wird hier nur der Übersicht wegen erneut angezeigt. Siehe auch "TEMPO (SHIFT-6)" auf S. 36.

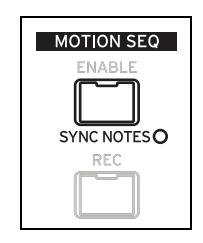

## <span id="page-38-0"></span>**Master Lane**

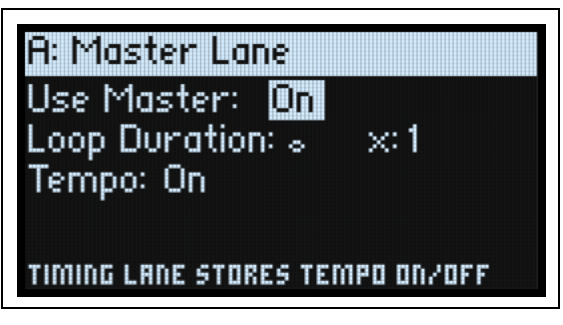

Wenn "Use Master" auf "On" gestellt wurde, startet die Master-Zeile alle anderen Zeilen nach der eingestellten Schlaganzahl bzw. Dauer neu. **TEMPO** (siehe unten) hat hierauf einen Einfluss. Hiermit sorgen Sie bei Bedarf dafür, dass sich alle Pattern in regelmäßigen Schritten wiederholen, selbst wenn die Zeilen unterschiedlich lang sind.

Drücken Sie **SHIFT-9 (MASTER)**, um diese Seite aufzurufen.

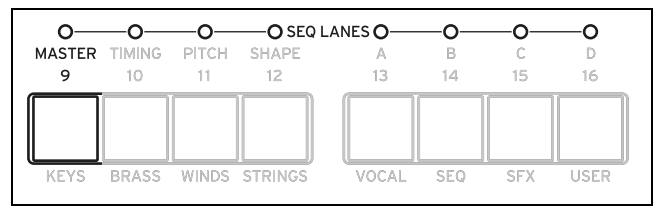

#### **Use Master**

#### *[Off, On]*

Off: Die Master-Zeile ist nicht aktiv.

On: Die Master-Zeile ist aktiv und startet die übrigen Zeilen wie oben beschrieben.

#### **Loop Duration**

#### *[TEMPO Off: 0.0013~120.0000 Sekunden]*

#### *[TEMPO On: 1/32-Triole~2x Brevis]*

Wenn "**Tempo**" der Timing-Zeile nicht aktiv ist, kann die Dauer der Master-Zeilenschleife in Sekunden eingestellt werden.

Wenn "Tempo" der Timing-Zeile auf "On" gestellt wurde, kann man die Länge der Master-Zeile im Verhältnis zum Systemtempo einstellen.

#### **x (Multiply Base Note by…)**

#### *[1~32]*

Nur belegt, wenn **Tempo**= On. Die Dauer der **Basisnote** wird multipliziert. Beispiel: Wenn die **Basisnote** auf eine ganze Note und der **Multiplikator (x)** auf "3" gestellt wurde, kehrt die Master-Zeile nach jeweils drei ganzen Noten zurück zum Beginn.

#### **TEMPO (SHIFT-6)**

#### *[Off, On]*

**Tempo** Off/On wird in der Timing-Zeile gespeichert. Dieser Parameter wird hier nur der Übersicht wegen erneut angezeigt. Siehe auch "TEMPO (SHIFT-6)" auf S. 36.

## <span id="page-38-1"></span>**Standard-Zeilenbedienelemente**

Diese Bedienelemente sind für alle Zeilen außer Master verfügbar.

#### **Preset**

Die Zeilenspeicher enthalten alle Parameter einer Zeile sowie ihre Schritte. Experimente mit den Speichern verschiedener Zeilen lohnen sich allemal.

#### **Loop (Loop Start), to (Loop End)**

Diese Parameter beeinflussen die Schritte, wo eine Zeile beginnt, endet und geschleift wird. Diese Einstellungen können in Echtzeit geändert werden. Modulationen mit den LFOs, Hüllkurven usw. sind ebenfalls möglich.

Wenn Sie die Schleifenposition modulieren möchten, können Sie mit diesen Parametern die maximale Schleifenlänge einstellen. "**Loop Start**" kann nur aufwärts und "**Loop End**" nur abwärts moduliert werden.

#### **Mode**

Hiermit bestimmen Sie, wie die Zeile abgespielt wird: Vorwärts-Schleife, Rückwärts-Schleife, Vorwärts-Rückwärts-Schleifenvariationen oder Zufallsreihenfolge. Die Zufallsreihenfolge kann auch mit **RANDOM ORDER** (**SHIFT-8**) aktiviert werden.

#### **Repeats**

#### *[Off, 0~100, Inf]*

Hiermit stellt man ein, wie oft eine Zeile geschleift wird. Die Vorgabe lautet "Inf", d.h. die Zeile wird unendlich oft geschleift.

#### **NoteAdv (NOTE ADVANCE, SHIFT-7)**

Wenn Sie "On" wählen, rückt die Start-Position beim Spielen einer Note jeweils um eine Einheit vor. Probieren Sie das einmal mit dem Arpeggiator aus!

#### **RANDOM ORDER (SHIFT-8)**

Wenn Sie hier "On" wählen, werden die Schritte ab jedem Beginn einer Schleifenwiederholung in einer neuen Zufallsreihenfolge abgespielt.

Um zu begreifen, wie "**Random Order**" funktioniert, stellen Sie sich die einzelnen Schritte wie Notenkarten vor. Bei jeder Wiederholung der Schleife bzw. wenn sich "**Loop Start**" oder "**Loop End**" ändert, werden die Karten zwischen "**Loop Start**" und "**Loop End**" neu gemischt und neuen Nummern (A1, A2 usw.) zugeordnet. Die Schritte vor "**Loop**  Start" und hinter "Loop End" werden ignoriert.

## <span id="page-39-0"></span>**Schrittwahrscheinlichkeit**

Für jeden Schritt gibt es einen "Probability"-Parameter (0%~100%). Hiermit bestimmt man, mit welcher Wahrscheinlichkeit der betreffende Schritt abgespielt wird. Wie die meisten Schrittparameter kann auch "**Probability**" moduliert werden. Beim Drehen an einem MOD KNOB steigt die Wahrscheinlichkeit bestimmter Parameter, während sie für andere Schritte abnimmt.

Wenn "Probability" eines Schritts weniger als 100% beträgt, ist es um so wahrscheinlicher, dass er ausgelassen wird. (Siehe auch die Anmerkung zur Timing-Zeile unten.) Da die Motion-Sequenz in Echtzeit erzeugt wird, muss irgendwie vermieden werden, dass zu viele Zufallsfaktoren im Spiel sind – sonst hören Sie nämlich eventuell gar nichts mehr! Falls also zwei aufeinanderfolgende Schritte übersprungen wurden, wird der dritte Schritt selbst dann abgespielt, wenn seine Wahrscheinlichkeit eigentlich 0% beträgt.

### **Wahrscheinlichkeit der Timing-Zeile**

Die Timing-Zeile geht mit der Wahrscheinlichkeit etwas anders um: "Übersprungene" Schritte werden vom vorangehenden absorbiert. Beispiel: Wenn A1 und A2 beide 1/16-Noten sind und A2 übersprungen werden muss, wird A1 zu einer 1/8-Note. So bleibt die Länge des Rhythmus' erhalten.

## **Timing**

Diese Zeile beeinflusst die Dauer zwischen den einzelnen Schritten. Sie erzeugt Rhythmen oder lebendige Sounds.

## **Timing Lane**

Tempo On

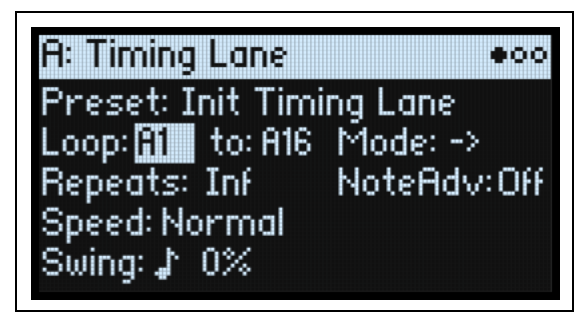

Tempo Off

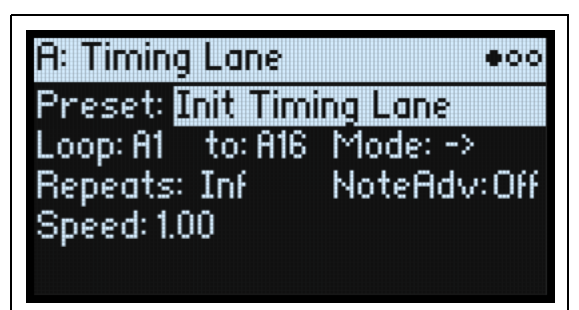

Drücken Sie **SHIFT-10 (TIMING)**, um diese Seite aufzurufen.

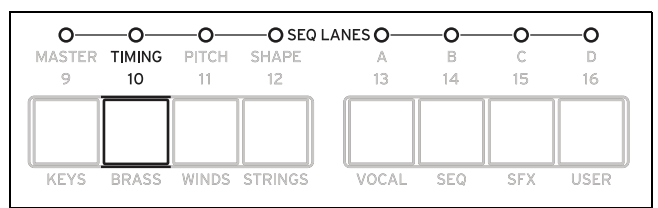

## **Preset, Loop (Start), to (Loop End), Mode, Repeats, NoteAdv**

Siehe ["Standard-Zeilenbedienelemente" auf S. 34](#page-38-1).

### **TEMPO (SHIFT-6)**

#### *[Off, On]*

Aus: Die Schritt-**Dauer** wird in Sekunden angegeben. An: Die Schritt-**Dauer** wird in Notenwerten angegeben.

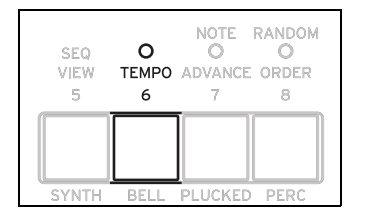

#### **Speed**

#### *[TEMPO Off: 0.01~1.00~100.00]*

#### *[TEMPO On: 1/4~Normal~4x]*

Hiermit legt man die Geschwindigkeit der gesamten Timing-Zeile fest. Wenn **TEMPO**nicht aktiv ist, kann dieser Wert stufenlos zwischen 0.01 (1/100 der Original-Geschwindigkeit) und 100.00 (100 Mal die Original-Geschwindigkeit) eingestellt werden. Modulieren Sie diesen Parameter doch einmal mit einer Hüllkurve!

Wenn TEMPOaktiv ist, können temposynchrone Verhältniswerte zwischen "1/4" und "4x" von "Speed" gewählt werden.

#### **Swing (Resolution)** *[1/32-Triole~Viertelnote]*

#### **(Swing Amount)**

[-300~+300%]

"Swing" beeinflusst das Timing der geraden Instanzen innerhalb der gewählten Auflösung. Beispiel: Wenn die Auflösung auf 1/8-Note gestellt wurde, beeinflusst "Swing" jede zweite Achtel.

+100%: Kompletter Swing. Gerade Instanzen werden triolisch gespielt, d.h. um 1/3 zur nächsten Noteninstanz verschoben.

0% Swing % +100% –100% +200% +300%  $_3$  3  $_3$  3 3  $_3$  3  $_3$ Swing Resolution =  $\Diamond$ 1. Taktschlag  $\bigwedge$  2. Taktschlag  $\bigwedge$ 

+300%: Geradzahlige Instanzen werden bis zur nächsten Instanz verschoben.

## **Timing Lane Step**

'Tempo' an

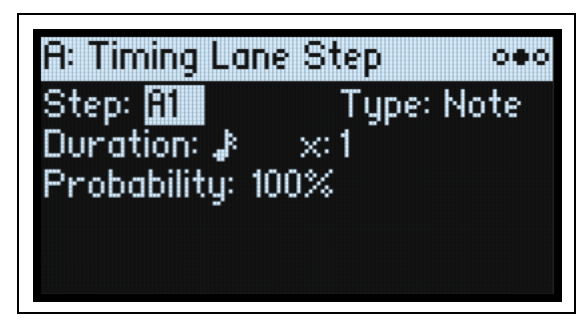

'Tempo' aus

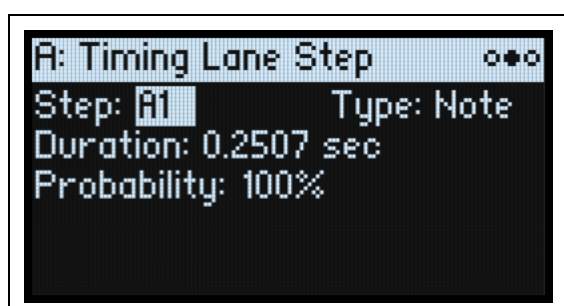

## **Step**

#### *[A1~D16]*

Aktueller Schritt Dieser Parameter kann entweder im Display oder durch Anwahl der Schritte mit den **SEQ STEP**-Tastern editiert werden.

#### **Type**

#### *[Note, Rest, Gate]*

Note: Dieser Schritt wird normal abgespielt.

Rest: Dieser Schritt bleibt stumm.

Gate: An diesem Schritt hält die Sequenz an und wartet, bis die Note ausgeschaltet wird. Danach fährt sie fort. Wenn dies der "End"-Schritt ist, bleibt die Motion-Sequenz bis zum Ende der Note hier. Wenn Sie einen "Timing"-Schritt auf "Gate" stellen und den "Start"-Schritt der Zeile dann per Anschlag modulieren, entsteht ein Sound mit bis zu 64 Velocity Switch-Umschaltungen. Das erlaubt z.B. die Dosierung der Form innerhalb eines breiten Auswahlspektrums.

#### **Duration**

#### *[TEMPO aus: 0.0000~10.0000 Sekunden]*

#### *[TEMPO an: Übersicht der rhythmischen Werte]*

Wenn "TEMPO" nicht aktiv ist, kann die Schrittdauer in Sekunden eingestellt werden.

Wenn "TEMPO" aktiv ist, kann die Basisdauer als Notenwert im Verhältnis zum Systemtempo eingestellt werden. Der Wert reicht von einer 1/32-Note bis zu einer doppelten Brevis (4 ganze Noten). Punktierung und Triolen sind ebenfalls verfügbar. Diese Länge wird dann mit **x (Multiplikator der Basisnote)** multipliziert (siehe unten).

#### **x (Multiply Base Note by…)**

#### *[1~32]*

Nur belegt, wenn **TEMPO**= On. Mit diesem Faktor wird die **Dauer de Basisnote** multipliziert. Beispiel: Wenn man die Basisnote als Achtel definiert und den Multiplikator (x) auf "3" stellt, dauert der Schritt eine punktierte Viertel.

#### **Probability**

Siehe ["Schrittwahrscheinlichkeit" auf S. 35](#page-39-0).

## **Pitch**

Diese Zeile regelt die Tonhöhe der Schritte.

## **Pitch Lane**

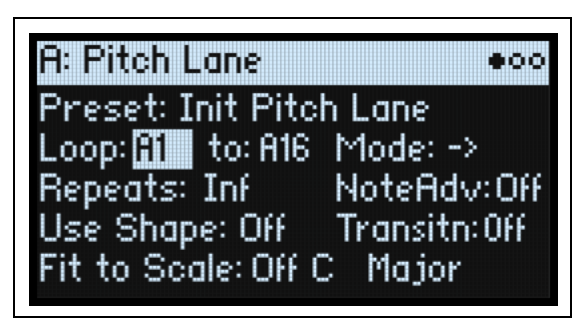

Drücken Sie **SHIFT-11 (PITCH)**, um diese Seite aufzurufen.

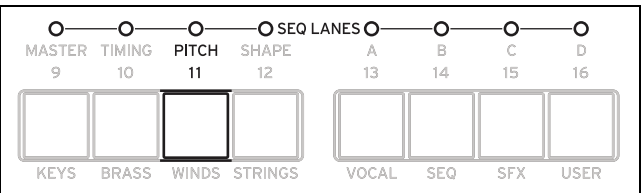

#### **Preset, Loop (Start), to (Loop End), Mode, Repeats, NoteAdv**

Siehe ["Standard-Zeilenbedienelemente" auf S. 34](#page-38-1).

### **Use Shape**

#### *[Off, On]*

Wenn Sie "On" wählen, werden Tonhöhenwerte ungleich 0 von der Shape-Zeile skaliert. Nicht versetzte Tonhöhen werden von "**Shape**" allerdings nicht beeinflusst. Beachten Sie, dass "**Shape**" mit "**Transition**" (siehe unten) interagiert. Wenn die Formen nicht verbogen werden sollen, müssen Sie "Transition" auf "Off" stellen.

## **Transitn (Transition)**

#### *[Off, Lin, Exp, Log, Indv]*

Hiermit bestimmen Sie, ob sich die Tonhöhe in abgestuften Schritten oder allmählich (wie bei Portamento) ändern soll.

Off: Die Tonhöhe ändert sich in klaren Schritten. Dies ist die Vorgabe.

Lin: Die Tonhöhe gleitet jeweils zum nächsten Wert.

Exp: Die Gleitbewegungen werden zum Ende der Schritte immer schneller.

Log: Die Gleitbewegungen sind anfangs schnell und werden dann immer langsamer.

Indv (Individuell): Die Tonhöhenübergänge werden für jeden Schritt separat gesteuert. Hiermit können melodische Pattern mit abrupten Schritten und Glides (wie bei der legendären Bass-Groovebox) erstellt werden.

### **Fit to Scale**

#### *[Off, On]*

Hiermit kann die Notenausgabe der Pitch-Zeile auf eine Skala oder Tonart beschränkt werden, was vor allem bei polyphonem Spiel sinnvoll ist.

Off: Die Tonhöhenversatzwerte der Sequenz werden so gut es geht respektiert.

On: Die Tonhöhen werden auf eine Skala und Tonart beschränkt.

#### **(Skalengrundton)**

#### *[C~B]*

Hiermit wählen Sie den Grundton der Skala. Beispiel: Wenn Sie als Skalengrundton "E" und als Typ "Minor" wählen, werden alle Noten der Pitch-Zeile der E-Moll-Skala zugeordnet: E, F#, G, A, H, C oder D.

Der **Skalengrundton** wird nur verwendet, wenn **Fit To Scale**= On.

#### **(Skalentyp)**

#### *[Major, Minor, Hrmnic Maj, Hrmnic Min, Melodic Min, Dorian, Phrygian, Lydian, Mixolydian, Locrian, Penta Maj, Penta Min, Diminished, Half Dim, Augmented, Whole Tone, Tritone, Blues, Bebop Dom, Flamenco, Romani, Hungarian, Persian, Harmonics, Acoustic, Enigmatic]*

Hiermit wählen Sie die Tonart, auf welche die ausgegebenen Noten beschränkt werden. Diese Einstellung gilt nur, wenn **Fit To Scale**= On.

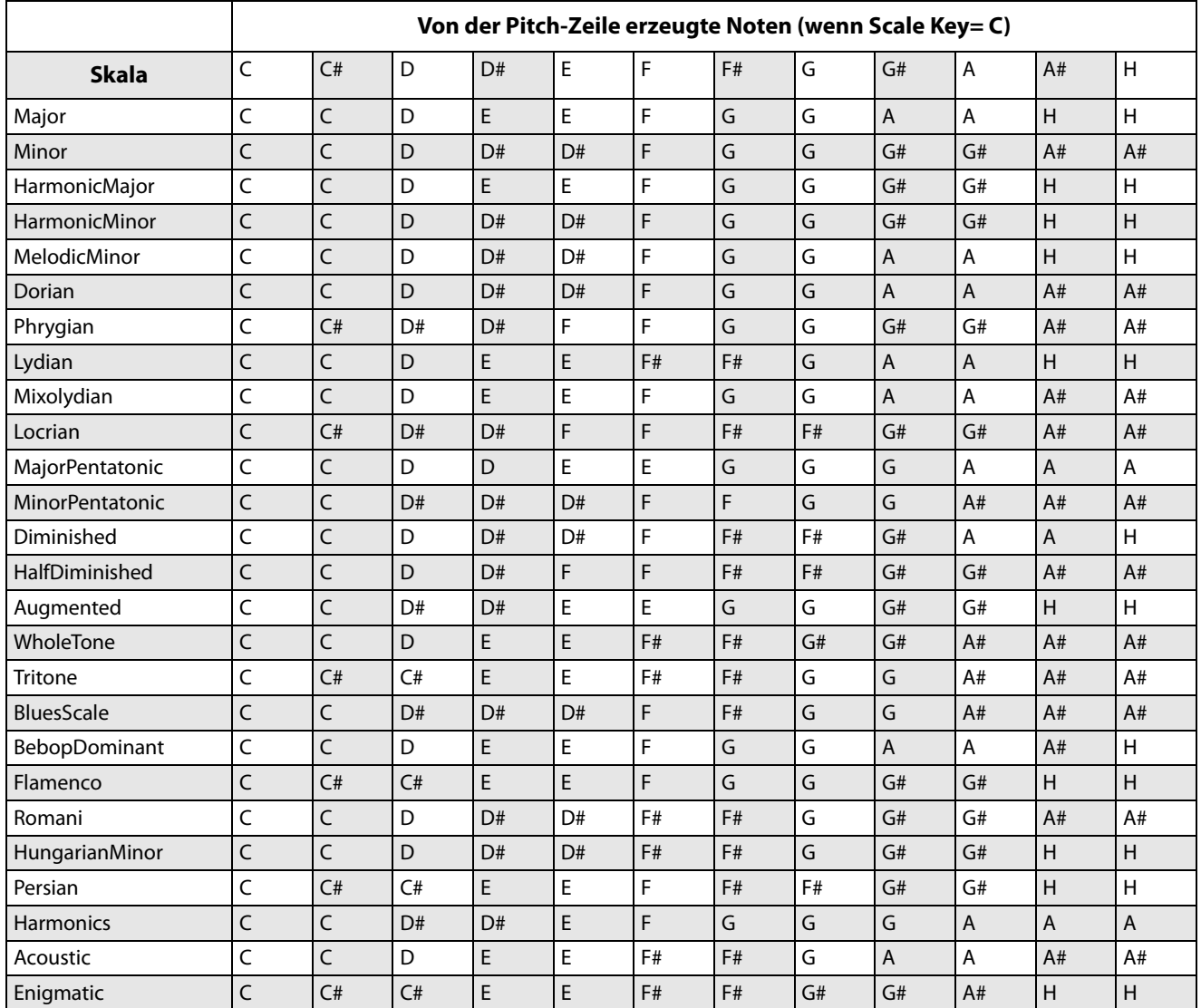

## **Pitch Lane Step**

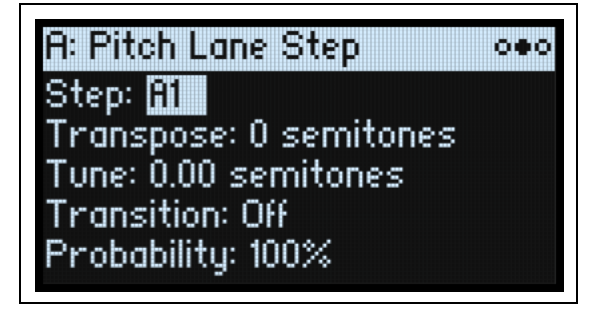

#### **Step**

Siehe "Step" auf S. 38.

#### **Transpose**

#### *[–24~+24 Halbtöne]*

Hiermit kann die gespielte Note um bis zu zwei Oktaven höher oder tiefer transponiert werden.

Wenn der Oszillator ein Multisample ansteuert, beeinflusst dies auch die Indizes der Multisample-Belegung (was bei "**Tune**" nicht der Fall ist), so dass eventuell andere Samples angesteuert werden – wie bei der Transposition der Tastatur.

#### **Tune**

#### *[–12.00~+12.00 Halbtöne]*

Hiermit kann die Stimmung um bis zu eine Oktave höher oder tiefer transponiert werden.

#### **Übergang**

#### *[Off, Lin, Exp, Log]*

Hiermit wählen Sie den Übergang von *diesem* zum *nächsten* Schritt, d.h., ob sich die Tonhöhe in abgestuften Schritten oder allmählich (Portamento) ändern soll.

**X** Nur belegt, wenn der "Transitn"-Parameter der Pitch-Zeile auf "Indv" gestellt wurde.

Off: Die Tonhöhe ändert sich für den nächsten Schritt augenblicklich. Dies ist die Vorgabe.

Lin: Die Tonhöhe gleitet allmählich zum nächsten Schritt.

Exp: Die Gleitbewegung wird zum Ende des aktuellen Schritts immer schneller.

Log: Die Gleitbewegung wird zum Ende des aktuellen Schritts immer langsamer.

#### **Probability**

Siehe ["Schrittwahrscheinlichkeit" auf S. 35](#page-39-0).

## **Shape**

Die Shape-Zeile erzeugt eine Form innerhalb der Schrittlänge. Sie kann die Pitch-Zeile die gewünschten Seq-Zeilen beeinflussen (hierfür muss man "Use Shape" auf "On" stellen).

## **Shape Lane**

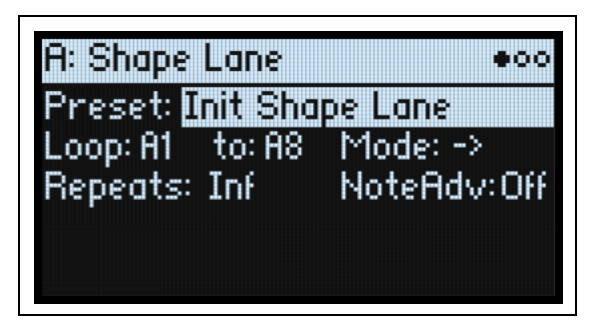

Drücken Sie **SHIFT-12 (SHAPE)**, um diese Seite aufzurufen.

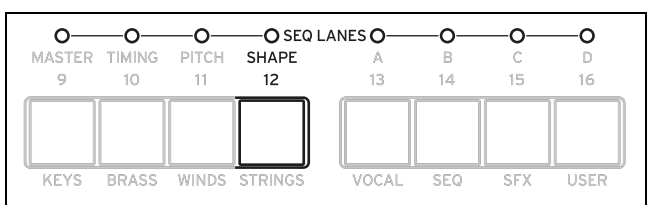

#### **Preset, Loop (Start), to (Loop End), Mode, Repeats, NoteAdv**

Siehe ["Standard-Zeilenbedienelemente" auf S. 34](#page-38-1).

## **Shape Lane Step**

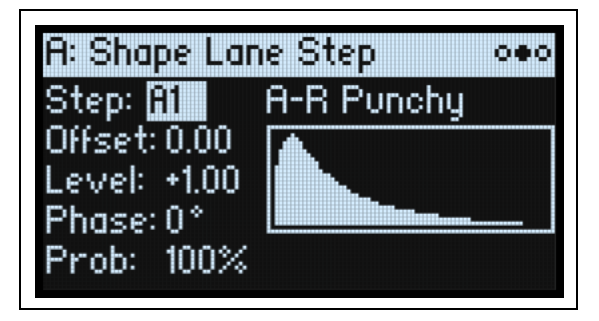

#### **Step**

Siehe "Step" auf S. 38.

#### **Shape**

#### *[Übersicht der Formen]*

Es stehen zahlreiche Formen zur Wahl, darunter einige mit 2, 3 und 4 Impulsen.

#### **Offset**

#### *[-1.00~+1.00]*

Hiermit wird die gesamte Form auf- oder abwärts verschoben. "Offset" arbeitet mit "Level" (siehe unten) zusammen ungefähr wie "**Offset**" und "**Amount**" unter Mod Processor ["Gate" auf S. 79](#page-83-0). Beispiel: Wenn "Shape" die Lautstärke beeinflussen soll, ohne sie jemals auf 0 zu reduzieren, müssen Sie "Offset" und "Level" auf "+0.50" stellen.

#### **Level**

#### *[-2.00~+2.00]*

Hiermit kann die Amplitude der Form geändert werden. Mit negativen Werten kehren Sie die Phase um.

#### **Phase**

#### *[-180~+180***°***]*

Hiermit kann die Startposition der Form geändert werden. Beispiel: Wenn die Form in der Mitte gestartet werden soll, müssen Sie "Phase" auf "+180°" stellen.

#### **Prob (Probability)**

Siehe ["Schrittwahrscheinlichkeit" auf S. 35](#page-39-0).

## **Seq A/B/C/D**

Die 4 Seq-Zeilen erzeugen Modulationsquellen für die Beeinflussung anderer Syntheseparameter – genau wie eine Hüllkurve, ein LFO usw.

### **Seq Lane**

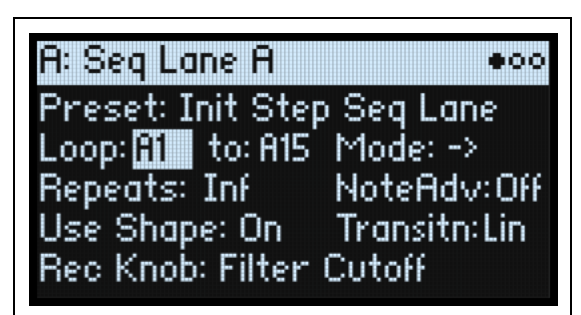

Drücken Sie **SHIFT-13~16 (SEQ A~D)**, um diese Seite aufzurufen.

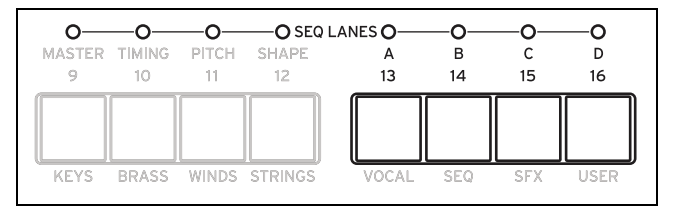

#### **Preset, Loop (Start), to (Loop End), Mode, Repeats, NoteAdv**

Siehe ["Standard-Zeilenbedienelemente" auf S. 34](#page-38-1).

#### **Use Shape**

#### *[Off, On]*

Wenn Sie "On" wählen, werden Werte ungleich 0 von der Shape-Zeile skaliert. Beachten Sie, dass "Shape" mit "**Transition**" (siehe unten) interagiert. Wenn die Formen nicht verbogen werden sollen, müssen Sie "**Transition**" auf "Off" stellen.

#### **Transitn (Transition)**

#### *[Off, Lin, Exp, Log, Indv]*

Hiermit bestimmen Sie, ob sich die Tonhöhe in abgestuften Schritten oder allmählich (Portamento) ändern soll. Off: Die Werte ändern sich in klaren Schritten.

Lin: Der Wert gleitet linear von Schritt zu Schritt – dies entspricht dem Drehen an einem Regler. Dies ist die Vorgabe. Exp: Der Wert gleitet von einem Schritt zum nächsten. Die Bewegung wird zum Ende hin immer schneller.

Log: Der Wert gleitet von einem Schritt zum nächsten. Dabei ist die Bewegung anfangs am schnellsten.

Indv (Individuell): Die Übergänge werden für jeden Schritt separat gesteuert. Hiermit können rhythmische Pattern mit abrupten Schritten und Glides erzeugt werden.

## **Rec Knob**

#### *[Wird nur gelesen]*

Wenn die Seq Lane in Echtzeit bespielt wurde, wird hier der Name des Parameters angezeigt, den Sie aufgezeichnet haben. (Siehe ["Echtzeitaufzeichnung für Seq Lane A~D" auf S. 29.](#page-33-0)) Andernfalls wird "None" angezeigt. Bedenken Sie,

dass die Seq Lane eventuell auch andere Parameter moduliert und dass das Modulations-Routing auf den aufgezeichneten Parameter geändert oder gelöscht werden kann.

## **Seq Lane Step**

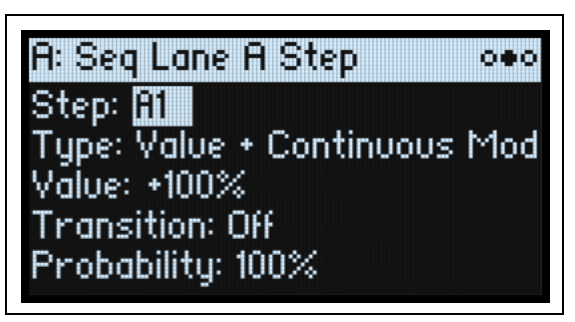

### **Step**

*[A1~D16]*

Siehe "Step" auf S. 38.

### **Type**

#### *[Value + Continuous Mod, Value \* Random +/-, Value \* Random +, Value + S & H Mod]*

Value + Continuous Mod: Der Schritt verwendet den programmierten Wert, der von der Modulation kontinuierlich beeinflusst wird. Wenn "**Value**" beispielsweise von einem LFO moduliert wird, drückt der LFO dem Schritt seinen Stempel auf.

Value \* Random +/–: Der **Wert** des Schritts wird um einen zweipoligen Zufallswert skaliert. Das Ergebnis kann entweder positiv oder negativ sein.

Value \* Random +: Der **Wert** des Schritts wird um einen einpoligen Zufallswert skaliert. Wenn der Wert **positiv** ist, ist auch die Ausgabe positiv. Ist er **negativ**, so ist dies auch für die Ausgabe der Fall.

Value + S & H Mod: Der Schritt verwendet den programmierten Wert. Die Modulation wird nur am Beginn des Schritts aktualisiert. Beispiel: Wenn ein LFO den **Wert** moduliert, wird nur die LFO-Amplitude am Beginn dieses Schrittes ausgewertet. Das Pulsieren des LFOs hört man jedoch *nicht*.

#### **Value**

#### *[-100~100%]*

Hiermit stellen Sie den Ausgangspegel des Schrittes ein.

#### **Transition**

#### *[Off, Lin, Exp, Log]*

Hiermit wählen Sie den Übergang von *diesem* zum *nächsten* Schritt, d.h., ob sich der Wert in abgestuften Schritten oder allmählich ändern soll.

**2** Nur belegt, wenn der "Transitn"-Parameter der Shape-Zeile auf "Indv" gestellt wurde.

Off: Der Wert ändert sich für den nächsten Schritt augenblicklich.

 Lin: Der Wert gleitet linear zum nächsten Schritt – dies entspricht dem Drehen an einem Regler. Dies ist die Vorgabe. Exp: Die Gleitbewegung wird zum Ende des aktuellen Schritts immer schneller.

Log: Die Gleitbewegung wird zum Ende des aktuellen Schritts immer langsamer.

#### **Probability**

Siehe ["Schrittwahrscheinlichkeit" auf S. 35](#page-39-0).

## **Motion Sequence Utility**

## <span id="page-49-0"></span>**Cut Steps, Copy Steps, Paste Steps, Insert Steps**

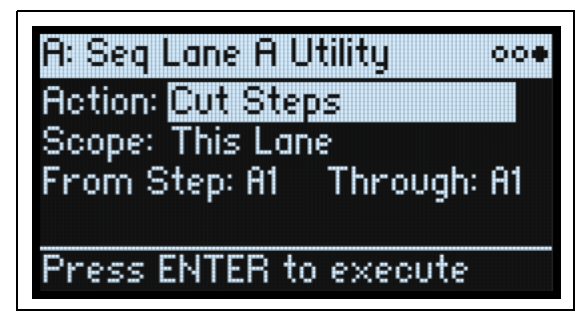

Ausschneiden, Kopieren, Einfügen von Schritten in einer oder mehreren Zeilen:

- 1. Wählen Sie auf einer "Motion Sequence Lane"-Seite mit PAGE+ die "Lane Utility"-Seite.
- 2. Wählen Sie eine Aktion wie "Cut Steps" oder "Insert Steps".
- **3. Stellen Sie "Scope" wie gewünscht ein, um die Aktion auf alle oder nur die aktuelle Zeile anzuwenden.**
- 4. Stellen Sie die übrigen Parameter ("From Step", "Through" usw.) wunschgemäß ein.
- **5. Drücken Sie ENTER, um den Befehl auszuführen.**

### **Clear**

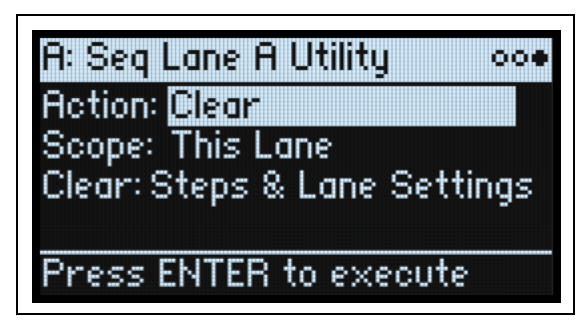

Hiermit können Sie entweder eine oder alle Zeilen auf die Werksvorgaben zurückstellen. Man braucht nicht unbedingt alles zu entfernen:

Mit "Steps & Lane Settings" werden alle Schrittdaten und Zeilenparameter (Loop Start, Loop End usw.) auf die Vorgaben zurückgestellt. Auch die Modulations-Routings zu den Zeilenparametern werden gelöscht.

"Step data only" ändert die Zeileneinstellungen nicht, sondern stellt nur die einzelnen Schritte zurück. Das ist praktisch, wenn Sie die Modulations- und Loop-Einstellungen nicht verlieren möchten.

Siehe die allgemeinen Anweisungen für "Clear" unter ["Cut Steps, Copy Steps, Paste Steps, Insert Steps"](#page-49-0) und wählen Sie "Clear" als "Action".

## **Scale Timing**

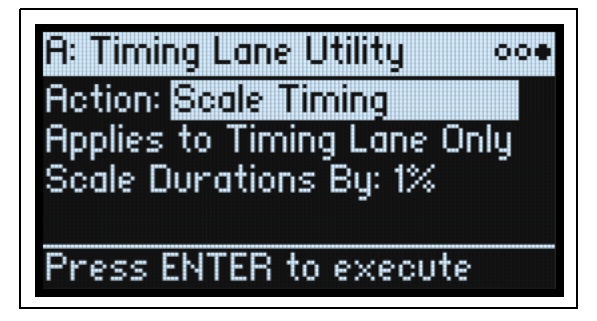

Diese Aktion ist nur verfügbar, wenn man die "Motion Sequence Utility"-Seite von der Timing-Zeile aus aufruft. Hiermit kann man die Dauer aller Timing-Schritte gleichzeitig ändern, um die Sequenz zu kürzen oder zu verlängern. Wenn Sie so etwas in Echtzeit tun möchten, sollten Sie stattdessen den "**Speed**"-Parameter der Timing-Zeile verwenden.

# **Kaoss Physics**

# **Übersicht**

"Kaoss Physics" ist das physikalische Modell einer Kugel, die über eine Oberfläche rollt. Berühren Sie das x-y-Pad mit einem Finger, um die Kugel "anzustoßen". Das kann mit einem Trigger wie "Gate + Damper" auch automatisiert werden. Ferner kann die Kugel mit einem Finger in Echtzeit bewegt werden. Die Kugelposition generiert mehrere Modulationssignale, mit denen die gewünschten Parameter moduliert werden können:

- "Kaoss X" vertritt die horizontale Position der Kugel: Links (negative Werte), 0 (Mitte) und rechts (positive Werte).
- "Kaoss Y" ist die vertikale Position: Unten (negative Werte), 0 (Mitte) und oben (positive Werte).
- "Kaoss Distance" vertritt die Entfernung von der Mitte dieser Wert ist immer positiv.
- "Kaoss Angle" verweist auf den Winkel der Kugel im Verhältnis zur X-Achse. Der Wert ist immer positiv ganz gleich, ob sich die Kugel über oder unter der X-Achse befindet.

Kaoss Angle

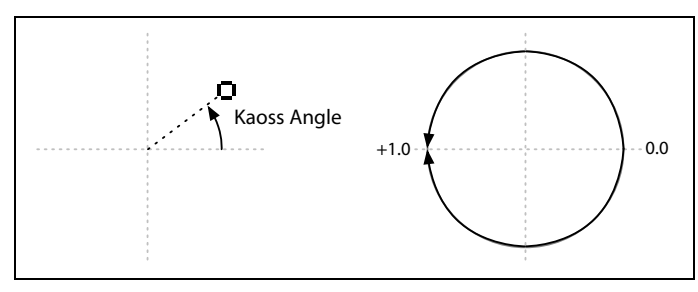

Die Oberfläche enthält eine Bodenwelle, wo die Kugel auf- und abwärts rollt – das kann ein Schlagloch oder ein Hügel sein. Man kann die Höhe und Tiefe der Bodenwelle beliebig einstellen und sogar die Form der "Böschung" festlegen. Die Oberfläche weist eine einstellbare Reibung auf. Die Kugel wird nach und nach also langsamer. Die Fläche ist von vier Wänden umgeben – wenn die Kugel dagegen stößt, prallt sie wieder ab. Die Wände können die Kugel aber auch abbremsen (wenn sie gepolstert sind) oder beschleunigen (hartes Material). Das Prinzip entspricht in etwa der Funktionsweise eines Flipperkastens. Man kann die Wände bei Bedarf entfernen, damit die Fläche –wie bei einem Arcade-Spiel– in die jeweils gegenüberliegende Seite übergeht.

Die meisten Parameter, darunter "Tilt", "Friction", "Time", "Bump Height" und "Position" sind modulierbar. Sie lassen sich sogar mit den"Kaoss Physics"-Ausgängen modulieren. Beispiel: Modulation von "Tilt X" mit "Kaoss Y".

## **Erzielen bestimmter Ergebnisse mit 'Kaoss Physics'**

"Kaoss Physics" mag zunächst wie eine Spielerei anmuten. Dennoch lässt sich die Funktion zum Erzielen gezielter Modulationseffekte nutzen. Beispiel:

- Ein mittiger "**Bump**"-Wert mit negativer "**Height**" sorgt dafür, dass alle Modulationswerte schlussendlich wieder zu "0" zurückkehren.
- Ein "**Bump**" mit positivem "**Height**"-Wert in einer Ecke schiebt die Modulationswerte wieder *weg* aus diesem Gebiet.
- Legen Sie gegensätzliche Ecken (oben/unten sowie links/rechts) mit einem positiven bzw. negativen "**Bounce**"-Wert an, damit die Kugel mehrmals beschleunigt und langsamer wird.
- Mit "**Friction**" sorgen Sie dafür, dass die Kugel allmählich langsamer wird: Die Bewegung ebbt dann allmählich ab.
- Nutzen Sie die verfügbaren Kräfte –"**Tilt**", "**Friction**", "**Bump Height**" und "**Bounce**"– um Gegensätze einerseits zu erzeugen und andererseits zu glätten.

## **'Kaoss Physics' und MIDI**

Wenn Sie einen Finger über das x-y-Pad bewegen, werden die X- und Y-Position als MIDI CC-Befehle 18 und 19 gesendet. Wenn Sie den Finger vom x-y-Pad entfernen, um die Kugel zu "werfen", werden die Freigabeposition, die Richtung und die Geschwindigkeit als SysEx-Befehl gesendet.

Beim Empfang solcher MIDI-Befehle wertet die "Kaoss Physics"-Funktion sie exakt wie bei Bedienung des x-y-Pads aus. Die Bewegung der Kugel wird nicht also solche gesendet bzw. empfangen.

Der erwähnte SysEx-Befehl enthält folgende Informationen für die Beschreibung des "Wurfs" (der ansonsten mit einem separaten Steuerbefehl beschrieben werden müsste):

f0 42 3g 64 00 (Header; g= Global-Kanal)

<pos x LSB><pos x MSB><pos y LSB><pos y MSB><vel x LSB><vel x MSB><vel y LSB><vel y MSB> f7

pos: 14-Bit-Position, 0~16383 "0,0" verweist auf die untere linke Ecke. vel: signierte 14-Bit-Geschwindigkeit, -8192~+8191. 0= 00 40. Die Richtung ergibt sich aus der Kombination der X- und Y-Geschwindigkeit.

## **Kaoss Physics**

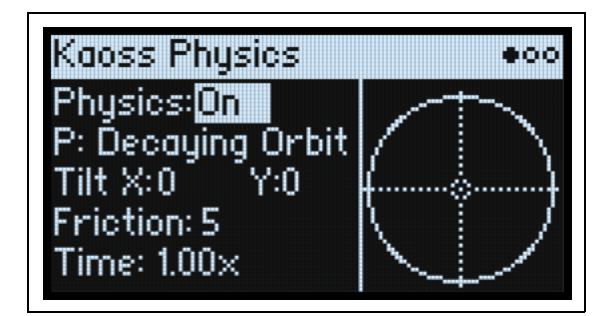

### **Physics (SHIFT- KAOSS)**

#### *[Off, On]*

Off: Das physikalische Modell ist nicht aktiv: Das Pad verhält sich wie ein herkömmliches x-y-Pad. On: Das physikalische Modell ist aktiv.

#### **P (Kaoss Physics Preset)**

#### *[Preset-Übersicht]*

Wählen Sie den Parameter und drehen Sie am VALUE-Regler bzw. drücken Sie ENTER, um das "Preset Select"-Fenster einzublenden. Dort werden alle vorhandenen "Kaoss Physics"-Presets angezeigt. Weitere Hinweise zum Sortieren und Filtern der Liste finden Sie unter ["Anwahl in einer Liste" auf S. 4](#page-8-0).

### **Tilt X**

#### *[-100~+100]*

Neigt die Ebene von links (negativ) nach rechts (positiv).

#### **Tilt Y**

#### *[-100~+100]*

Neigt die Ebene von unten (negativ) nach oben (positiv). Wenn man "Y" z.B. nach unten neigt, entsteht eine Anziehung nach unten.

#### **Friction**

#### *[0~100]*

Steuert, wie stark die Energie der Kugel beim Rollen absorbiert wird.

#### **Time**

#### *[0.00x~1.00x]*

Faktor für Zeitänderungen. "1.00" (Normalgeschwindigkeit) ist der Höchstwert. Wenn Sie Langsam/Schnell-Passagen benötigen, sollten Sie den Mittelwert als Ausgangspunkt nehmen.

## **Kaoss Physics Details**

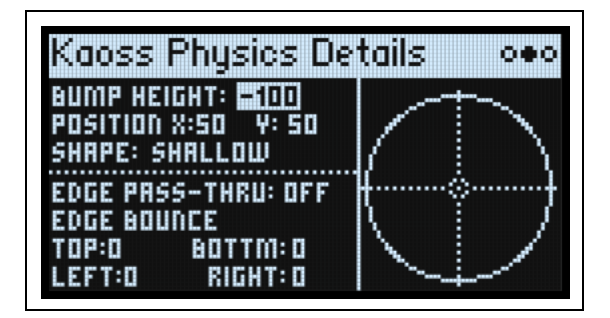

#### **Bump Height**

#### *[-100~+100]*

Positive Werte heben die Bodenwelle an (konvex/Hügel), negative senken sie ab (konkav/Kuhle).

#### **Position X**

#### *[0~50~100]*

Hiermit wählen die den Mittelpunkt der Bodenwelle entlang der X-Achse. "50" befindet sich in der Mitte, "0" ist links und "100" rechts.

#### **(Position) Y**

#### *[0~50~100]*

Hiermit wählen die den Mittelpunkt der Bodenwelle entlang der Y-Achse. "50" ist die Mitte, "0" der Tief- und "100" der höchste Punkt.

#### **Shape**

#### *[Gravity, Linear, Shallow, Steep]*

"**Shape**" steuert die Neigung ab den Seiten der Oberfläche bis zur Mitte.

Gravity: Je näher man sich bei der Mitte befindet, desto steiler wird die Neigung. Bei einem negativen "Bump Height"-Wert vertritt dieser Parameter die Masseanziehung.

Linear: Der Neigungswinkel ist entlang der ganzen Strecke gleich.

Shallow: Die Neigung ist an den Rändern steil und flacht zur Mitte hin ab – ungefähr wie eine Sektschale.

Steep: Die Neigung ist fast entlang der ganzen Strecke relativ leicht und nimmt erst zur Mitte hin dramatisch zu.

#### **Edge Pass-Thru**

#### *[Off, On]*

Off: Das Abprallverhalten der Kugel entlang der vier Wände kann unten eingestellt werden.

On: Hiermit entfernt man die Wände, damit die Fläche –wie bei einem Arcade-Spiel– in die jeweils gegenüberliegende Seite übergeht.

#### **Edge Bounce Top/Bottom/Left/Right**

#### *[-100~+100]*

Diese 4 Parameter bestimmen, was geschieht, wenn die Kugel gegen eine der Wände prallt. Das funktioniert nur, wenn "Edge Pass-Thru" auf "Off" gestellt wurde.

Negative Werte entschleunigen die Kugel. Die "Wand" ist folglich gepolstert.

Positive Werte beschleunigen die Kugel – wie die Bumper eines Flipperkastens.

## **Kaoss Launch**

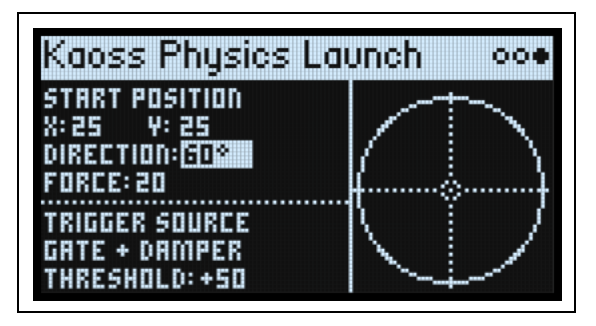

Auf dieser Seite kann man die Kugel mit der Triggerquelle in Bewegung setzen. Beispiel: Mit "Gate +Damper" wird die Kugel jeweils angestoßen, wenn Sie einen neuen Lauf auf der Tastatur spielen. "Kaoss Button" bedeutet, dass die Kugel beim Drücken des frontseitigen **KAOSS**-Tasters angestoßen wird. Die Startposition, Richtung und Wucht des Anstoßes können eingestellt werden.

#### **Start Position X**

#### *[0~50~100]*

Startposition entlang der X-Achse. "50" ist die Mitte, "0" befindet sich links und "100" rechts.

#### **(Start Position) Y**

#### *[0~50~100]*

Startposition entlang der Y-Achse. "50" ist die Mitte, "0" der Tief- und "100" der höchste Punkt.

## **Direction**

## *[0~360°]*

Hiermit wählen Sie den Anstoßwinkel. "0<sup>o"</sup> (und "360°") ist gerade nach rechts, "90°" gerade nach oben, "180°" gerade nach links und "270°" gerade nach unten.

#### **Force**

#### *[0~100]*

Bestimmt die Anfangsgeschwindigkeit der Kugel.

#### **Trigger Source**

#### *[Liste der Modulationsquellen]*

Wählen Sie hier den "Stein des Anstoßes" (Trigger). Wählen Sie z.B. "Gate + Damper" oder "Kaoss Button". Bedenken Sie, dass es nur einen "Kaoss Physics"-Generator pro Performance gibt. Quellen wie die Hüllkurven und LFOs der Einzelstimmen können nicht als Trigger verwendet werden.

#### **Trigger Threshold**

#### *[–100%~+100%]*

Hiermit wählen Sie den Modulationswert, ab dem der Anstoß erfolgt. Bei "Gate + Damper" oder "Kaoss Button" als Quelle empfehlen wir einen positiven Wert von 50%.

Wenn der Schwellenwert *positiv* (oder 0) ist, wird die Auslösung gestartet, sobald die Schwelle in einer Aufwärtsbewegung überschritten wird. Heißt im Klartext: Wenn sich der Wert zunächst unter dem "Threshold"-Wert befindet und dann so stark ansteigt, dass er "Threshold" überschreitet, wird die Kugel angestoßen.

Wenn der Schwellenwert *negativ* ist, erfolgt der Anstoß, sobald die Schwelle während einer Abwärtsbewegung unterschritten wird. Heißt im Klartext: Wenn sich der Wert zunächst über dem "**Threshold**"-Wert befindet und dann unter "**Threshold**" absinkt, wird die Kugel angestoßen.

# **Arpeggiator**

## **Arpeggiator**

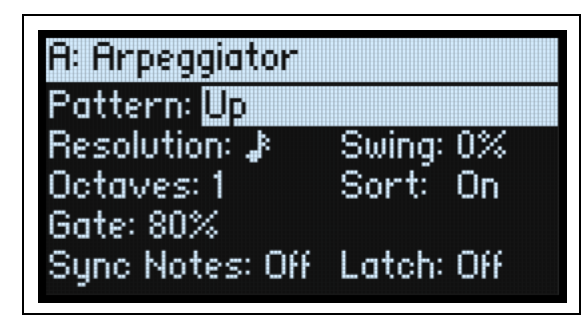

Der Arpeggiator arbeitet besonders effektiv mit "**Note Advance**" der Motion Sequence-Zeile zusammen: Dann beginnt jede erzeugte Note bei einem neuen Schritt der betreffenden Zeile. Probieren Sie das einmal mit einem "Timing"-Schritt aus, den Sie auf "Gate" stellen.

#### **Arpeggiator (ARPEGGIATOR)**

#### *[Off, On]*

Der Arpeggiator kann mit dem **ARPEGGIATOR**-Taster ein- und ausgeschaltet werden. Um die Seite aufzurufen, ohne den Status zu ändern, müssen Sie **ENTER** + **ARPEGGIATOR** drücken.

#### **Pattern**

#### *[Up, Down, Alt1, Alt2, Random]*

Hiermit wählen Sie das Notenmuster des Arpeggiators.

#### **Resolution**

#### *[1/32-Triole~Viertelnote]*

Hiermit wählen Sie die Geschwindigkeit des Arpeggiators. Modulieren Sie die mal mit dem MOD-Rad!

#### **Swing**

#### *[-100%~+100%]*

Hiermit wählt man die Swing-Intensität des Arpeggiators in Abhängigkeit von "Resolution" (siehe oben).

100%: Die zweite rhythmische Unterteilung wird zur dritten Triole verschoben und erzeugt einen intensiven Swing-Effekt.

–100%: Die zweite rhythmische Unterteilung wird zur zweiten Triole gezogen und erzeugt einen synkopenhaften Swing-Effekt.

#### **Octaves**

*[1~4]*

Hiermit wählt man den Tonumfang der Arpeggien.

#### **Sort**

#### *[Off, On]*

Off: Die Arpeggiator-Pattern richten sich nach der Reihenfolge, in der die Noten gespielt werden. "Up" bedeutet, dass die Noten in der ursprünglichen Reihenfolge abgespielt werden. "Down" kehrt diese Reihenfolge um.

On: Der Arpeggiator spielt die Noten des gewählten **Patterns** ab und richtet sich nicht nach der Reihenfolge, in der man die Tasten drückt.

#### **Gate**

#### *[0%~100%]*

Hiermit wählt man die Dauer der Arpeggio-Noten als Prozentwert von "Resolution".

### **Sync Notes**

#### *[Off, On]*

Off: Der Arpeggiator beginnt, sobald er Notenbefehle empfängt und läuft daher nicht notwendigerweise mit der Motion-Sequenz synchron.

On: Der Arpeggiator klinkt sich in das Tempo bereits laufender Motion-Sequenzen ein.

#### **Latch**

### *[Off, On]*

Off: Der Arpeggiator spielt nur, solange man Tasten (oder das Dämpferpedal) gedrückt hält. On: Der Arpeggiator läuft selbst dann weiter, wenn man alle Tasten freigibt.

# **Filter**

## <span id="page-56-0"></span>**Filter**

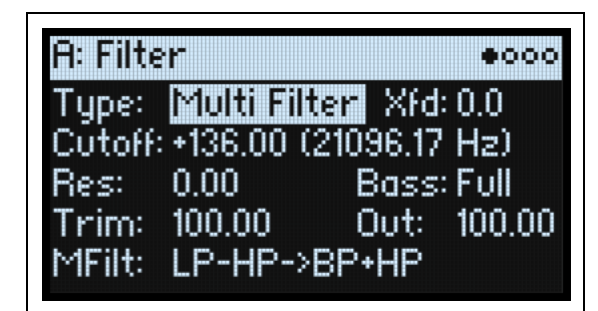

### **Type (FILTER TYPE)**

#### *[Polysix, MS-20 LP, MS-20 HP, 2-pole LP, 2-pole HP, 2-pole BP, 2-pole BR, 4-pole LP, 4-pole HP, 4-pole BP, 4-pole BR, Multi Filter]*

Mit dem frontseitigen FILTER TYPE-Taster wählt man den "Type"-Parameter. 3 praktische Einstellungen können direkt angewählt werden: "Polysix LP", "MS-20 LP" und "Multi Filter". Es gibt noch weitere Typen, die man jedoch nur im Display wählen kann. Ganz gleich, wie Sie den Typ wählen: Wenn einer der drei direkt anwählbaren Typen gewählt wird, leuchtet die zugehörige **FILTER TYPE**-Diode. Bei Anwahl eines anderen Filtertyps leuchtet dagegen die **MORE-Diode. Wenn Sie mit dem Direktwahltaster einen anderen Typ wählen, merkt sich die "MORE"-Position den** zuletzt gewählten abweichenden "Type".

LP (Tiefpass) Hiermit werden Frequenzen *über* dem "Frequency"-Wert gefiltert. Tiefpass ist die am häufigsten verwendete Filtercharakteristik und macht das bearbeitete Signal dumpfer.

HP (Hochpass). Hiermit werden Frequenzen *unter* dem "Frequency"-Wert gefiltert. Damit macht man ein Signal "dünner".

BP (Bandpass). Hiermit werden die Frequenzen oberhalb und unterhalb des Grenzwertes gefiltert. Nur der Bereich in der Nähe des "Frequency"-Werts bleibt unbehelligt. Die genaue Wirkung dieses Typs richtet sich entscheidend nach der "Frequency"-Einstellung und dem Frequenzgehalt des bearbeiteten Multisamples.

Wählen Sie einen kleinen Resonanzwert, um einen "Telefon"oder "Grammophon"-Sound zu erzielen. Mit höheren Resonanzwerten erzeugen Sie relativ "näselnde" Klangfarben.

BR (Bandunterdrückung). Dieses Filter, das anderswo auch "Notch" (Kerbfilter) genannt wird, bearbeitet nur den Bereich um den "Frequency"-Wert. Wenn Sie die Filterfrequenz mit einem LFO modulieren, entsteht ein Phaser-ähnlicher Effekt.

2-pole LP, HP, BP und BR: Die Filtersteilheit von LP und HP beträgt 12dB/Oktave. Bei BP und BR handelt es ich um 6dB/ Oktave. Ein legendäres Synthesizermodul enthielt diesen Filtertyp.

4-pole LP, HP, BP und BR: Die Filtersteilheit von LFP und HP beträgt 24dB/Oktave. Bei BP und BR handelt es ich um 12dB/ Oktave. Im Vergleich zu 2-poligen Filtern arbeitet dieses Filter

 $24$  $12$ Tiefpass  $\theta$  $-12$  $-24$  $\frac{5}{4}$   $\frac{1}{2}$ 188  $241$  $^{24}$  $12$  $\alpha$ **Hochpass**  $-12$  $-24$  $10k$  $241$  $^{24}$  $12$ Bandpass  $\theta$  $-12$  $-24$ <sup>iB∕</sup>ic 2 186 18k  $24k$  $^{24}$  $12$ Bandunter- $\overline{a}$ drückung  $-12$  $-24$  $160$  $14V$  $2d\nu$ Filterfrequenz

weitaus steiler und weist ein "delikateres" Resonanzverhalten auf. Diesen Filtertyp trifft man auf vielen Analog-Synthesizern an.

Multi Filter. Dies ist ein komplexes Filter, das nicht nur die Wirkung aller 2-poligen, sondern auch vieler weiterer Filter erzeugen kann. Siehe ["Multi Filter" auf S. 55](#page-59-0).

MS-20 LP und HP: Diese resonanzfähigen 12dB/Oktave-Filter erzeugen den Sound des nach wie vor beliebten Korg MS-20. Mit viel "**Resonance**" erzielt man Übersteuerung und Verzerrung, d.h. einen entsprechend aggressiveren Sound. Der Eingangspegel hat einen großen Einfluss auf den Charakter. Siehe hierzu auch "Gain" auf S. 54. Polysix: Dieses resonanzfähige 24dB/Oktave-Tiefpassfilter liefert den kraftvollen und zugleich angenehmen Sound des legendären Korg Polysix.

#### **Cutoff (CUTOFF)**

#### *[–4.00 oder +8.00~+136.00 oder +138.00 Halbtöne]*

Hiermit wählen Sie die Filterfrequenz in Halbtönen des MIDI-Tonumfangs (60.00= mittleres C). Die Frequenz (Hz) wird ebenfalls angezeigt. Die Wirkung der Filterfrequenz richtet sich entscheidend nach dem gewählten "Type" (siehe oben). Die meisten Filter haben einen Einstellbereich von -4.00~+138.00. Bei "MS-20 LP/HP" und "Polysix" handelt es sich dagegen um  $+8.00-+136.00$ .

#### **Res (RESONANCE)**

#### *[0.00~100.00%]*

Mit "Resonance" können die Frequenzen um den "Frequency"-Wert extra hervorgehoben werden (siehe Abbildung). Stellen Sie diesen Parameter auf "  $0^{\circ}$ , wenn Sie keine Anhebung des betreffenden Frequenzbereichs benötigen. Relativ dezente Werte beeinflussen die Klangfarbe des Filters und erzeugen einen "synthetischeren" Charakter. Bei Anwahl eines hohen Resonanzwerts tritt ein Pfeifton auf, den man "Selbstoszillation" nennt.

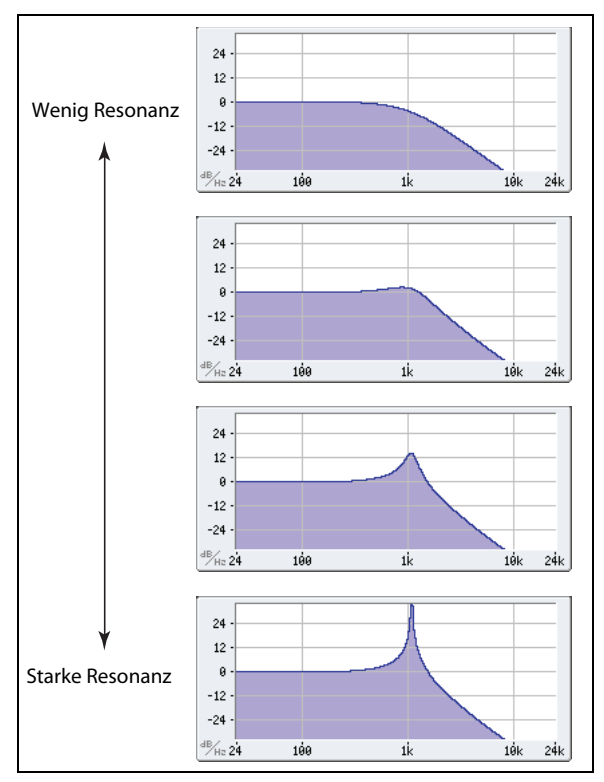

### **Trim**

#### *[0.00~100.00]*

Hiermit kann der Pegel am Filtereingang eingestellt werden. Wenn Sie den Eindruck haben, dass das Signal verzerrt – was vor allem bei hohen "**Resonance**"-Werten der Fall sein kann– sollten Sie diesen Pegelwert verringern.

## **Out (Output Level)**

#### *[0.00~100.00]*

Hiermit regeln Sie den Ausgangspegel des Filters.

## **2-Pole LP/HP/BP/BR**

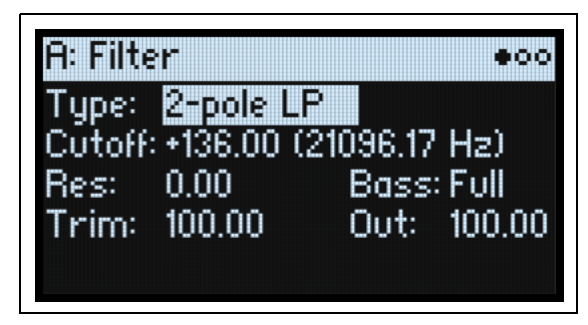

### **(Resonance) Bass**

### *[Full, Tight]*

Dies ist nur verfügbar, wenn für "Type" die Einstellung "2-pole Resonant", "4-pole Resonant" oder "Multi Filter" gewählt wurde. "**Resonance Bass**" beeinflusst den Filtercharakter bei niedrigen Filterfrequenzen. Dieser Effekt ist weitaus nachhaltiger als bei einem hohen "**Resonance**"-Wert.

Tight" erzeugt eine eher dezente Resonanz, die stark an den berühmtesten amerikanischen Synthesizer mit Holz-Seitenteilen erinnert.

## **4-Pole LP/HP/BP/BR**

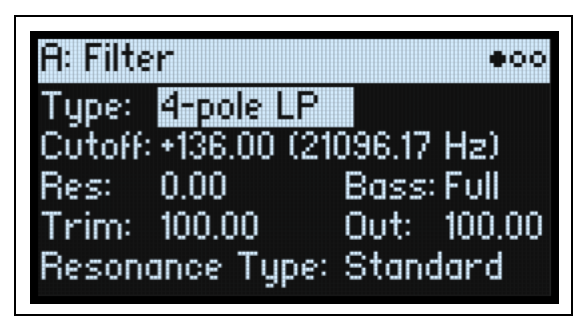

## **Resonance Type**

## *[Standard, High]*

**"Resonance Type**" ist nur verfügbar, wenn man eines der "4-pole"-Filter wählt.

"Standard" erzeugt den Resonanzcharakter eines analogen 4-Pol-Filters.

"High" erzeugt eine ausgeprägtere Resonanz.

## **MS-20 LP/HP und Polysix**

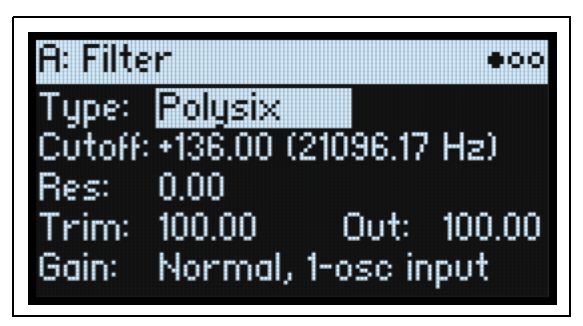

### **Gain**

### *[Loud, Less Resonance; Unity, Less Resonance; Normal, 1-osc input; Normal, 2-osc input]*

"Gain" ist nur verfügbar, wenn "Type" auf "MS-20 LP", "MS-20 HP" oder "Polysix" gestellt wurde. Dieser Filtertyp enthält Übersteuerung, die sich vor allem bei Verwendung von Resonanz bemerkbar macht. Außer bei sehr niedrigen Resonanzwerten hat der Eingangspegel einen großen Einfluss auf den Charakter. Je *niedriger* der Eingangspegel, desto mehr Reserve steht für eine blumige Resonanz zur Verfügung. Mit "Gain" legen Sie den Eingangspegel grob fest. Mit "**Trim**" können Sie ihn feiner dosieren.

Normal, 2-osc input: Dies ist der niedrigste Eingangspegel. Damit erzielt man selbst den "klassischen" resonanzfähigen Sound dieser Filter, wenn man beide Oszillatoren mit voller Lautstärke spielt. Wenn Sie außerdem den Suboszillator verwenden und den maximalen Pegel des Resonanzeffekts wahren möchten, müssen Sie den Eingangspegel eventuell mit "Trim" etwas verringern.

Normal, 1-osc input: Hiermit erzielt man den "klassischen" resonanzfähigen Sound dieser Filter, wenn man einen Oszillator mit voller Lautstärke spielt. Wenn der Eingangspegel höher ist als bei einem Oszillator, der "volle Pulle" gespielt wird, bleibt der Resonanzeffekt relativ konventionell.

Unity, Less Resonance: Der Pegel wird nicht abgeschwächt. Hier bleibt weniger Aussteuerungsreserve. Daher fällt eventuelle Resonanz weniger stark auf.

Loud, Less Resonance: Hiermit wird der Pegel am Eingang angehoben. Hier kann schon allein der Eingangspegel schnell zu Übersteuerung führen. Für viel Resonanz bleibt da kein Platz.

## **Multi Filter**

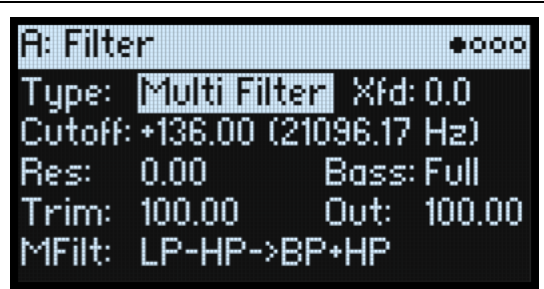

## **Xfd (XFADE)**

#### *[0~100]*

Nur verfügbar, wenn "Type" auf "Multi Filter" gestellt wurde. "XFADE (crossfade)" erzeugt Überblendungen zwischen Modus 1 und 2. "0" entspricht Mode 1, "100" Mode 2. 1~99 sind Überblendungen zwischen den beiden Modi. Das kann man mit **SHIFT-ENV INTENSITY** im Bedienfeld dosieren.

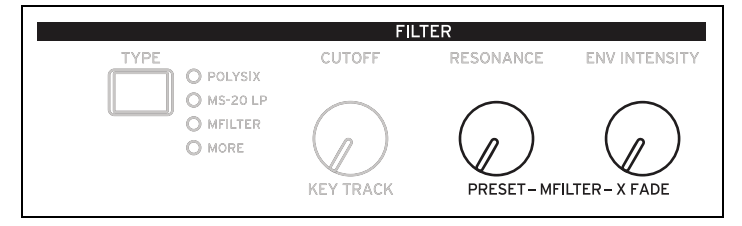

### **MFilt (Multi Filter Preset) (PRESET)**

#### *[Preset-Übersicht]*

Nur verfügbar, wenn "Type" auf "Multi Filter" gestellt wurde. Die Presets enthalten bereits hilfreiche Kombinationen von Modus 1 und 2. Die Presets können auch mit **SHIFT-RESONANCE** im Bedienfeld gewählt werden. Auf der "Multi Filter"-Seite (siehe unten) lassen sich beliebige Kombinationen wählen.

## <span id="page-59-0"></span>**Multi Filter**

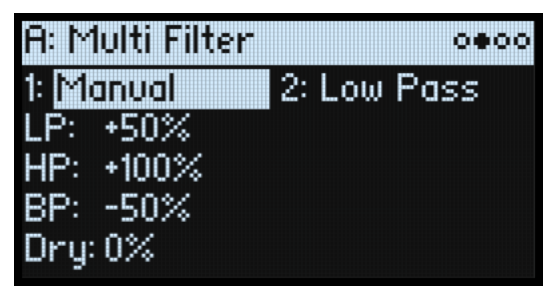

Diese Seite ist nur verfügbar, wenn "Type" ("Filter"-Seite) auf "Multi Filter" gestellt wurde.

## **Was ist ein Multi-Filter?**

Ein herkömmliches Multimode-Filter kann als Tief-, Hoch- oder Bandpassfilter genutzt werden. "Multi Filter" kann diese drei Charakteristika dagegen gleichzeitig erzeugen und zusätzlich das unbearbeitete Signal ausgeben. Das ist so vielseitig, dass es hier eine Menge Presets gibt. Sie können sich mit den Manual-Bedienelementen aber auch eigene komplexe Filter basteln.

Das ist an sich schon eine Sensation. Wenn man dann aber noch "XFADE" (siehe "Xfd (XFADE)" auf S. 55) hinzuzieht, wird es völlig abgefahren. "XFADE" erlaubt fließende Bewegungen zwischen zwei Filtereinstellungen (**Mode 1** und **Mode 2**) mit Modulationsquellen wie Hüllkurven, LFO und den Spielhilfen.

#### **1 (Mode 1)**

#### *[Liste der Filtertypen]*

Hiermit wählen Sie die Filtercharakteristik für Modus 1.

"Low Pass", "High Pass", "Band Pass"" und "Band Reject" sind die Standard-Filtertypen. Siehe auch ["Filter" auf S. 52.](#page-56-0) LP+BP, LP-BP, LP-HP, BP+HP, BP-HP, Dry+LP, Dry-LP, Dry+BP, Dry-BP, Dry+LP-HP, Dry+LP-BP, Dry+BP-LP, Dry+BP-HP, Dry+HP-LP, Dry+HP-BP, LP+HP+BP: Kombinationen von zwei oder mehreren Filtertypen mit gleicher Lautstärke. "Dry" verweist auf das unbearbeitete Eingangssignal. Das Minuszeichen ("-") zeigt an, dass die Filterphase gedreht wurde.

"All On" verwendet das Hoch-, Tief- und Bandpassfilter sowie das unbearbeitete Signal mit gleicher Lautstärke. "Manual" erlaubt das Mischen der Filtersignale. In diesem Modus werden 4 weitere Parameter angezeigt. Siehe auch ["Manual" unten](#page-60-0).

#### **2 (Mode 2)**

Modus 2 bietet dieselben Optionen wie Modus 1.

## <span id="page-60-0"></span>**Manual**

Wenn man "Mode" auf "Manual" stellt, können die Filtersignale mit diesen Parametern wunschgemäß gefiltert werden.

Vielleicht wundern Sie sich, dass "Band Reject" hier fehlt. Das liegt daran, dass es sich nicht um eine gesonderte Filtercharakteristik handelt. Vielmehr beruht dieses Verhalten auf gleichen Anteilen eine Hoch- und Tiefpassfilters. Probieren Sie es doch einmal aus!

#### **LP (Lowpass), HP (Highpass), BP (Bandpass), Dry**

#### *[-100%~+100%]*

Hiermit kann die Lautstärke des Tief-, Hoch und Bandpassfilters sowie des trockenen Signals eingestellt werden. Mit negativen Werten kehren Sie die Phase um.

## **Filter Mod**

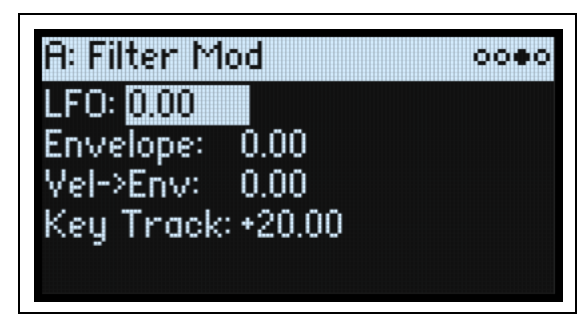

Diese 4 Parameter beeinflussen die 4 vorgegebenen Modulations-Routings von "Filter Cutoff". Es können aber noch weitere Zuordnungen vorgenommen werden. Siehe ["Hinzufügen von Modulationspfaden" auf S. 66](#page-70-0).

### **LFO (INTENSITY)**

#### *[-142.00~+142.00]*

Hiermit kann die Modulationsintensität des Filter-LFOs in Halbtönen eingestellt werden.

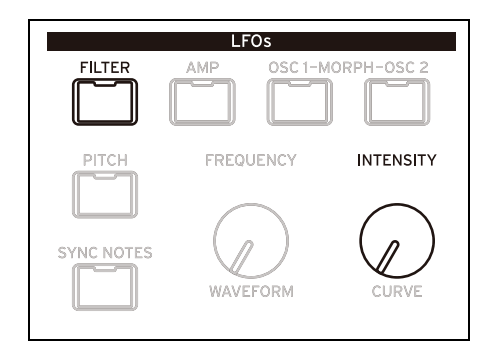

## **Envelope (ENV INTENSITY)**

#### *[-142.00~+142.00]*

Hiermit kann die Modulationsintensität der Filterhüllkurve in Halbtönen eingestellt werden.

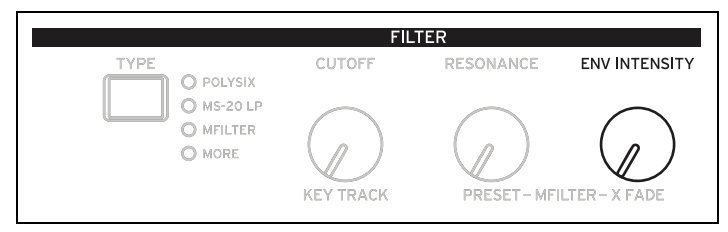

### **Vel->Env (VELOCITY)**

#### *[-142.00~+142.00]*

Hiermit bestimmen Sie, wie stark der Anschlag die Hüllkurve beeinflusst, die "Filter Freq" moduliert (in Halbtönen).

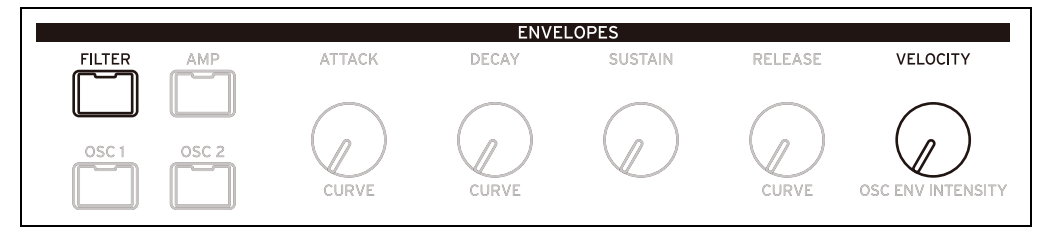

## **Key Track (SHIFT-CUTOFF)**

#### *[-142.00~+142.00]*

Hiermit bestimmen Sie, wie stark "Key Track" die Filterfrequenz beeinflusst. Der tatsächliche Einfluss der Tastenskalierung ergibt sich aus der Kombination dieses Werts mit der Skalierungskurve.

Bei positiven Werten (+) folgt der Effekt der für die Skalierung gewählten Arbeitsweise. Wenn die Neigung ansteigt, wird die Filterfrequenz *erhöht*.

Bei negativen Werten (–) wird der umgekehrte Effekt erzielt: Wenn die Neigung ansteigt, *sinkt* die Filterfrequenz.

Erzeugen einer oktavtreuen Tastenskalierung (praktisch für Tonhöhen, die von der Filterresonanz erzeugt werden):

- 1. Stellen Sie "Key Track" auf "+60.00" Halbtöne.
- 2. Stellen Sie "Low" und "Low-Mid" unter "Filter Key Track" auf "–1.00" und "Mid-High" sowie "High Slope" auf <sub>"+1.00</sub>".

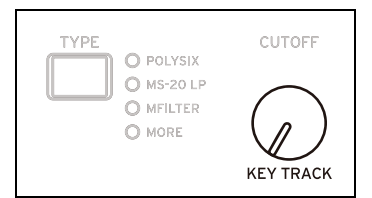

## <span id="page-62-0"></span>**Filter Key Track**

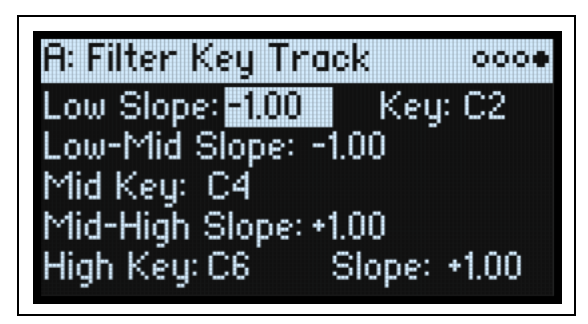

Die meisten akustischen Instrumente klingen in höheren Lagen immer brillanter. Das kann man nachbilden, indem mit dem "Keyboard Track"-Parameter (Notenskalierung) die Frequenz eines Tiefpassfilters bei zunehmender Tonhöhe immer weiter ansteigen lässt. In der Regel benötigt man zumindest eine Idee "Keyboard Track", um eine natürliche Filteransprache zu erzielen.

Die Notenskalierung des modwave kann jedoch weitaus detaillierter programmiert werden und erlaubt z.B. das Aufteilen der Filteransprache in bis zu vier Tastaturzonen. Die Möglichkeiten lauten u.a.:

- Dafür sorgen, dass die Filterfrequenz in der Mitte sehr schnell ansteigt und sich in höheren Lagen gemächlicher oder überhaupt nicht mehr ändert.
- Die Filterfrequenz im *Bass* zusehends anheben.
- Abrupte Änderungen ab einer bestimmten Taste programmieren, um Split-ähnliche Effekte zu erzielen.

## **Verhalten von 'Key Track': Noten und Neigungen**

Die Notenskalierung erstreckt sich über vier "Rampen" zwischen fünf Tasten (die als Eck-/Übergangspunkte fungieren). "Low Key" und "High Key" vertreten die tiefste und höchste Note des MIDI-Tonumfangs. Die übrigen drei Punkte ("Low", "Mid" und "High") können Sie dagegen selbst wählen.

Mit den vier "Slope"-Werten bestimmen Sie, wie schnell sich die Einstellung zwischen zwei Punkten jeweils ändern soll. Wenn Sie "Low-Mid Slope" z.B. auf "0" stellen, ändert sich die Einstellung zwischen "Low Key" und "Mid Key" nicht.

Denken Sie einfach an eine Saloon-Tür, die jedoch in der Mitte aufgehängt ist. Die "Mid Key"-Taste (wo sich das Scharnier befindet) vertritt den "Nullpunkt", wo keine

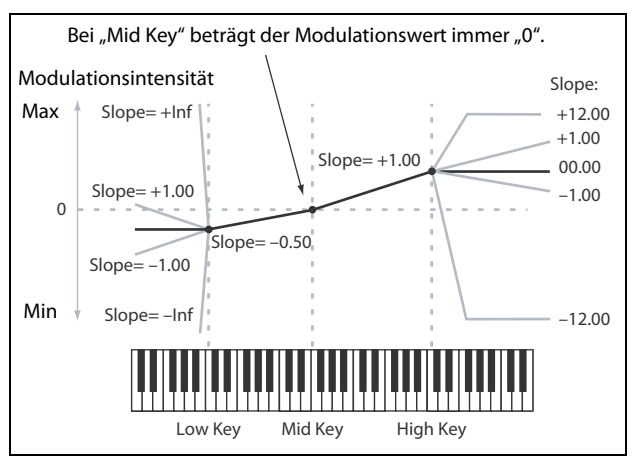

Skalierung stattfindet. Die beiden Türflügel klappen also von hier aus auf/zu und erzeugen so abweichende Änderungen im Bass und im Diskant.

#### **Slope**

Positive "Slope"-Werte bedeuten, dass der Wert immer stärker erhöht wird, je weiter man sich von "Mid Key" entfernt. Bei einem negativen Wert wird der angesteuerte Parameter dagegen verringert. Das bedeutet im Umkehrschluss, dass "negativ" und "positiv" links und rechts der "Mid Key" genau die entgegengesetzte Wirkung haben.

"Low" und "Low-Mid": Negative Werte senken den Ausgangspegel ab, je *tiefer* die gespielten Noten sind, während positive Werte den Ausgangspegel anheben.

"Mid-High" und "High": Negative Werte senken den Ausgangspegel ab, je *höher* die gespielten Noten sind, während positive Werte den Ausgangspegel anheben.

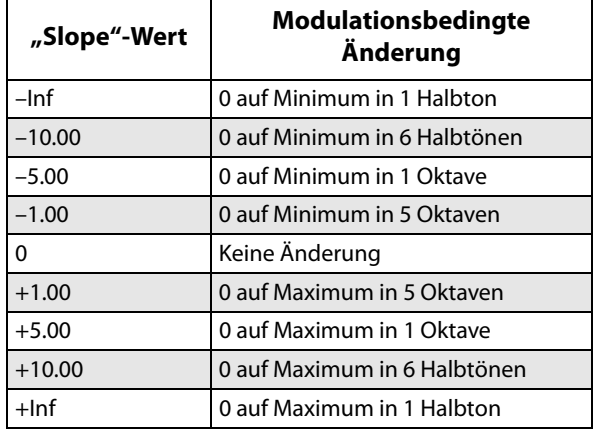

Die Tabelle verdeutlicht den Einfluss der "Slope"-Werte auf den Modulationspegel:

Der tatsächliche Einfluss der Notenskalierung ergibt sich aus der Kombination der "Key Track"-Form mit der Modulationsintensität. Bei hohen "Slope"-Werten erreicht die "Key Track"-Form relativ schnell die Obergrenze. Wenn Sie einen deutlich hörbaren Effekt bevorzugen, sollten Sie immer zuerst die Modulationsintensität anheben und es erst danach mit höheren "Slope"-Werten versuchen.

#### **'+Inf'- und '–Inf'-Neigungen**

"+Inf" und "-Inf" erzeugen blitzschnelle Änderungen, die sich für Split-Simulationen eignen. Ein "Slope"-Parameter mit "+Inf"- oder "-Inf"-Einstellung erreicht bereits nach einem Halbton seinen Höchst- bzw. Mindestwert. *Anmerkung:* Wenn man "**Mid-High Slope**" auf "+Inf" oder "–Inf" stellt, ist der "**High Slope**"-Parameter nicht belegt. Wenn man "Low-Mid Slope" auf "+Inf" oder "-Inf" stellt, ist umgekehrt der "Low Slope"-Parameter nicht belegt.

#### **Low Slope**

#### *[–Inf, –12.00~+12.00, +Inf]*

Hiermit wählen Sie die Neigung zwischen der tiefsten Note des MIDI-Tonumfangs und der "Low"-Note. Für eine normale Tastenskalierung wählen Sie am besten negative Werte. Die Vorgabe lautet "-1.00".

#### **(Low) Key**

#### *[C–1~G9]*

Hiermit wählen Sie die Übergangsnote zwischen den beiden "Lower"-Noten, d.h. das "Scharnier" der unteren Tür. »Low Key" kann nicht über "Mid Key" liegen.

#### **Low-Mid Slope**

#### *[–Inf, –12.00~+12.00, +Inf]*

Hiermit stellen Sie die Neigung zwischen dem "Low"-Bereich und der "Mid"-Note ein. Für eine normale Tastenskalierung wählen Sie am besten negative Werte. Die Vorgabe lautet "-1.00".

#### **Mid Key**

#### *[C–1~G9]*

Hiermit stellen Sie die Mitte der Tastenskalierung ein - das wichtigste "Scharnier". Beim Drücken dieser Taste ist die "Key Track"-Ausgabe gleich 0.

"Mid Key" muss sich zwingend zwischen "Low Key" und "High Key" befinden.

#### **Mid-High Slope**

#### *[–Inf, –12.00~+12.00, +Inf]*

Hiermit stellen Sie die Neigung zwischen dem "Mid"-Bereich und der "High"-Note ein. Für eine normale Tastenskalierung wählen Sie am besten positive Werte. Die Vorgabe lautet "+1.00".

#### **High Key**

#### *[C–1~G9]*

Hiermit wählen Sie die Übergangsnote zwischen den beiden "High"-Noten, d.h. das "Scharnier" der oberen Tür. «High Key" kann sich nicht unter "Mid Key" befinden.

### **(High) Slope** *[–Inf, –12.00~+12.00, +Inf]*

Hiermit wählen Sie die Neigung zwischen der "High"- und der höchsten Note des MIDI-Tonumfangs. Für eine normale Tastenskalierung wählen Sie am besten positive Werte. Die Vorgabe lautet "+1.00".

# **Pitch (Tonhöhe)**

## **Osc Pitch**

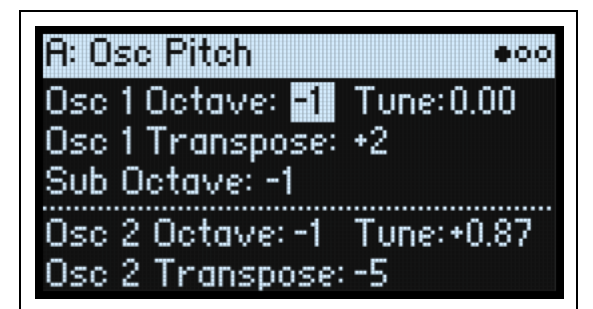

## **Osc 1**

#### **Osc 1 Octave (SHIFT-POSITION)**

*[–2~0~+2]*

Hiermit wird die Tonhöhe von Oszillator 1 in Oktavschritten eingestellt. Die Vorgabe lautet "0".

#### **Tune (SHIFT-A/B BLEND)**

#### *[–12.00~+12.00]*

Hiermit kann Oszillator 1 in Halbtonhundertsteln verstimmt werden (Einstellbereich: ±1 Oktave).

#### **Osc 1 Transpose**

#### *[–12~+12]*

Hiermit kann Oszillator 1 in Halbtonschritten transponiert werden (Einstellbereich: ±1 Oktave). Wenn für den Oszillator "Sample" gewählt wurde, beeinflusst diese Einstellung auch die Indizes der Multisample-Belegung, so dass eventuell andere Samples angesteuert werden (wie bei der Transposition der Tastatur).

#### **Sub Octave**

#### *[–2, –1, 0]*

Diese Funktion ist nur belegt, wenn Sie "Sub/Noise Type" ("Mixer & Sub Osc"-Seite) auf "Square" oder "Triangle" stellen. Hiermit wählen Sie den Tonhöhenversatz von Oszillator 1 in Oktavschritten. Die Vorgabe lautet "-1". Dieser Parameter befindet sich auf der "Mixer & Sub Osc"-Seite.

## **Osc 2**

#### **Osc 2 Octave (SHIFT-POSITION)**

*[–2~0~+2]*

**Tune (SHIFT-A/B BLEND)**

*[–12.00~+12.00]*

**Osc 2 Transpose** *[–12~+12]* Siehe die Erklärungen für "Osc 1" oben.

## **Common Pitch**

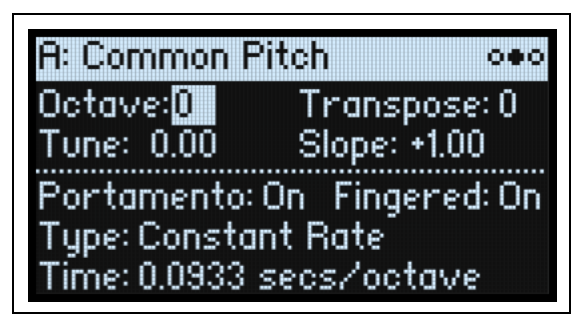

Diese Einstellungen gelten für das gesamte Program, inklusive Oszillator 1/2 und Suboszillator. Drücken Sie **PITCH**, um diese Seite aufzurufen.

#### **Octave**

#### *[–2~0~+2]*

Hiermit wird die Tonhöhe in Oktavschritten eingestellt. Die Vorgabe lautet "0".

#### **Transpose**

#### *[–12~+12]*

Hiermit kann die Tonhöhe im Bereich ±1 Oktave in Halbtonschritten geändert werden. Wenn für einen Oszillator "Sample" gewählt wurde, beeinflusst diese Einstellung auch die Indizes der Multisample-Belegung, so dass eventuell andere Samples angesteuert werden (wie bei der Transposition der Tastatur).

#### **Tune**

#### *[–12.00~+12.00]*

Hiermit kann die Tonhöhe (im Bereich ±1 Oktave) in Halbtonhundertsteln geändert werden.

#### **Slope**

#### *[–1.0~+2.0]*

Hiermit regelt man die Tonhöhenänderung im Verhältnis zur gespielten Note. In der Regel werden Sie hier wohl "+1.0" wählen.

Positive (+) Werte bedeuten, dass die Tonhöhe von links nach rechts ansteigt. Negative (–) Werte bedeuten dagegen, dass die Tonhöhe beim Spielen von links nach rechts immer weiter sinkt.

Wenn Sie "Slope" auf "0" stellen, bleibt die Tonhöhe für alle gespielten Noten gleich (C4).

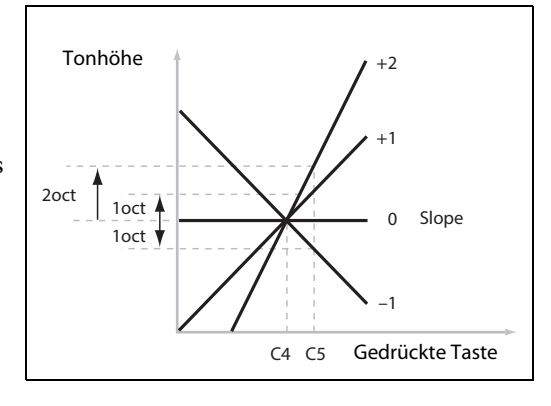

#### **Portamento**

#### *[Off, On]*

"**Portamento**" erzeugt allmähliche –statt abgestufte– Tonhöhenübergänge zwischen den gespielten Noten. On: Der Gleiteffekt (**Portamento**) ist aktiv.

Off: Die "Portamento"-Funktion ist aus. Dies ist die Vorgabe.

#### **Fingered**

#### *[Off, On]*

On: Bei gebundenen Noten ist das Portamento aktiv, bei Staccato-Passagen dagegen nicht.

Off: Die Spielweise (legato oder staccato) hat keinen Einfluss auf das Portamento.

#### **Type**

### *[Constant Rate, Constant Time]*

Constant Rate: Die Übergangsgeschwindigkeit des Portamentos richtet sich nach dem Notenintervall, z.B. eine Sekunde pro Oktave. Je größer also die Notenabstände, desto länger dauert der Übergang zwischen zwei Noten.

#### **Pitch (Tonhöhe)**

Constant Time: Die Übergangsgeschwindigkeit des Portamentos ist für alle Intervalle (ob klein oder groß) gleich. Das ist besonders beim Spielen von Akkorden praktisch, weil die Übergänge zwischen den einzelnen Noten dann jeweils gleichzeitig enden.

#### **Time**

#### *[0.0000~50.0000 secs oder secs/octave]*

Hiermit stellen Sie die Portamento-Geschwindigkeit ein. Wenn man "Type" auf "Constant Rate" stellt, lautet die Einheit "secs/octave" (Sekunden pro Oktave). Wenn man "Type" auf "Constant Time" stellt, lautet die Einheit "secs" (Sekunden).

## **Pitch Mod**

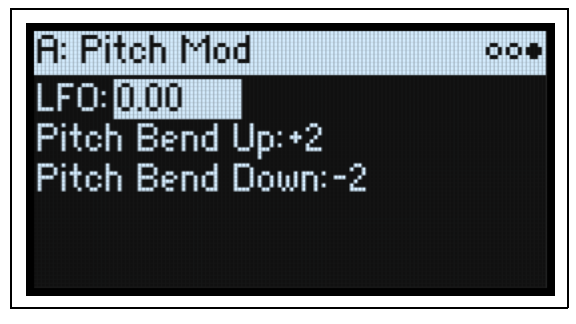

Diese Einstellungen gelten für das gesamte Program, inklusive Oszillator 1/2 und Suboszillator. Verwenden Sie die Parameter der "Osc Pitch"-Seite, wenn die Tonhöhe der Oszillatoren unterschiedlich moduliert werden soll.

#### **LFO (INTENSITY)**

#### *[–144.00~+144.00]*

Hiermit bestimmt man, ob und wie der Pitch LFO die Tonhöhe (in Halbtönen) beeinflusst.

#### **Pitch Bend Up**

#### *[–60~+60]*

Hiermit wählen Sie das Pitch Bend-Intervall (in Halbtonschritten) beim Auslenken des Rades nach oben. Um einen "normalen" Effekt zu erzielen, müssen Sie hier einen positiven Wert wählen.

#### **Pitch Bend Down**

#### *[–60~+60]*

Hiermit wählen Sie das Pitch Bend-Intervall (in Halbtonschritten) beim Auslenken des PITCH-Rades nach unten. Um einen "normalen" Effekt zu erzielen, müssen Sie hier einen negativen Wert wählen.

# **Amplitude**

## **Amp**

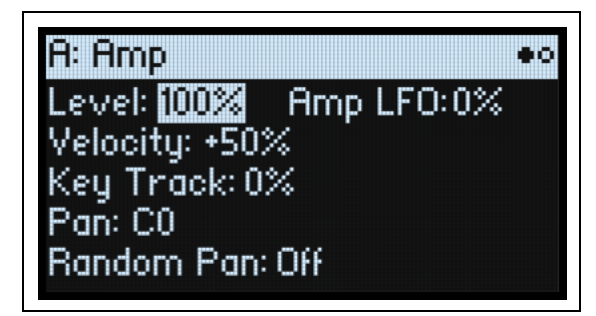

Drücken Sie **AMP**, um diese Seite aufzurufen.

#### **Anmerkungen zur Amplitudenmodulation**

Die Amplitudenmodulation beeinflusst den "**Level**"-Wert und die Amp-Hüllkurve. Die schlussendliche Lautstärke ergibt sich aus der Multiplikation dieser Werte mit eventuellen Modulationsquellen. Die Obergrenze liegt beim doppelten Ausgangspegel. Bei einem niedrigen Ausgangspegel ist die Lautstärke bei maximaler Modulation daher ebenfalls recht dezent.

*Tipp:* Um von einem niedrigen Pegel (bzw. kompletter Stille) aus zu beginnen und den Pegel erst danach anzuheben, verwenden Sie am besten den "Filter Output Level"-Parameter.

#### **Level**

#### *[0%~100%]*

Hiermit regeln Sie die Basislautstärke des Programs, dessen Stimmen dann noch moduliert werden sollen. Innerhalb einer Performance können Sie die Lautstärke der Programs mit "Layer Volume" festlegen.

#### **Amp LFO (INTENSITY)**

#### *[–100%~+100%]*

Hiermit kann die Modulationsintensität des Amp LFOs eingestellt werden.

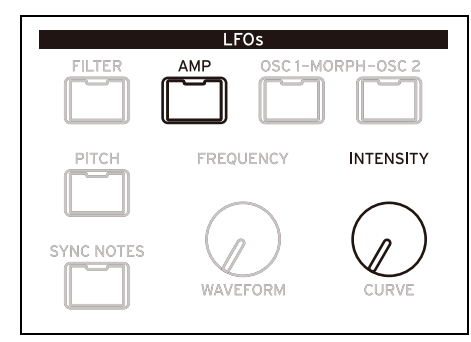

## **Velocity (VELOCITY)**

#### *[–100%~+100%]*

Positive (+) Werte bedeuten, dass die Lautstärke bei härterem Anschlag ansteigt. Negative (+) Werte bedeuten, dass die Lautstärke bei härterem Anschlag sinkt.

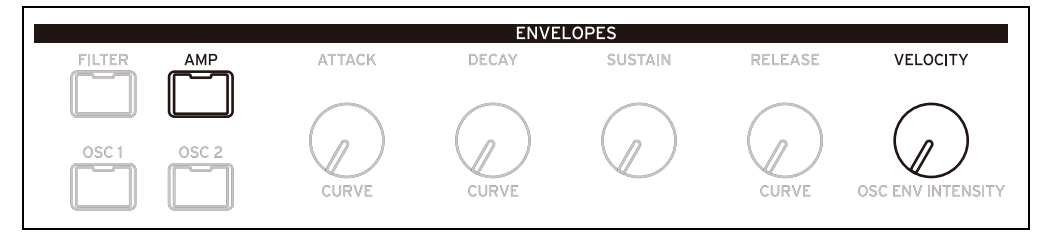

### **Key Track**

#### *[–100%~+100%]*

Hiermit wählen Sie, wie stark "Key Track" die Lautstärke beeinflusst.

#### **Pan**

#### *[L100~L1, C0, R1~R100]*

Hiermit stellen Sie die Stereoposition ein. Diese Einstellung kann außerdem für jede Stimme separat moduliert werden.

#### **Random Pan**

#### *[Off, On]*

Off: Die oben gemachten Pan-Einstellungen werden verwendet.

On: Jede Stimme wird nach einem Zufallsprinzip im Stereobild angeordnet. Die übrigen Pan-Parameter sind nicht belegt.

## **Amp Key Track**

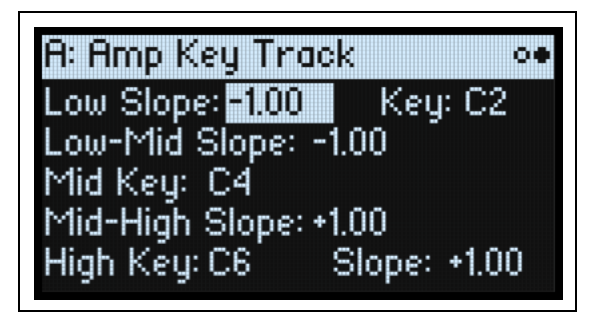

Die Lautstärke wird von der Tastenskalierung ("Key Track") beeinflusst und richtet sich nach der Tonhöhe. Hiermit sorgt man für eine ausgewogene Balance der Noten – oder gerade für spezielle Effekte.

Die "Key Track"-Funktion des modwave kann bei Bedarf recht kompliziert arbeiten. Die Möglichkeiten lauten u.a.:

- Dafür sorgen, dass die Lautstärke in der Mitte schnell ansteigt und sich in höheren Lagen viel gemächlicher oder überhaupt nicht mehr ändert.
- Erzeugen abrupter Änderungen ab einer bestimmten Note.

"Amp Key Track" steht auch als allgemeine Modulationsquelle zur Verfügung – genau wie die Hüllkurven und LFOs. Weitere Hinweise zur Arbeitsweise von "Key Track" finden Sie unter ["Filter Key Track" auf S. 58.](#page-62-0)

## **Unterschiede im Vergleich zu 'Filter Keyboard Track'**

Der kleinste Wert von "Amp Key Track" erzeugt Stille, der Höchstwert eine Verdopplung des Pegels. Im Gegensatz zu "Filter Key Track" sind die negativen "Slope"-Werte von "Amp Key Track" steiler als positive.

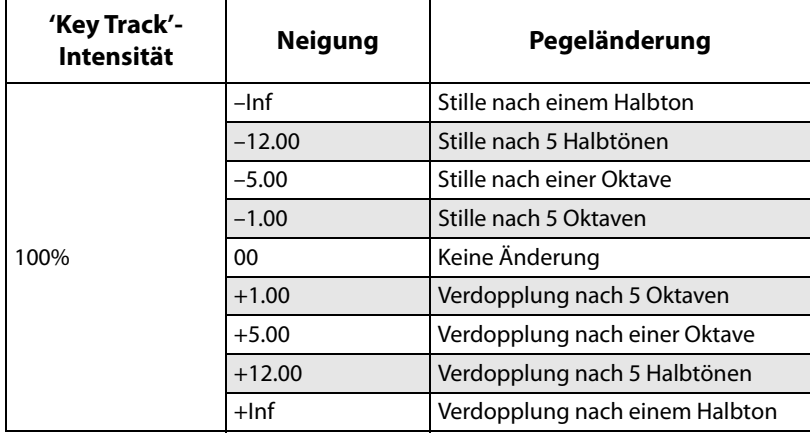

# **Modulation**

## **Verwendung von Modulation**

## **Vorstellung der Modulation**

Die meisten frontseitigen Bedienelemente und Display-Parameter können moduliert werden. Ein Ziel kann durchaus mit mehreren Modulationsquellen beeinflusst werden. Jedes Modulations-Routing umfasst eine primäre Modulationsquelle, einen Intensitätswert und eine sekundäre Modulationsquelle. Die drei Werte werden miteinander multipliziert und ergeben so die Modulationsintensität. Nach Anlegen einer Modulation kann man zwar andere Quellen, aber kein anderes Ziel mehr wählen.

## <span id="page-70-0"></span>**Hinzufügen von Modulationspfaden**

Wahl eines neuen Modulationspfads:

- **1. Wählen Sie im Display den Parameter, den Sie modulieren möchten. (Wenn ein Regler moduliert werden soll, kann dieser Schritt übersprungen werden.)**
- **2. Halten Sie MOD gedrückt, während Sie > betätigen.**

Das "Add New Modulation"-Popup erscheint.

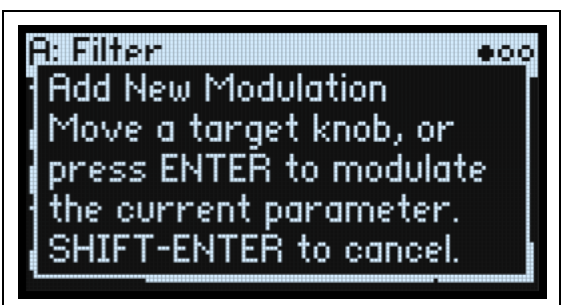

**3. Wählen Sie das Modulationsziel, indem Sie am betreffenden Regler drehen (z.B. CUTOFF) oder ENTER drücken, um den in Schritt 1 gewählten Parameter zu bestätigen.**

*Anmerkung:* Wenn der gewählte Parameter nicht moduliert werden kann, erscheint ein Hinweis im Display. Danach wird das Popup wieder ausgeblendet.

**4. Um eine Modulationsquelle zu wählen, lenken Sie eine Spielhilfe (z.B. WHEEL 1) oder einen MOD KNOB** aus, spielen eine Note (für "Velocity"), drücken den Taster eines LFOs, einer Hüllkurve oder einer Step Seq-**Zeile bzw. senden einen MIDI-Steuerbefehl.** 

Alternative: Um eine Modulationsquelle zu verwenden, die nicht auf der Frontplatte gewählt werden kann (z.B. "Exponential Velocity" oder "Mod Processors"), drücken Sie **ENTER** und wählen diese im Display.

Wenn die Meldung "Chan Src Only" erscheint, kann der Parameter nicht mit stimmenbezogenen Quellen (LFOs, Hüllkurven, Step Seq-Zeilen und "Key Track") moduliert werden. Wählen Sie also eine andere Modulationsquelle.

**5. Drücken Sie ENTER, um die Modulation vorzubereiten oder SHIFT-ENTER, um den Vorgang abzubrechen.**

Es erscheint die "Mods"-Seite, wo die neue Zuordnung angezeigt wird.

6. Stellen Sie "Intensity" wunschgemäß ein.

Die maximale Intensität entspricht ungefähr dem gesamten Regelweg eines Parameters. So ist sichergestellt, dass man mit der Modulation jederzeit den Höchst- oder Mindestwert erreichen kann.

7. Bei Bedarf kann noch ein zweiter Modulator als "Int Mod Source" (Intensity Mod Source) definiert werden, dessen Wert den "Source"-Wert multipliziert.

Beispiel: Man kann die Step Seq B-Zeile auf "Multi Filter **Crossfade**" routen und dessen Intensität mit dem Osc 1 LFO modulieren.

#### **'Filter/Osc Env'-, LFO- und 'Key Track'-Intensität**

Diese "Intensity"-Parameter werden auf unterschiedliche Arten moduliert. Wenn man sie als Ziel wählt:

• Als Modulationsziel wird der Hauptparameter gewählt: Filter Cutoff, Amp Level, Osc 1 Position usw.

- Als "Source" wird die Hüllkurve, ein LFO oder "Key Track" definiert
- Als "Intensity Mod Source" wird die gewählte Modulationsquelle verwendet (siehe Schritt 4 oben).

#### **Filter und Osc 1/2 Env Velocity Intensity**

Die Intensität der Filter- oder Tonhöhenhüllkurve von Oszillator 1/2 kann nicht moduliert werden.

## **Überprüfen und Editieren von Modulationspfaden**

Auf der "Mods"-Seite werden alle selbst angelegten Modulationspfade angezeigt.

*Anmerkung:* Vorprogrammierte Modulationspfade wie die Filterhüllkurve, die Filterfrequenz oder die Osc 1 LFO-Modulation von "Osc 1 Morph" werden hier nicht angezeigt.

Überprüfen der Modulationspfade:

1. Drücken Sie MOD. Das Display zeigt die "Mods"-Seite mit einer Liste der Modulations-Routings innerhalb **des aktuellen Programs an.**

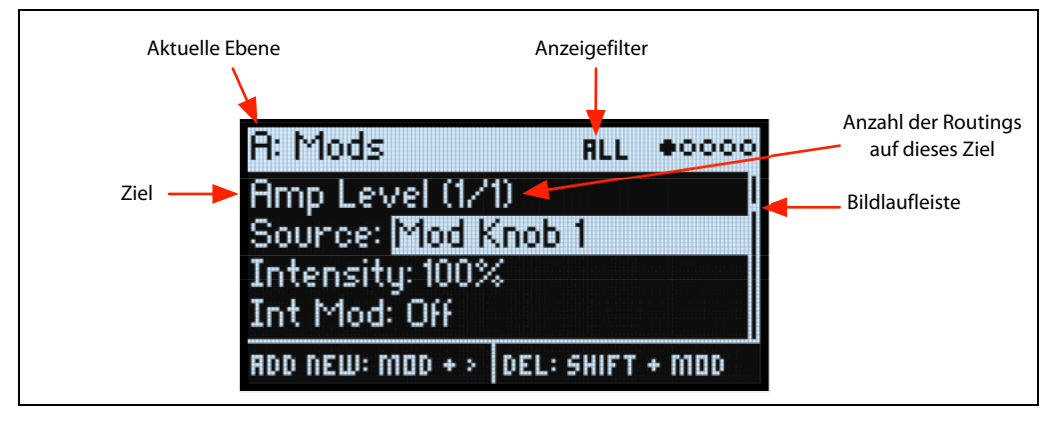

#### **2. Halten Sie ENTER gedrückt, während Sie < oder > betätigen, um die verschiedenen Routings aufzurufen.**

Bei Bedarf können Sie sich die Parameter auch einzeln anschauen. Gehen Sie von "Int Mod Src" nach rechts, um den "Source"-Parameter des nächsten Pfads zu sehen.

Die Bildlaufleiste am rechten Display-Rand zeigt die aktuelle Position innerhalb der Liste an.

Wenn der änderungsbedürftige Modulationspfad angezeigt wird:

- 3. Wählen Sie mit < und > den "Source"-, "Intensity"- und "Int Mod Src"-Parameter (Intensity Mod Source).
- **4. Ändern Sie die Intensität mit dem VALUE-Regler.**
- 5. Um "Source" oder "Int Mod Src" zu ändern, wählen Sie den Parameter und drehen an VALUE bzw. drücken **ENTER. Das "Modulation Select"-Popup erscheint.**

Im "Modulation Select"-Fenster sind die Modulationsquellen in 5 Gruppen unterteilt: Controllers, Mod Knobs, Generators, CC + und CC +/–. Die Gruppen befinden sich in der linken Spalte, die Modulationsquellen dagegen rechts.

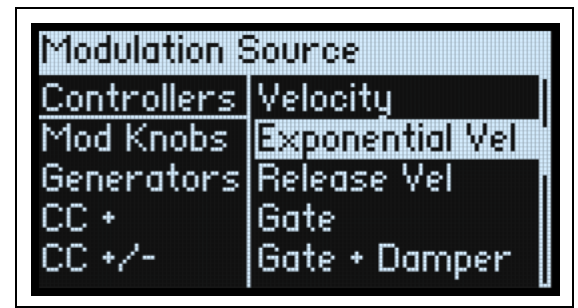

**6. Gehen Sie mit < oder > zur gewünschten Spalte und wählen Sie mit VALUE den gewünschten Eintrag. Schnelle Alternative: Die meisten Modulationsquellen kann man wählen, indem man den zugeordneten Taster drückt (Hüllkurven, LFOs und Seq-Zeilen) bzw. indem man ENTER gedrückt hält und eine Spielhilfe (z.B. einen MOD KNOB-Regler, ein Rad oder das Kaoss-Pad) auslenkt, eine Klaviaturtaste drückt (Anschlagwert) oder indem man einen MIDI-Befehl sendet.**

Weitere Hinweise zu den Modulationsquellen finden Sie unter ["Modulationsquellen" auf S. 69.](#page-73-0)

**7. Drücken Sie ENTER, um zu bestätigen und das Popup zu schließen.**
#### **Filtern der Modulationsübersicht**

Die Liste der Modulationspfade kann lang sein. Um nur die Modulationspfade eines Bedienelements oder einer Sektion zu sehen, können Sie den "Show"-Parameter der Seite "Modulation List Info" verwenden. Diese Popup-Seite kann mit **MOD** + **<** aufgerufen werden:

**1. Halten Sie MOD gedrückt, während Sie < betätigen.** 

Es erscheint das "Show In Mod List"-Dialogfenster.

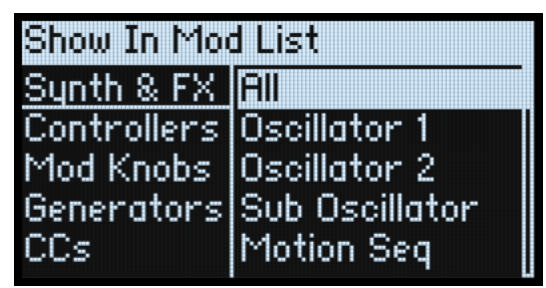

**2. Drücken Sie den Taster AMP, PITCH, FILTER TYPE, WAVE SELECT, einer Hüllkurve, eines LFOs oder Effekts. Drücken Sie einen Zeilentaster (hierfür braucht man SHIFT ausnahmsweise nicht gedrückt zu halten). Drehen Sie an einem MOD KNOB, halten Sie ENTER gedrückt, während Sie eine Spielhilfe auslenken oder drücken Sie eine Taste (für den Anschlagwert) bzw. senden Sie einen MIDI-Befehl. Wählen Sie in der angezeigten Liste einen anderen Eintrag, z.B. Notenskalierung oder andere Modulationsprozessoren.** 

*Anmerkung:* Solange diese Seite angezeigt wird, beeinflussen die Regler den zugeordneten Parameter nicht.

3. Bestätigen Sie mit ENTER, um das Popup-Fenster zu schließen und zur "Mods"-Seite zurückzukehren. Um **das Fenster zu schließen, ohne die Änderungen zu übernehmen, halten Sie SHIFT gedrückt, während Sie ENTER betätigen.**

Die "Show"-Einstellung befindet sich in der obersten Display-Zeile. ALL, FILTER, SHAPE LANE usw. Die Übersicht wird gefiltert und enthält nur noch passende Einträge – der Scroll-Balken neben der Liste wird entsprechend länger, weil nun weniger Einträge angezeigt werden.

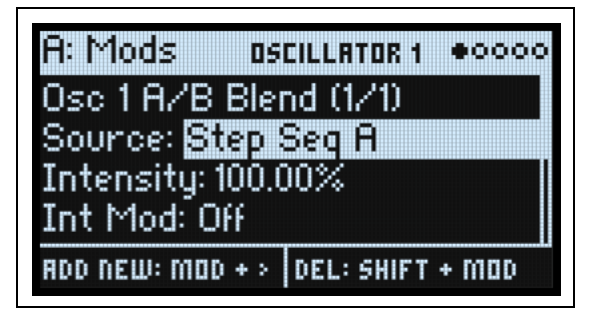

Um die "Show"-Filter zurückzustellen und wieder alle Modulationspfade zu sehen...

1. Drücken Sie MOD im "Show In Mod List"-Dialogfenster oder stellen Sie "Show" auf "All".

#### **Löschen eines Modulationspfads**

Zum Löschen des aktuellen Modulationspfads:

**1. Halten Sie SHIFT gedrückt, während Sie MOD betätigen.**

- Es erscheint eine Rückfrage, um zu ermitteln, ob Sie den Modulationspfad tatsächlich löschen möchten.
- **2. Drücken Sie ENTER, um zu bestätigen oder einen beliebigen anderen Taster, um den Vorgang abzubrechen.**

# **Mod Knobs**

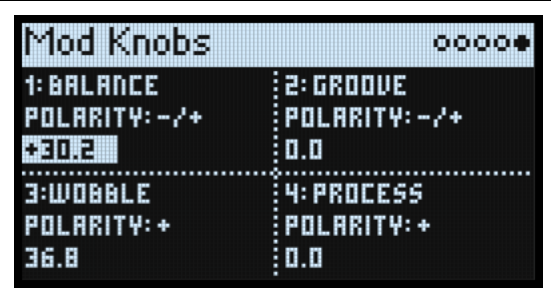

Die MOD KNOBS-Regler können in Echtzeit verwendet werden. Ihre aktuellen Einstellungen lassen sich speichern. Die Namen werden auf der PERFORM-Hauptseite angezeigt. Die eingestellten Werte werden gespeichert und können moduliert werden (Räder, Kaoss Physics und/oder MIDI CC). Die MOD KNOBS-Regler können entweder eine oder beide Ebenen ansteuern. Jeder Regler empfängt und sendet MIDI-Steuerbefehle. Siehe ["MIDI CC Assign" auf S. 98](#page-102-0).

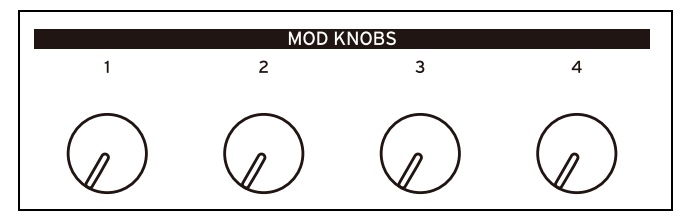

#### **(Name)**

Den MOD KNOBS-Reglern kann man Namen geben. Dafür stehen auf der PERFORM-Hauptseite bis zu 12 Zeichenpositionen zur Verfügung.

Ändern eines Namens:

- **1. Wählen Sie den Namen-Parameter.**
- **2. Drücken Sie ENTER.**

Es erscheint die "Name"-Seite. Siehe auch ["Eingeben/Ändern von Namen" auf S. 15](#page-19-0).

#### **Polarity**

*[+, -/+]*

Ein MOD KNOBS-Regler kann wahlweise ein- (+) oder zweipolig (+/–) sein.

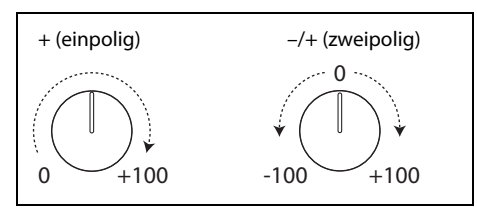

#### **(Wert)**

*[–100.0~+100.0]*

Dies ist der aktuelle Wert des MOD KNOBS-Reglers. Wenn Polarity= +, sind nur positive Werte möglich.

# **Modulationsquellen**

### **Controllers**

#### **Off**

Es wurde keine Modulationsquelle gewählt.

#### **Mod Wheel CC1**

Das eingebaute MOD-Rad (MIDI CC01, einpolig).

#### **Kaoss Bttn CC 12**

Der frontseitige **KAOSS**-Taster (MIDI CC12, einpolig).

#### **Damper CC 64**

Das Dämpfer-/Sustain-Pedal (MIDI CC64, einpolig).

#### **Pitch Bend**

Das PITCH-Rad (MIDI Pitch Bend).

#### **Velocity**

Anschlagdynamik, d.h. wie hart eine Taste angeschlagen wird.

#### **Exponential Velocity**

MIDI-Anschlagdynamik mit einer exponentiellen Kurve. Niedrige Anschlagwerte bleiben nahezu wirkungslos und weisen untereinander nur geringe Unterschiede auf. Höhere Anschlagwerte dagegen erzeugen einen nach und nach stärkeren Effekt, wobei die Unterschiede zwischen hohen Anschlagwerten auch immer stärker werden.

#### **Release Velocity**

Dies ist der Tastenfreigabewert (Note-Off Velocity).

#### **Gate and Gate+Damper**

"Gate" wird von einer neuen Note angesteuert, nachdem alle vorangehenden Noten deaktiviert wurden, z.B. sam Beginn einer Phrase. "Gate+Damper" funktioniert ähnlich, nur muss man hier nicht nur alle Tasten, sondern auch das Dämpferpedal freigeben.

#### **Note-On Trig und NoteTrig+Damp**

"Note-On Trig" entspricht in etwa "Gate", funktioniert aber für jede angeschlagene Note, ganz gleich, ob man legato spielt oder nicht. "NoteTrig+Damp" erfordert zusätzlich die Betätigung des Dämpferpedals. Siehe die Abbildung unten.

Gate, Gate+Damper, Note-On Trig und NoteTrig+Damp

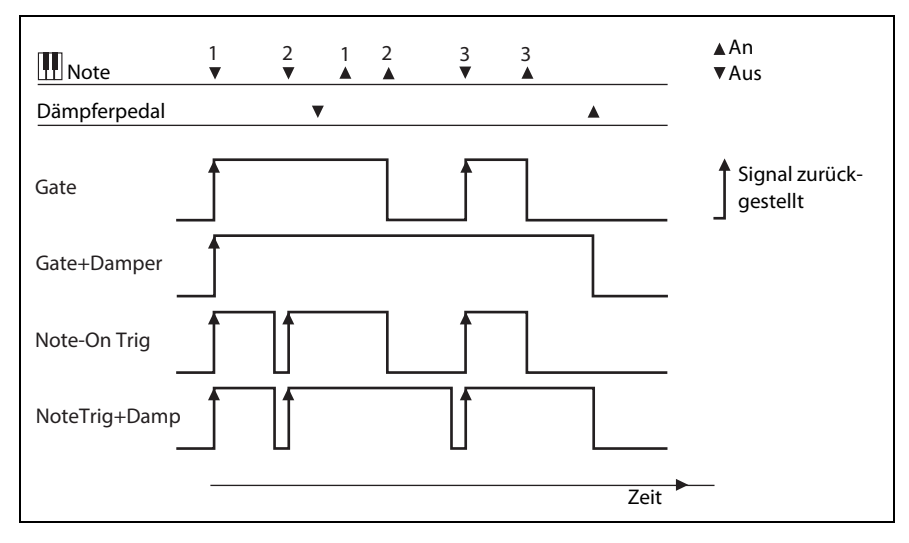

#### **Note Number**

Hiermit erzielt man eine einfache Tastenskalierung zwischen MIDI-Note 0 (Mindestwert) und 127 (Höchstwert).

#### **Aftertouch und Poly Aftertouch**

Empfang von Aftertouch und polyphonem Aftertouch via MIDI.

*Anmerkung:* Die Tastatur des modwave erzeugt keine Aftertouch-Befehle.

#### **Kaoss X**

"Kaoss X" vertritt die horizontale Position der Kaoss-Kugel: Links (negative Werte), 0 (Mitte) und rechts (positive Werte).

#### **Kaoss Y**

"Kaoss Y" ist die vertikale Position der Kaoss-Kugel: Unten (negative Werte), 0 (Mitte) und oben (positive Werte).

#### **Kaoss Distance**

"Kaoss Distance" vertritt die Entfernung von der Mitte - dieser Wert ist immer positiv.

#### **Kaoss Angle**

"Kaoss Angle" gibt den aktuellen Winkel de Kugelbahn an. Das ist vor allem spannend, wenn die Kugel einer Kurvenbahn (z.B. einer Umlaufbahn) folgt, bei der sich der Winkel fortwährend ändert.

### **Mod Knobs**

Dieses Gebiet enthält die 4 MOD KNOBS.

#### **Generators**

#### **Filter/Amp/Osc 1/Osc 2 Envelope**

Dies sind die 4 ADSR-Hüllkurven.

#### **Filter/Amp/Osc 1/Osc 2/Pitch LFO**

Dies sind die 5 LFOs.

#### **Filter/Amp Key Track**

Dies sind die "Key Track"-Generatoren des Filters und der Amp-Sektion.

#### **Mod Process 1/2**

Dies sind die 2 Modulationsprozessoren.

#### **Step Pulse**

Hiermit wird am Beginn eines jeden Sequenzschritts ein kurzer Impuls ausgelöst.

#### **Step Seq A~D**

Dies sind die Ausgänge der 4 Seq-Zeilen.

#### **Tempo**

Hier kann das Systemtempo als Modulationsquelle definiert werden. 120 ist die Mitte (Wert 0); 60BPM entspricht "–100" und 240BPM dem Wert "+100" (es können Tempowerte bis 300BPM eingestellt werden). Das hat nichts mit der Temposynchronisation zu tun. Letztere ist nur für die "Tempo"-Funktionen der LFOs und der Motion-Sequenz belegt.

#### **Program/Performance Note Count und Program/Performance Voice Count**

Diese Parameter definieren die Stimmenanzahl für auf der Tastatur gespielten Noten bzw. die Anzahl der Stimmen der Synth-Engine, die gleichzeitig angesteuert werden, als Modulationsquellen. Die "Performance"-Versionen zählen alle Noten bzw. Stimmen der Performance. Die "Program"-Variationen konzentrieren sich auf die Noten bzw. Stimmen des aktuellen Programs.

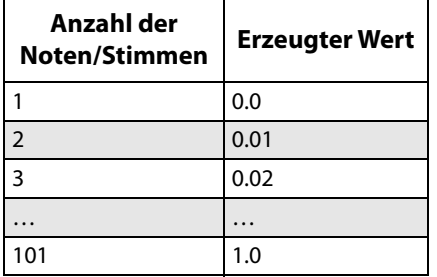

#### **Poly Legato**

Wenn man eine Legato-Phrase spielt, bekommt nur die erste Note (sowie Noten, die innerhalb von 30ms danach gespielt werden) den "Poly Legato"-Wert "0.0". Alle übrigen Noten der Phrase bekommen den "Poly Legato"-Wert  $,1.0$ ".

### **CC +**

Die Liste aller MIDI-Steuerbefehle, die in diesem Fall einpolig ausgewertet werden. Die MIDI-Werte 0~127 vertreten den Null- bis Höchstwert.

### **CC +/-**

Die Liste aller MIDI-Steuerbefehle, die in diesem Fall zweipolig ausgewertet werden. Der MIDI-Wert "64" entspricht "0". Werte unterhalb "64" erzeugen eine negative, größere Werte dagegen eine positive Modulation.

# **Hüllkurven**

# **Filter/Amp/Osc 1/Osc 2 Envelope**

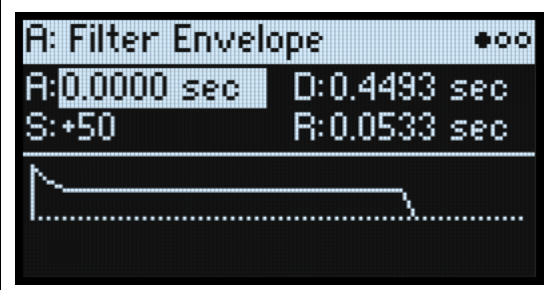

#### **A (Attack Time) (ATTACK)**

#### *[0.0000~90.0000 Sekunden]*

Hiermit bestimmen Sie, wie schnell die Hüllkurve ihren Höchstwert erreicht.

#### **D (Decay Time) (DECAY)**

#### *[0.0000~90.0000 Sekunden]*

Hiermit wählen Sie die Übergangsgeschwindigkeit zum "Sustain"-Pegel.

#### **S (Sustain Level) (SUSTAIN)**

#### *[–100~+100 (Filter, Osc 1/2) oder 0~+100 (Amp)]*

Hiermit wählen Sie den Pegel am Ende der "**Decay**"-Zeit. Bei Erreichen des "**Sustain**"-Pegels wartet die Hüllkurve, bis die gespielte(n) Note(n) ausgeschaltet werden – es sei denn, sie wird mit "Trigger Source" neu gestartet. Die Filterund Osc 1/2-Hüllkurven unterstützen positive und negative "**Sustain**"-Pegel. Bei der Amp-Hüllkurve kann "**Sustain**" nur positiv sein.

#### **R (Release Time) (RELEASE)**

#### *[0.0000~90.0000 Sekunden]*

Hiermit bestimmen Sie, wie schnell die Hüllkurve nach der Tastenfreigabe auf 0 absinkt.

# **Filter/Amp/Osc 1/Osc 2 Envelope Curve**

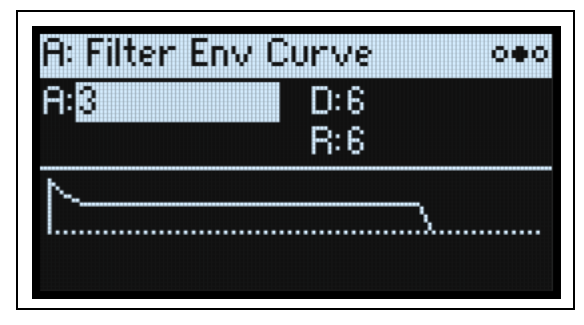

Oft werden Hüllkurven mit geraden Linien dargestellt. In den meisten Fällen handelt es sich jedoch um Kurven.

Der Pegel der einzelnen Segmente ändert sich anfangs schnell und verlangsamt kurz vor Erreichen des nächsten Punkts. Für die Steuerung natürlicher Klangaspekte wie Lautstärke, Klangfarbe und Tonhöhe eignen sich lineare Übergänge allerdings besser. (Siehe auch die Anmerkung zur Wavetable-Modulation unten.)

Klassische Analog-Synthesizer erzeugten von Haus aus kurvige Übergänge. Der modwave geht noch weiter als die Vintage-Synthi: Hier können Sie sogar bestimmen, wie stark die Hüllkurvensegmente kurven sollen.

Selbst bei sehr "runden" Übergängen bleiben die Geschwindigkeiten gleich. Trotzdem *scheinen* sie schneller zu sein, weil sich der Wert anfangs entsprechend schneller ändert.

#### **Unterschiedliche Kurven für Auf- und Abwärtsbewegungen**

In der Regel werden Aufwärtsbewegungen anders gekrümmt als Abwärtsbewegungen. Beispiel: Kurve "3" eignet sich besonders für Aufwärtsbewegungen (z.B. Attack). Kurven ab "6" sind dagegen besser für Abwärtsbewegungen (Decay und **Release**).

Hüllkurvenkrümmung

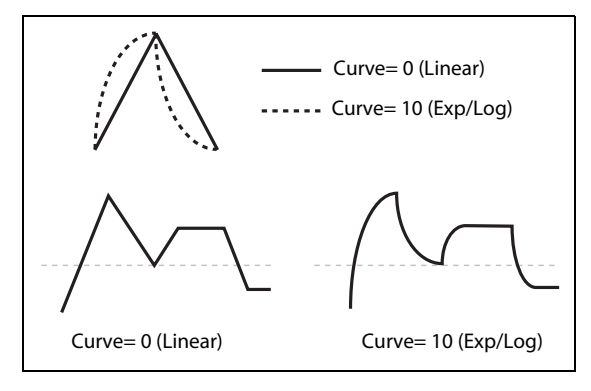

#### **Krümmung und Wellenformposition**

Wenn die Osc 1/2-Hüllkurven zum Modulieren von "Position" verwendet werden, ist die Krümmung Geschmackssache. Die Wirkung richtet sich nach dem Inhalt der Wellenformtabelle. Eine Kurve wie "0 (linear)" fährt gleichmäßig (d.h. in konstanten Zeitabständen) durch eine Wellenformtabelle. Die Kurve "10 (exp/log)" fährt anfangs schnell durch die Wellenformen und wird dann zusehends langsamer. Laut Vorgabe verwenden die Osc 1/2- Hüllkurven ausschließlich "0 (linear)"-Segmente.

#### **A (Attack), D (Decay), R (Release) (CURVE)**

#### *[0 (linear), 1~9, 10 (exp/log)]*

Hiermit wählen Sie die Krümmung für die "Attack"-, "Decay"- und "Release"-Segmente.

# **Filter/Amp/Osc 1/Osc 2 Envelope Trigger**

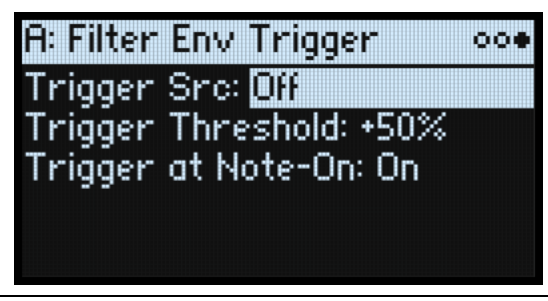

#### **Trigger Src (Trigger Source)** *[Liste der Modulationsquellen]*

Hiermit wählt man die Quelle, die den Start bzw. den Neustart der Hüllkurve auslöst. Mit einem temposynchronisierten LFO könnte die Hüllkurve rhythmisch neu gestartet werden.

Eine Hüllkurve, die von der "Trigger Source" gestartet oder neugestartet wird, verhält sich anders als sonst. "Decay" verwendet selbst dann die maximale Dauer, wenn "**Sustain**" auf den Höchstwert gestellt wurde. Hier legt der Parameter nämlich die Haltedauer fest. Nach Verstreichen der **Decay**-Zeit sinkt die Hüllkurve selbst dann innerhalb der "**Release**"-Zeit auf "0" ab, wenn man die Taste(n) weiterhin gedrückt hält.

#### **Trigger Threshold**

#### *[–100%~+100%]*

Hiermit wählen Sie den Wert, ab dem die Hüllkurve gestartet wird. Eine Möglichkeit ist hier, dass man eine bestimmte Phasenposition eines LFOs wählen kann, wo die Hüllkurve zurückgestellt wird – um den "Groove" im Verhältnis zu anderen rhythmischen Effekten zu beeinflussen.

Wenn der Schwellenwert *positiv* (oder 0) ist, wird die Hüllkurve neu gestartet, sobald die Schwelle in einer Aufwärtsbewegung überschritten wird. Heißt im Klartext: Wenn sich der Wert zunächst unter dem "Threshold"-Wert befindet und dann so stark ansteigt, dass er "**Threshold**" überschreitet, wird die Hüllkurve zurückgestellt.

Wenn der Schwellenwert *negativ* ist, wird die Hüllkurve neu gestartet, sobald die Schwelle während einer Abwärtsbewegung unterschritten wird. Heißt im Klartext: Wenn sich der Wert zunächst über dem "**Threshold**"-Wert befindet und dann unter "Threshold" absinkt, wird die Hüllkurve zurückgestellt.

*Anmerkung:* Manche Modulationsquellen erreichen nicht immer den Höchst- (+100) bzw. Mindestwert (–100). Das hängt vor allem mit Glättungen bzw. bestimmten LFO-Wellenformen oder hohen Geschwindigkeiten zusammen. Wenn "+100" oder "–100" als Schwellenwert definiert wurde, ist das Verhalten daher unvorhersehbar. Um das zu vermeiden, sollte ein etwas "milderer" Wert für "Threshold" gewählt werden, bei dem die Hüllkurve jedes Mal korrekt zurückgestellt wird.

#### **Trigger at Note-On**

#### *[Off, On]*

"**Trigger at Note-On**" ist nur für die Filter-, Osc 1 und Osc 2-Hüllkurve verfügbar. Die Amp-Hüllkurve wird bei jedem Note-An-Befehl ausgelöst.

On: Die Hüllkurve beginnt automatisch bei jedem Note-An-Befehl. Dies ist die Vorgabe.

Off: Die Hüllkurve wird nur von "Trigger Source" ausgelöst.

*Anmerkung:* Der "**Trigger Source**"-Wert sorgt eventuell dafür, dass die Hüllkurve bei jedem Note-An-Befehl sofort ausgelöst wird. Wenn "Threshold" positiv oder gleich 0 ist, geschieht dies, wenn der Wert dem "Threshold"-Wert entspricht oder darüber liegt. Ist der "Threshold"-Wert negativ, so geschieht dies, wenn der Wert "Threshold" erreicht oder darunter sinkt.

# **LFOs**

# **Filter/Amp/Pitch/Osc 1/Osc 2 LFO**

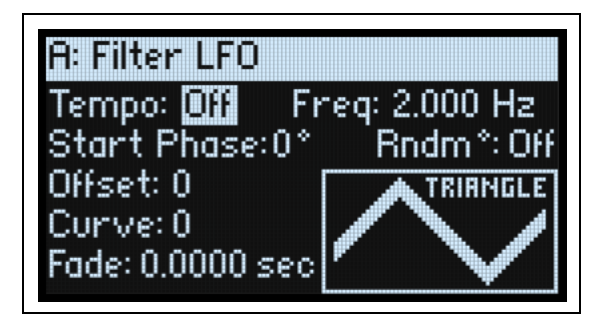

Die 5 LFOs –Filter, Amp, Pitch, Osc 1 und Osc 2– arbeiten alle gleich.

### **Tempo**

#### *[Off, On]*

On: Der LFO läuft zum Systemtempo synchron. Seine Geschwindigkeit richtet sich nach "**Base Note"** und "Multiply". Off: Die LFO-Geschwindigkeit wird vom "Frequency"-Parameter vorgegeben (in Hz).

#### **Base Note (FREQUENCY)**

#### *[Übersicht der rhythmischen Werte]*

Wenn "**Tempo**" auf "On" gestellt wurde, regelt man hiermit die Basisgeschwindigkeit des LFOs. Der Wert reicht von einer 1/32-Note bis zu einer Doppelbrevis (4 ganze Noten). Punktierung und Triolen sind ebenfalls verfügbar.

#### **x (Multiply Base Note by…)**

#### *[1~32]*

Wenn "**Tempo**" auf "On" gestellt wurde, kann die Dauer mit dem hiesigen Wert multipliziert werden. Beispiel: Wenn man "**Base Note**" auf 1/16-Note stellt und "**Multiply(x**)" auf "3", pulsiert der LFO innerhalb einer punktierten Achtel.

#### **Frequency (FREQUENCY)**

#### *[0.001~32.000 Hz]*

Wenn "Tempo" auf "Off" gestellt wurde, muss die LFO-Geschwindigkeit in Hz eingestellt werden.

#### **Waveform (WAVEFORM)**

#### *[Triangle~Random6 (Continuous)]*

Die meisten Wellenform braucht man nicht groß vorzustellen. Einige andere bedürfen dagegen einer Erklärung: GTR (Guitar) eignet sich für Vibratoeffekte einer Gitarre. Die Bewegungen sind immer positiv, d.h. die Tonhöhe steigt nur.

RND 1 (Random 1) erzeugt eine herkömmliche Sample & Hold-Wellenform und mit zufälligen Pegeländerungen in einem regelmäßigen Tempo.

Bei RND 2 (Random 2) werden sowohl die Pegel als auch die Geschwindigkeit nach einem Zufallsmuster geändert. RND 3 (Random 3) erzeugt eine Pulswelle mit einem Zufallstiming.

RND 4~6 sind etwas rundere Versionen von Random 1~3 mit Neigungen statt Abstufungen. Hiermit werden allmählichere Variationen erzeugt.

LFO-Wellenformen

| TRIANGLE $\leftarrow$ GTR $\bigcap$ STEP TRI 4 $\Box$ RND 1 $\Box$ RND 4 $\leadsto$ $\land$        |  |  |
|----------------------------------------------------------------------------------------------------|--|--|
| SAW $\leftarrow$ EXPTRI $\rightarrow$ STEPTRI6 $\rightarrow$ RND2 $\rightarrow$ RND5 $\rightarrow$ |  |  |
| SQUARE $\Box$ EXP SAW DN $\Box$ STEP SAW 4 $\Box$ RND 3 $\Box$                                     |  |  |
| SINE $\leftarrow$ EXP SAW UP STEP SAW 6                                                            |  |  |

#### **Start Phase**

#### *[-180~+180]*

Hiermit wählt man die Phase der Wellenformen am Beginn jeder Note. Wenn **Random Start Phase**= On bzw. wenn eine Zufallswellenform verwendet wird, ist dieser Parameter nicht belegt.

#### **Rndm° (Random Start Phase)**

#### *[Off, On]*

Wenn "**Random Start Phase**" auf "On" gestellt wurde, beginnt der LFO bei jedem Einsatz ab einer zufällig gewählten anderen Stelle der Wellenform. Wenn eine Zufallswellenform verwendet wird, ist dieser Parameter nicht belegt.

#### **Offset**

#### *[–100~+100]*

Laut Vorgabe pulsieren alle LFO-Wellenformen um die 0-Position und bewegen sich zwischen –00 und +100. Mit "**Offset**" kann der LFO auf- oder abwärts versetzt werden. Ein Beispiel wäre: Nullpunkt bei 50 und Pulsierungen zwischen  $-50$  und  $+150$ .

Nehmen wir einmal an, Sie verwenden einen LFO für Vibrato. Wenn "**Offset**" auf "0" gestellt wird, ändert sich die Tonhöhe um die richtige Tonhöhe herum.

Wenn "Offset" = +100, erzeugt das Vibrato mehr oder weniger starke Tonhöhenanhebungen.

'Offset'-Werte und Tonhöhenänderungen des Vibratos

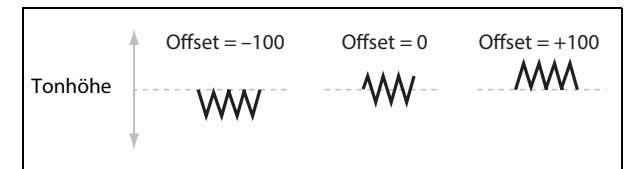

Die einzige Ausnahme ist die "Guitar"-Wellenform: Sie kann die Tonhöhe sowieso nur anheben. Aus diesem Grund ist die Wellenform bei "50" verankert statt bei "0". Bei Bedarf können Sie den Nullpunkt mit "**Offset**" jedoch auf "0" absenken.

"Offset" beeinflusst das Signal *hinter* der "Shape"-Funktion – siehe unten:

LFO-Signalfluss

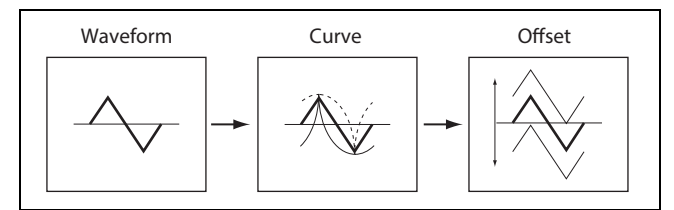

#### **Curve (CURVE)**

#### *[–100~+100]*

"Curve" rundet die Basiswellenform etwas ab. Wie aus der Grafik unten hervorgeht, kann man die Wellenform wahlweise abrunden oder extremer machen. In bestimmten Fällen eignet sich dieser Parameter dazu, bestimmte Wertebereiche hervorzuheben und andere abzuflachen.

Sagen wir z.B., Sie möchten die Filterfrequenz mit einer LFO-Dreieckswelle modulieren. Wenn "**Curve**" den oberen Wertebereich hervorhebt, bleibt das Filter länger bei einer höheren Frequenz. Wenn der tiefere Wertebereich hervorgehoben wird, bleibt das Filter länger bei einer tiefen Frequenz.

LFO-Kurve

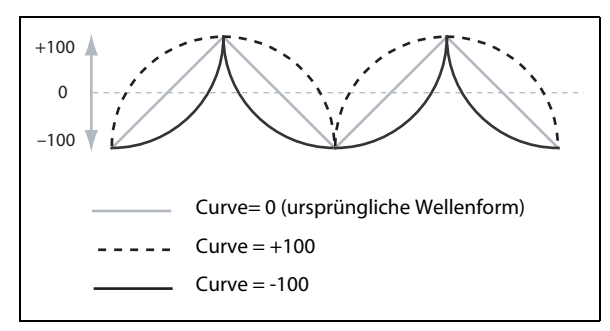

Anmerkung: "Curve" hat *keinen* Einfluss auf die "Square"- und "Random 3"-Wellenform, weil deren Werte immer entweder +100 oder –100 betragen.

#### **Fade**

#### *[0.0000~5.0000 sec]*

Man kann dafür sorgen, dass der LFO allmählich eingeblendet wird statt sofort mit voller Kraft loszulegen. Hier wählen Sie die Geschwindigkeit, mit der die LFO-Amplitude nach Anschlagen einer Note ihren Höchstwert erreicht.

#### **SYNC NOTES**

#### *[Off, On ]*

Dieser Parameter kann mit dem **SYNC NOTES**-Taster bedient werden.

Off: Der LFO wird für jede Note separat gestartet. Alle gespielten Noten verfügen über einen eigenen LFO. Dies ist die Vorgabe.

On: Der LFO beginnt ab der Position der zuerst gestarteten Note, so dass alle gleichzeitig erklingenden Noten im gleichen LFO-Rhythmus pulsieren. "Fade" gilt nur jeweils für die erste Note einer Phrase.

*Anmerkung:* Selbst wenn "**Sync Notes**"= On, kann es zu unterschiedlichen LFO-Geschwindigkeiten kommen, wenn eine Modulation durch die Notennummer, Anschlagwerte, Tastenskalierung oder andere notenspezifische Quellen erfolgt.

# **Modulationsprozessoren**

# **Übersicht**

Modulationsprozessoren verbiegen ein Modulationssignal und formen es zu etwas Neuem. Das ursprüngliche Modulationssignal bleibt jedoch verfügbar. Es gibt zwei Modulationsprozessoren je Program. Die Ausgänge der Modulationsprozessoren werden in der Quellenliste angezeigt – genau wie LFOs und Hüllkurven.

#### **Type**

#### *[Gate, Offset, Quantize, Scale, Curve, Smooth, Sum ]*

Hiermit wählen Sie, was der Modulationsprozessor genau anstellt. Die einzelnen Optionen werden weiter unten erklärt.

## **Gate**

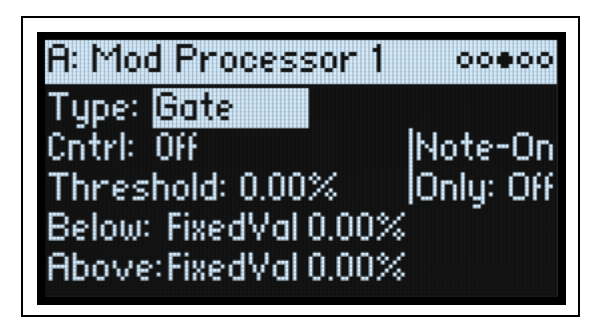

Hiermit können Sie mit einer dritten Modulationsquelle zwischen zwei Quellen (oder festen Werten) umschalten. Das entspricht einem Audio-Gate mit einer "Sidechain"-Funktion, ist aber flexibler: Hier können Sie nämlich wählen, was passiert, wenn das Gate geschlossen ist (unterhalb des Schwellenwerts) und was bei geöffnetem Gate (über dem Schwellenwert) geschieht.

Mit "Gate" kann man zum Beispiel:

- Pitch Bend oder andere Effekte auf bestimmte –aber eben nicht alle– Noten anwenden: **Control at Note-On Only**.
- Die Modulation erst beginnen lassen, wenn die Quelle einen bestimmten Schwellenwert erreicht: Verwendung der Anschlagwerte für die Modulation der LFO-Frequenz – aber nur mit Anschlagwerten ab 90.
- Umschalten zwischen zwei LFOs (oder anderen Modulationsquellen) mit einer Spielhilfe.

#### **Cntrl (Control Source)**

#### *[Liste der Modulationsquellen]*

Hier wählen Sie die Quelle für die Steuerung des Gates.

#### **Threshold**

#### *[-100.00%~+100.00%]*

Hiermit wählen Sie den Wert, den die Steuerquelle erreichen muss, damit sich das Gate öffnet.

#### **Control at Note-On Only**

#### *[Off, On]*

Wenn Sie "On" wählen, wird der Wert der Steuerquelle nur bei einem Note-An-Befehl angewählt. Der Ausgabewert bleibt dann für den Rest der Notendauer aktiv – selbst wenn sich der Wert der Steuerquelle danach noch einmal ändert. Der Ausgabewert kann sich aber durchaus weiterhin ändern. Nur die Wahl von "Below" oder "Above" bleibt konstant.

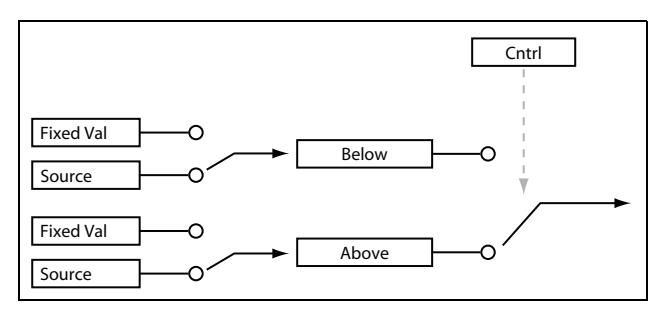

#### **Below (Below Threshold)**

#### *[Fixed Val, Source]*

Hier wählen Sie das Ausgangssignal des Gates, wenn sich der Wert der Steuerquelle unter dem "Threshold"-Wert befindet. Wenn Sie hier "Fixed Val" wählen, kann der gewünschte Wert (–100%~+100%) eingestellt werden. Wenn Sie "Source" wählen, kann eine beliebige Modulationsquelle gewählt werden.

#### **Above (At & Above Threshold)**

#### *[Fixed Val, Source]*

Hier wählen Sie das Ausgangssignal des Gates, wenn der Wert der Steuerquelle über dem "Threshold"-Wert liegt.

# **Offset**

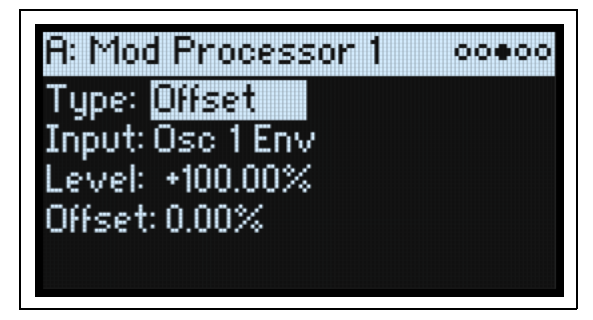

Hier können ein konstanter positiver oder negativer Versatzwert für die Modulationsquelle und eine Verdopplung des Pegels gewählt werden.

#### **Input**

#### *[Liste der Modulationsquellen]*

Hier kann der Eingang des Modulationprozessors eingestellt werden.

#### **Level**

#### *[–200.00%~+200.00%]*

+200%" verdoppelt man den ursprünglichen Signalpegel. Mit "-200%" ist das ebenfalls der Fall, allerdings wird auch die Phase gedreht.

#### **Offset**

#### *[–200.00%~+200.00%]*

Hiermit kann man "Input" nach oben oder unten versetzen.  $+200\%$ " schiebt einen Eingangspegel von  $-100$ " auf  $+100$ ".

#### **Wechsel von zwei- zu einpolig**

Mit "Offset" kann aus einer zweipolige Modulationsquelle (sowohl negative als auch positive Werte, z.B. ein LFO) eine einpolige (nur positive Werte) gemacht werden. Arbeitsweise:

- **1. Wählen Sie den LFO als Quelle.**
- 2. Stellen Sie "Input Amount" auf "50%".
- Hiermit wird der allgemeine Pegel des LFOs halbiert.
- **3.** Stellen Sie "Offset" auf "50%".

Hiermit schieben Sie den LFO aufwärts – er pulsiert jetzt nur noch zwischen 0 und +100.

#### **Wechsel von ein- zu zweipolig**

Umgekehrt kann man aus einer einpoligen Modulationsquelle ein zweipoliges Signal machen:

- **1. Wählen Sie die gewünschte Modulationsquelle.**
- 2. Stellen Sie "Input Amount" auf "+200%".
- Hiermit verdoppeln Sie den allgemeinen Pegel der Modulationsquelle.
- 3. Stellen Sie "Offset" auf "-100%".

Hiermit senken Sie das Modulationssignal ab: Es bewegt sich jetzt zwischen –100 und +100.

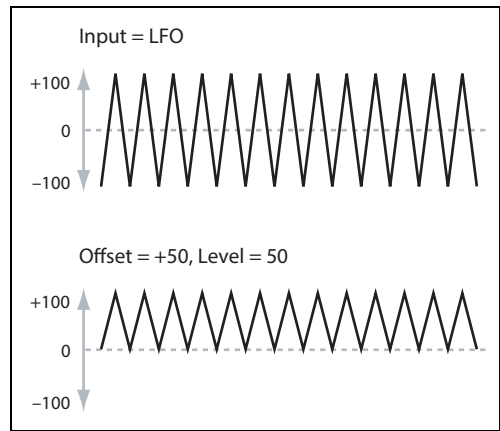

# **Quantize**

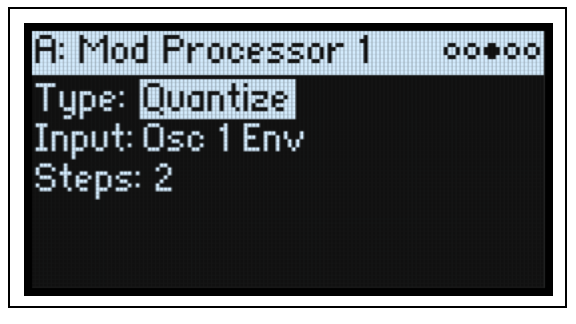

Dieser Parameter unterteilt ein durchgehendes Signal in mehrere Stufen. Hiermit kann die Form der LFO- oder Hüllkurven geändert oder dafür gesorgt werden dass die Steuerquelle nur auf bestimmten Werten "landet".

#### **Input**

#### *[Liste der Modulationsquellen]*

Hier kann der Eingang des Modulationprozessors eingestellt werden.

#### **Steps**

#### *[1~32]*

Hiermit wählt man die Auflösung der Stufen. Je kleiner der Wert, desto "gröber" werden die Stufen.

Wenn Sie hier z.B. "2" wählen, gibt es folgende Stufen: 0, 50 und 100. Im Falle einer zweipoligen Quelle, gibt es außerdem die Stufen –50 und –100.

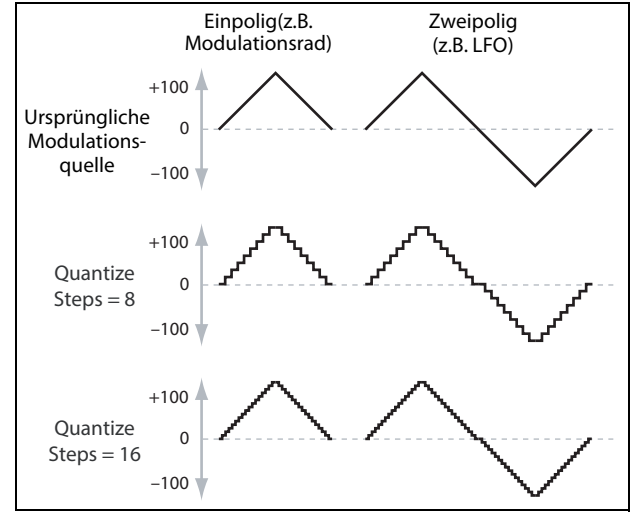

#### **Quantisieren des Pitch Bends**

Mit "Quantize" kann das Pitch Bend quantisiert werden, was sich zum Simulieren von Pull-Offs, Slides usw. eignet.

- 1. Öffnen Sie das "Add New Modulation"-Popup (MOD + >) und stellen Sie "Destination" auf "Pitch Tune".
- 2. Drücken Sie ENTER, um das "Add New Modulation"-Fenster zu schließen und das "Modulation Source"-**Popup aufzurufen (die Modulationsprozessoren können nicht über das Bedienfeld aufgerufen werden).**
- **3. Drücken Sie den OSC 2 LFO-Taster, um zur Mitte der "Generators"-Sektion zu springen. Scrollen Sie**  anschließend nach unten, um "Mod Processor 1" zu wählen. Bestätigen Sie mit ENTER.
- **4.** Stellen Sie "Intensity" auf einen beliebigen Halbtonschritt:  $+5.00$ ,  $+7.00$  usw.
- 5. Stellen Sie "Type" für "Mod Processor 1" auf "Quantize" und "Input" auf "Pitch Bend".
- 6. Stellen Sie "Steps" auf den gleichen Wert wie "Intensity" oben.
- 7. Auf der "Pitch Mod"-Seite: Stellen Sie "Pitch Bend Up" und "Pitch Bend Down" auf "0" (damit nur der Mod**ulationsprozessor die Tonhöhe beeinflusst).**

Jetzt können Sie mit dem Pitch Bend-Rad "quantisierte" Tonhöhenbeugungen erzielen.

# **Scale**

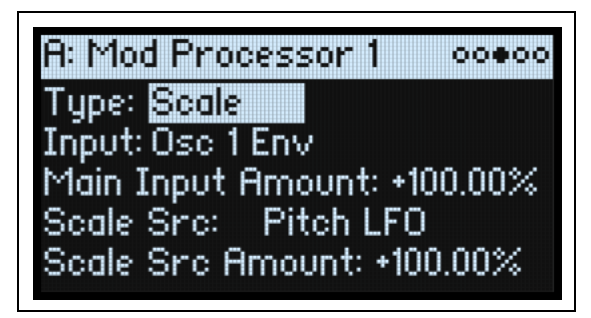

Dieser Prozessor verwendet eine Modulationsquelle zum Skalieren des Eingangspegels. Man kann beispielsweise die Intensität eines LFOs mit einer Hüllkurve oder die Hüllkurvenintensität mit einem MIDI-Steuerbefehl beeinflussen.

#### **Input**

#### *[Liste der Modulationsquellen]*

Hier kann der Eingangspegel des Modulationprozessors eingestellt werden.

#### **Main Input Amount**

#### *[–100.00%~+100.00%]*

Hier regelt man den Pegel und die Polarität des Eingangssignals vor der Skalierung mit "**Scale Source**". Der "Scale Source"-Pegel erhöht den Eingangspegel dann entsprechend.

Selbst wenn man "Main Input Amount" auf "0 stellt, kann "Scale Source" weiterhin den "Main Input"-Betrag über den kompletten ±100-Einstellbereich beeinflussen.

#### **Scale Source**

#### *[Liste der Modulationsquellen]*

Hier wählen Sie die Modulationsquelle für die Skalierung von "Input".

#### **Scale Amount**

#### *[–100.00%~+100.00%]*

Hier regelt man den Pegel und die Polarität der "**Scale Source**"-Wirkung. Beispiel: Der Haupteingang ist ein LFO und "**Scale Source** " ist eine Hüllkurve – positive Werte bedeuten, dass die Hüllkurve die Wirkung des LFOs erhöht.

## **Curve**

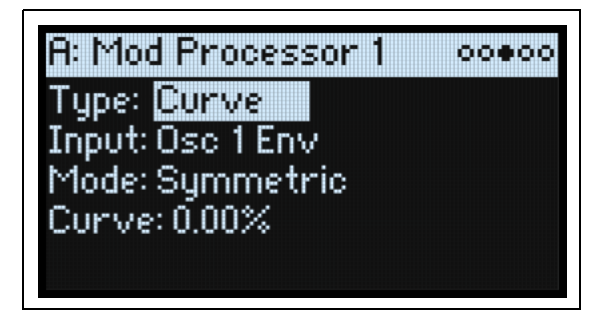

"Curve" kann spezifische Steuerkurven erzeugen, darunter exponentielle Räder, logarithmische Anschlagwerte usw. Damit kann man die Form programmierbarer Modulationsquellen wie Hüll- und LFO-Kurven abwandeln. Anmerkung: "Curve" beeinflusst vor allem Modulationssignale, die bereits eine Neigung haben (Hüllkurven, Dreiecks- oder Sinuswellen eines LFOs usw.). Bei Signalen, die nur abrupte Übergänge zwischen den Werten erzeugen

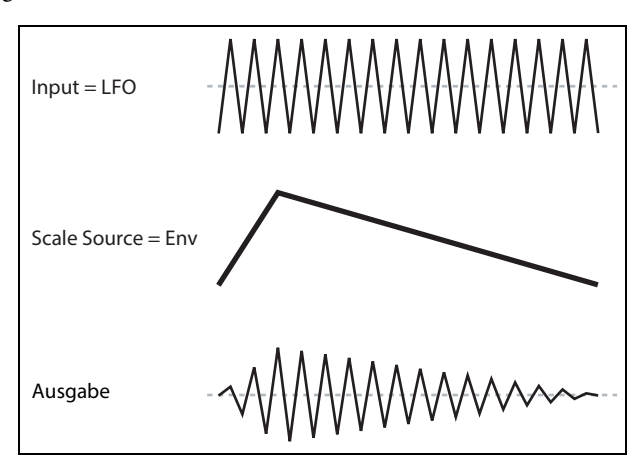

(S&H-Wellenform usw.), beeinflusst "Curve" zwar die Werte, nicht aber die Übergänge dazwischen. Höchstwerte, "0" und Mindestwerte werden von "Curve" nicht beeinflusst.

#### **Input**

#### *[Liste der Modulationsquellen]*

Hier kann der Eingang des Modulationprozessors eingestellt werden.

#### **Mode**

#### *[Symmetric, Asymmetric]*

"Asymmetric" erzeugt eine einzige Kurve zwischen "-100" und "+100".

"Symmetric" erzeugt zwei passende Kurven, die sich von 0 aus nach außen bewegen (–100 und +100).

#### Kurve und Modus

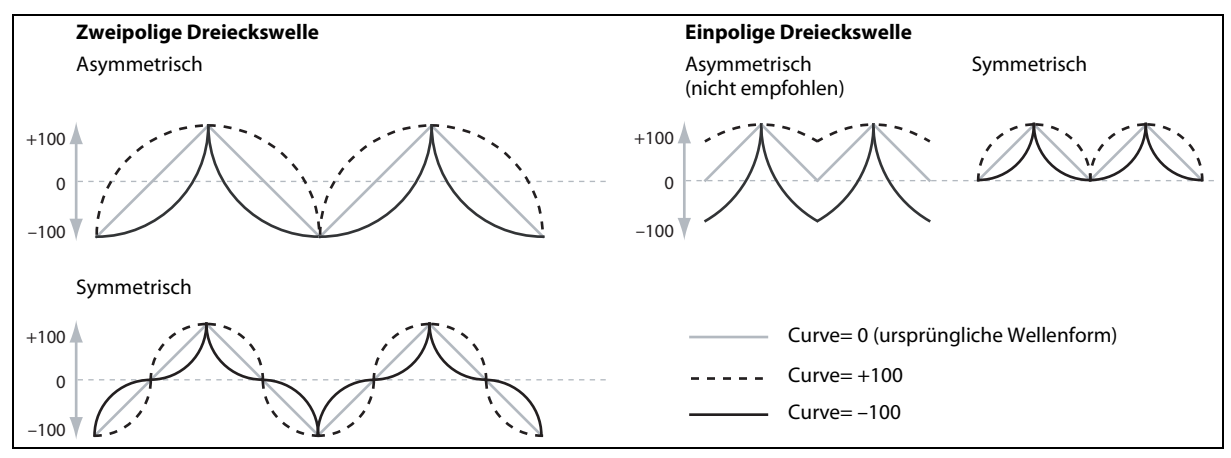

#### **Curve**

#### *[–100.00~+100.00]*

Hier werden die Krümmungsintensität und Krümmungsrichtung (konkav oder konvex) festgelegt.

Wie Sie in den Grafiken erkennen, betont die Kurve bestimmte Wertebereiche und schwächt andere ab. Sagen wir z.B., Sie verwenden eine LFO-Dreieckswelle mit "Curve"-Beeinflussung für die Modulation der Filterfrequenz. Wenn "Curve" den oberen Wertebereich hervorhebt, bleibt das Filter länger bei einer höheren Frequenz. Wenn der untere Wertebereich hervorgehoben wird, bleibt das Filter länger bei einer niedrigen Frequenz.

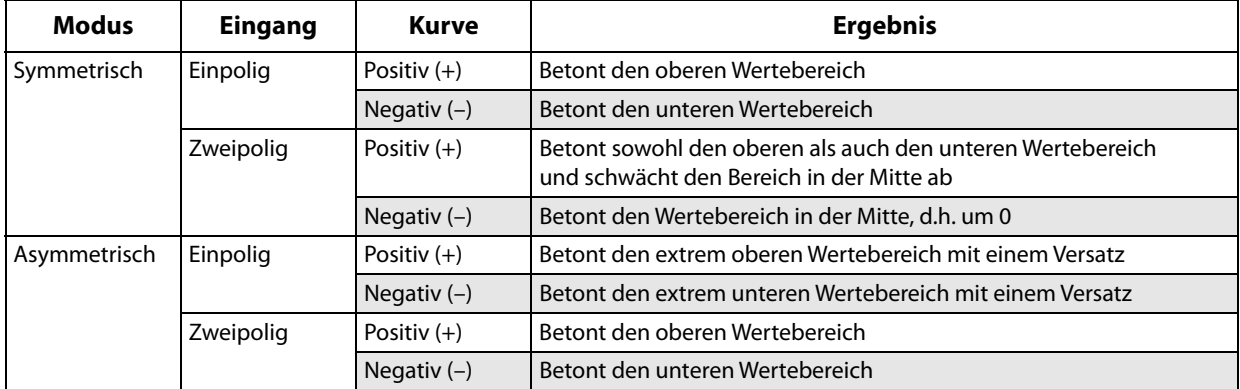

#### **Zwei- und einpolige Modulationsquellen**

Um das "Curve"-Prinzip zu verstehen, muss man den Unterschied zwischen *zwei*- und *einpoligen* Modulationsquellen begreifen.

*Zweipolige* Modulationsquellen haben einen Wirkungsbereich zwischen –100 und +100, wobei "0" die Mitte ist. Die meisten LFOs sind zweipolig, gleiches gilt für Pitch Bend. In der Regel funktionieren zweipolige Modulationsquellen besser mit "Asymmetric". Trotzdem lassen sich mit "Symmetric" bisweilen spannende Ergebnisse erzielen. *Einpolige* Quellen reichen von 0 bis 100. Hier vertritt "50" die Mitte. Die meisten MIDI-Befehle sind einpolig (wenngleich man auch zweipolige Ausführungen wählen kann). Hüllkurven werden in der Regel einpolig programmiert, wenngleich eine Filter- oder Osc 1/2-Hüllkurve negative Pegel zulässt.

Für einpolige Quellen wählt man am besten "Symmetric". "Asymmetric" kann einen Versatz und andere ausgefallene Effekte erzeugen.

# **Smooth**

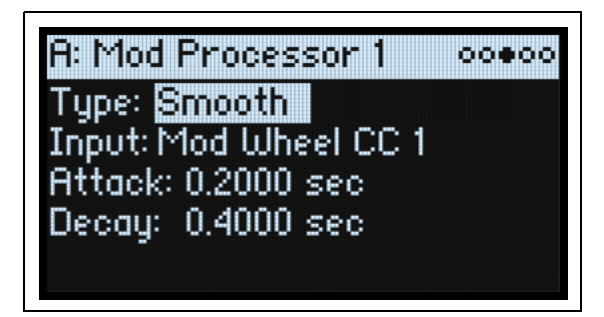

Hiermit erzielt man allmählichere Übergänge zwischen den Werten. Abrupte Änderungen wie schnelle Auslenkungen eines Rades oder eine LFO-Flanke werden runder.

Die Attack (Einsatz) und das Decay (Abfallen) können übrigens separat geglättet werden.

Je kleiner der Wert, desto subtiler wird die Glättung, was z.B. den Aftertouch etwas geschmeidiger erscheinen lässt. Große Werte erzeugen fast einen "Auto-Fade"-Effekt, bei dem schnelle Bewegungen viel gemächlicher ablaufen. Mit "Smoothing" kann man zudem die "Gestalt" der programmierbaren Modulationsquellen (LFOs und Hüllkurven) abwandeln und so aus einem "Blipp" eine Hüllkurve machen:

#### **Input**

#### *[Liste der Modulationsquellen]*

Hier kann der Eingang des Modulationprozessors eingestellt werden.

#### **Attack**

#### *[0.0000~10.0000 sec]*

Hier stellt man ein, wie lange es dauert, bis die "Smoothing"-Funktion einen neuen, *höheren* Wert erreicht. Je größer der Wert, desto länger der Übergang.

#### **Decay**

#### *[0.0000~10.0000 sec]*

Hier stellt man ein, wie lange es dauert, bis die "Smoothing"-Funktion einen neuen, *niedrigeren* Wert erreicht. Je größer der Wert, desto länger der Übergang.

### **Sum**

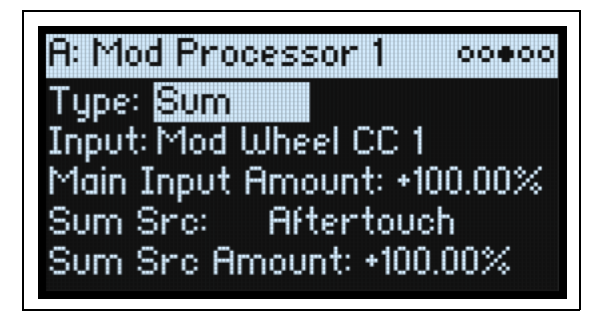

"Sum" addiert die beiden Modulationsquellen. Das ist praktisch, wenn Sie mit Signalkombinationen arbeiten möchten, z.B. eine Verschmelzung eines LFOs mit einer Hüllkurve, die dann "abgerundet" wird.

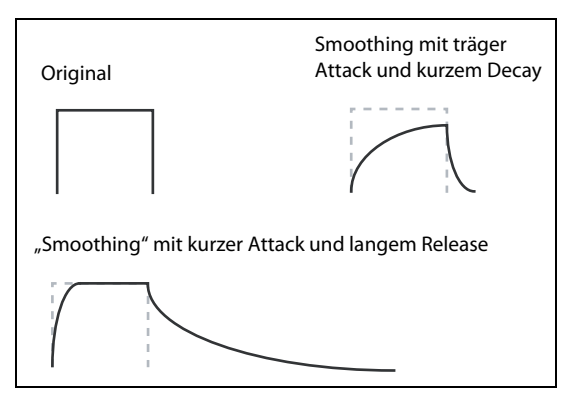

#### **Input**

#### *[Liste der Modulationsquellen]*

Hier kann der Eingangspegel des Modulationprozessors eingestellt werden.

#### **Main Input Amount**

#### *[–100.00%~+100.00%]*

Hier regelt man den Pegel und die Polarität von "Input".

#### **Sum Source**

#### *[Liste der Modulationsquellen]*

Hier wählt man die zweite Modulationsquelle für die Kombination bei "Input".

#### **Sum Source Amount**

#### *[–100.00%~+100.00%]*

Hier regelt man den Pegel und die Polarität von "Sum Source".

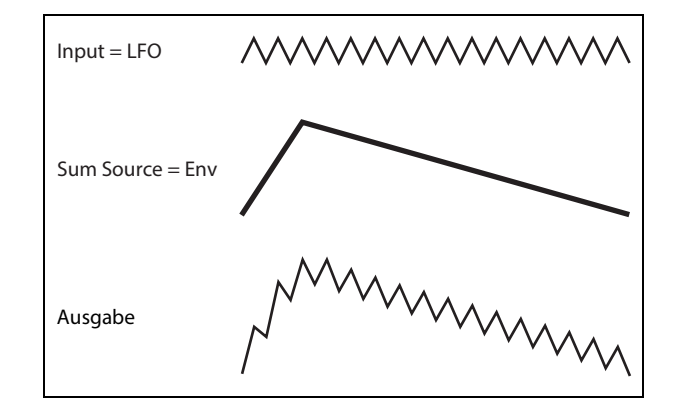

# **Effekte**

# **Übersicht**

Jede Ebene bietet einen **PRE FX**, **MOD FX** und **DELAY**. Auf der Performance-Ebene kommen noch ein **REVERB**-Effekt und ein parametrischer EQ hinzu. Siehe ["Aufbau" auf S. 3](#page-7-0).

Halten Sie **SHIFT** gedrückt, während Sie einen Effekttaster betätigen (oder doppelklicken Sie darauf), um die Effektblöcke ein- und auszuschalten.

# **Hauptseite**

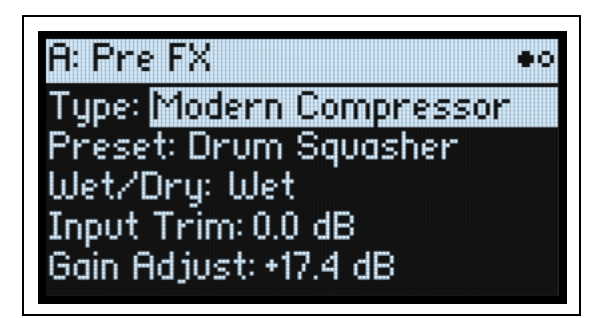

#### **Type (EFFECT TYPE)** *[Effektliste]*

Jedem Effektblock können ein "**Type**" (d.h. Algorithmus) und ein "Preset" für diesen Typ zugeordnet werden. Eine Übersicht der Effekttypen finden Sie unter ["Pre FX,"](#page-92-0) ["Mod FX,"](#page-93-0) ["Delay,"](#page-94-0) und ["Master Reverb,"](#page-95-0) weiter unten. Mit "All"-Typen (Delay All, Chorus All usw.) können die **Vorgaben** der relevanten Algorithmen aufgerufen werden.

#### **Preset**

#### *[Preset-Übersicht]*

Hier finden Sie die Speicher für den gewählten "Type".

#### **Wet/Dry (WET/DRY)**

#### *[Dry, 1:99~99:1, Wet]*

Wird nur für "Pre FX", "Mod FX" und "Delay" angezeigt. Hiermit regelt man die Balance zwischen dem unbearbeiteten Signal (Dry) und dem reinen Effektsignal (Wet).

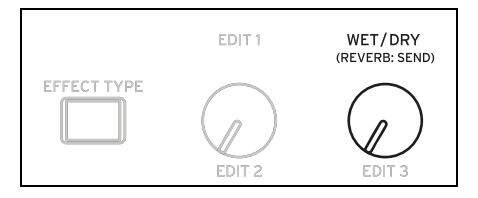

#### **Layer A Send (REVERB: SEND)** *[-Inf, -84.9~+6.0 dB]*

Wird nur für "Master Reverb" angezeigt. Hiermit bestimmt man den "Master Reverb"-Effektanteil für die Ebene A.

#### **Layer B Send (REVERB: SEND)**

#### *[-Inf, -84.9~+6.0 dB]*

Hiermit bestimmt man den "Master Reverb"-Effektanteil für die Ebene B.

### **Pegeleinstellungen**

Je nach dem gewählten "Type" werden mehrere Pegelparameter angezeigt.

#### **Input Trim**

#### *[-Inf, -84.9~0.0 dB]*

Hiermit regeln Sie den Pegel am Eingang des Effektblocks. Dieser Wert hat einen großen Einfluss auf die Arbeitsweise von Effekten wie "Waveshaper". Andere Effekte (z.B. "Talking Modulator") können den Pegel so stark anheben, dass man ihn am besten schon vorher abschwächt.

#### **Volume**

#### *[-Inf, -84.9~+12.0 dB]*

Hiermit wird der Pegel hinter dem "**Drive**"-Ausgang des "**Guitar Amp**" eingestellt. Eine extreme "**Drive**"-Einstellung kann eine drastische Pegeländerung zur Folge haben.

#### **Output Level**

#### *[-Inf, -84.9~0.0 dB]*

Hier regelt man den Ausgangspegel des Effektblocks. Das kann für Effekte wie "Waveshaper" notwendig sein.

#### **Gain Adjust**

#### *[-Inf, -84.9~+24.0 dB]*

Hat die gleiche Funktion wie "Output Level", kann den Pegel aber um bis zu 24dB anheben. Dieser Parameter wird nur für "Modern Compressor" angezeigt.

## **Editierseite**

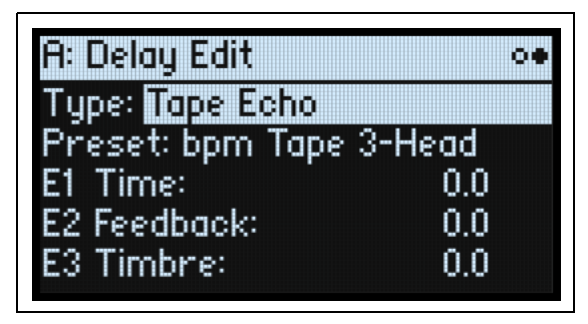

Die **EDIT 1/2/3**-Regler (E1/E2/E3 im Display) steuern Makros an, die jeweils mehrere interne Parameter gleichzeitig beeinflussen. Ihr Arbeitsweise richtet sich nach dem jeweiligen **Preset**-Speicher. Die Arbeitsweise der **EDIT**-Regler richtet sich nach dem gewählten "**Type**" und wird von den im Display angezeigten Beschriftungen verdeutlicht.

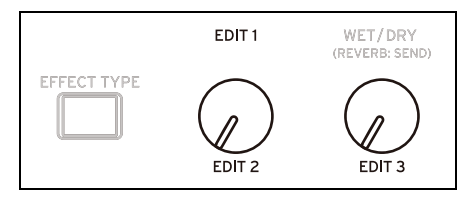

# <span id="page-92-0"></span>**Pre FX**

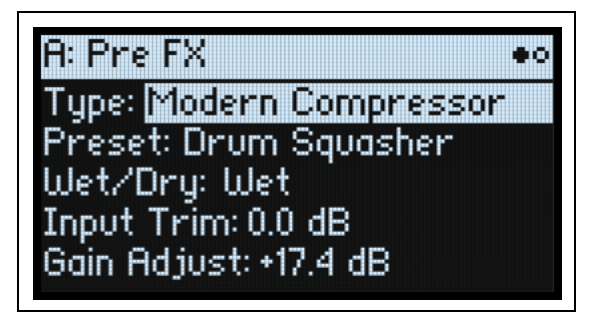

### **Decimator**

Dieser Stereo-Effekt simuliert alte Digital-Geräte mit einer niedrigen Sampling-Frequenz und einer geringen Wortbreite.

### **Graphic EQ**

Dies ist ein stereo ausgeführter Grafik-EQ mit Makro-Parametern.

### **Guitar Amp**

Mit diesem Effekt kann man mehrere Gitarrenverstärker und Lautsprecher simulieren. Siedende Übersteuerung und geschmackvolle "Anzerrung" sind nur einige Möglichkeiten.

### **Modern Compressor**

Dies ist ein Stereo-Kompressor mit einem modernen Sound.

### **Parametric EQ**

Dies ist ein Stereo-EQ mit nur einem parametrischen Frequenzband. Bestimmte Presets bieten eventuell weitere EQ-Bänder.

### **Red Compressor**

Müssen Sie Akkorde mit einer möglichst gleichförmigen Dynamik spielen? Dann benötigen Sie diesen Mono-Kompressor, der nach einem Pedal modelliert wurde, dessen cleaner Sound bis heute legendär ist.

### **Ring Modulator**

Dieser Stereo-Effekt erzeugt einen metallischen Sound. Dabei wird das Eingangssignal von einem LFO-gesteuerten Oszillator moduliert.

### **Tremolo**

Dieser Stereo-Effekt moduliert die Lautstärke mit einem LFO, der bei Bedarf mit einer Hüllkurve "geformt" werden kann.

### **Wave Shaper**

Dieser Stereo-Effekt reagiert sehr empfindlich auf den Eingangspegel. Je nach der gewählten "Tabelle" werden unterschiedliche Obertöne und mehr oder weniger starke Verzerrung erzeugt.

# <span id="page-93-0"></span>**Mod FX**

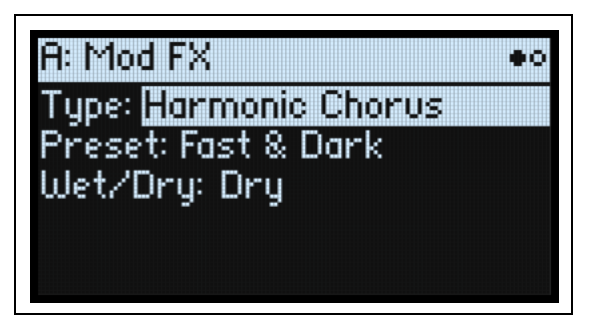

### **Black Chorus/Flanger**

Dieser Algorithmus modelliert einen kultigen Chorus mit Mono-Eingang und Stereo-Ausgängen. Sein filigraner und rauscharmer Sound empfehlen ihn für glockige E-Pianosounds.

### **Black Phase**

Dieser Mono-Phaser wurde von einem europäischen Effektpedal inspiriert.

### **CX-3 Vibrato Chorus**

Dieser Effekt simuliert die Chorus- und Vibratoschaltung einer ganz bekannten Orgel.

### **EP Chorus**

Dieser Effekt wurde von einem Chorus inspiriert, den man in einem beliebten modifizierten E-Piano antrifft.

### **Harmonic Chorus**

Dieser Stereo-Effekt bearbeitet nur die hohen Frequenzen und ist daher der perfekte Chorus für Bassklänge. Bestimmte Presets bieten einen "Feedback"-Parameter, mit dem man einen Flanger-Effekt erzielt.

### **Modern Chorus**

Dieser Stereo-Effekt beruht auf einem Delay, dessen Verzögerungszeit moduliert wird. Daraus ergibt sich ein fetter und warmer Sound.

### **Modern Phaser**

Dies ist ein moderner Stereo-Phaser.

### **Orange Phase**

Modell eines Mono-Phaserpedals, das auf unzähligen Aufnahmen zu hören ist. Hiermit kann man den Sound heller, Akkorde lebendiger und den Sound breiter und fetter machen.

### **Polysix Ensemble**

Hier wird der "Ensemble"-Effekt des Korg Polysix Synthesizers simuliert (Mono-Eingang/Stereo-Ausgang).

### **Small Phase**

Ein Modell eines klassischen Mono-Phasers, der in den 1970ern in New York City gebaut wurde und einen warmen, vollen Sound sowie eine "fließende" Transparenz aufwies.

### **Talking Modulator**

Dieser Mono-Effekt bearbeitet das Eingangssignal mit Formantfiltern und erzeugt vokalähnliche Laute.

### **Vintage Chorus**

Modell eines Mono-Choruseffekts, der sich in einem Gitarrenverstärker befindet. Mit "Speed" und "Depth" verfügt man über eine breitere Klangpalette als auf dem Original.

### **Vintage Flanger**

Dieses Modell beruht auf einem durch und durch "klassischen" Analog-Flanger. Die Eimerkettenschaltung dieses Pedals erzeugt einen herrlichen "Wuusch", der sich perfekt für Akkordpassagen eignet.

### **Vintage/Custom Wah**

Dieser Stereo-Effekt simuliert den Sound eines "Vintage"-Wah-Pedals.

### **Vox Wah**

Dieser Effekt enthält Modelle von zwei legendären VOX-Wahs: Dem V847 und dem V848 Clyde McCoy.

# <span id="page-94-0"></span>**Delay**

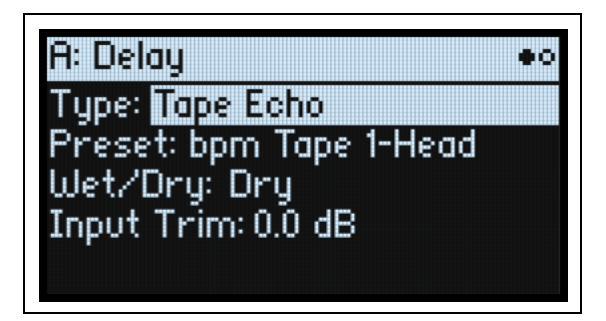

### **L/C/R Delay**

Dieser Delay-Algorithmus ist stereo und enthält drei Linien ("Taps"): Links, Rechts und Mitte.

### **Multiband Mod Delay**

Dieser Effekt unterteilt das Eingangssignal in 4 Frequenzbänder, für die separate modulierbare Delays zur Verfügung stehen. Hiermit lassen sich komplexe, frequenzabhängige Verzögerungen und fette Chorus-Effekte erzielen.

### **Reverse Delay**

Dieser Effekt enthält einen rückwärts laufenden Delay, hinter dem sich zwei Verzögerungslinien (links und rechts) befinden. Die Presets enthalten unterschiedliche "Feedback"-Optionen.

### **Stereo/Cross Delay**

Dieser echte Stereo-Delay bietet eine Verzögerungszeit von bis zu 2730ms.

### **Tape Echo**

Dies ist ein Modell eines Bandechos mit bis zu 3 Wiedergabeköpfen und einer Simulation der Bandsättigung.

## <span id="page-95-0"></span>**Master Reverb**

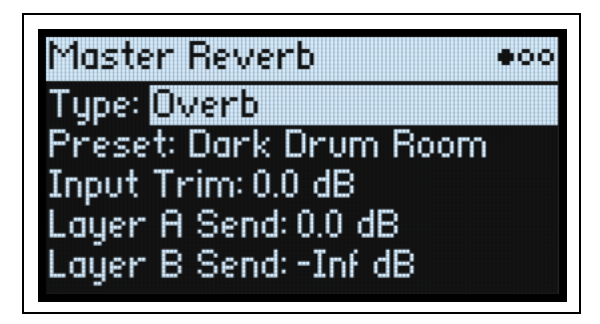

### **Early Reflections**

Hier stehen mehrere Erstreflexionstypen zur Wahl, mit denen sich kleine Räume, Gate-Reverbs und umgekehrte Halleffekte erzielen lassen.

### **Overb**

Der "Overb" beruht auf einem hochkarätigen, diffusionsbasierten Hallkern und erzeugt zufallsgenerierte Reflexionen, die zu einem fetteren und natürlicheren Hall führen.

## **Master EQ**

Auf der Performance-Ebene steht zusätzlich ein parametrischer 4-Band-EQ zur Verfügung. Editieren dieses Equalizers:

**1. Drücken Sie REVERB.**

2. Drücken Sie PAGE+/-, um zur "Master EQ"-Seite zu gehen.

Die Seite "Master EQ" erscheint.

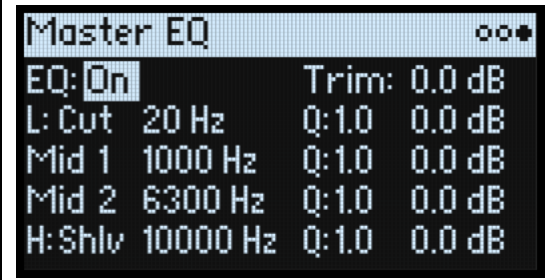

#### **EQ**

*[Off, On]*

Hiermit aktivieren/deaktivieren Sie den Master EQ.

#### **Trim**

*[-Inf, -84.9~0.0 dB]*

Hiermit können bearbeitungsbedingte Pegelunterschiede kompensiert werden.

### **L (Low) and H (High)**

#### **(Mode)**

#### *[Pk, Shlv, Cut]*

Die Charakteristik der Bänder Low (L) und High (H) kann man ändern: Pk (Peaking), Shlv und Cut (Hochpass-/ Tiefpassfilter).

## **(Frequency)**

#### *[20~20,000 Hz]*

Wenn **Mode**= Pk (Peaking), ist dies die Zentralfrequenz des Bandes. Wenn **Mode**= Shlv oder Cut, ist dies die Eckfrequenz.

#### **Q**

### *[0.5~10.0]*

Hiermit wählt man die Bandbreite, wenn **Mode**= Pk (Peaking).

#### **(Gain)**

#### *[-18.0~+18.0 dB]*

Hiermit kann das Frequenzband angehoben oder abgesenkt werden.

### **Mid 1 und Mid 2**

Diese Bänder befinden sich immer im Peak-Modus. Die übrigen Parameter entsprechen ungefähr jenen von "Low" und "High" (siehe oben).

# **Randomize**

"Randomize" beruht auf einer zufallsgenerierten Speicherwahl und Beeinflussung bestimmter Parameterwerte. Es werden also längst nicht alle Parameter zufallsgesteuert.

# **Arbeiten mit 'Randomize'**

Zufallsbedingte Aufmischung einer ganzen Performance:

#### **1. Drücken Sie den (Randomize)-Taster.**

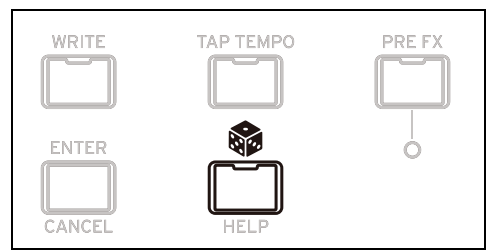

Es erscheint die "Randomize"-Seite. "**Scope**" ist laut Vorgabe auf "Performance" gestellt. Wenn Sie die "**Scope**"- Einstellung bereits geändert hatten, halten Sie gedrückt, während Sie **PERFORM** betätigen.

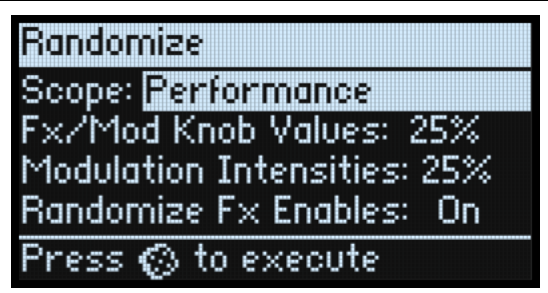

Je nach der gewählten "Scope"-Einstellung werden noch weitere Parameter angezeigt:

**"Modulation Intensities**" unterwirft die Intensitätswerte der normalen LFOs und Hüllkurven (Filter, Amp, Osc 1/2 und Pitch) einem Zufallsprinzip.

"Randomize Fx Enables" steuert das Ein-/Ausschalten der Effekte (wobei die "On"-Wahrscheinlichkeit höher ist).

**2. Drücken Sie erneut, um alle Bereiche dem Zufallsprinzip zu unterwerfen und bestätigen Sie mit ENTER.** Um nur bestimmte Sektionen des Synthesizers zufallsbedingt zu beeinflussen:

- **1. Halten Sie gedrückt.**
- **2. Halten Sie gedrückt, während Sie den Taster der gewünschten Sektion betätigen (PERFORM, WAVE SELECT, SEQ STEPS, ARPEGGIATOR, FILTER TYPE, AMP, PITCH, LAYER A/B oder Effekt). Drücken Sie einen Taster der Motion Sequence-Zeile (hierfür braucht man SHIFT nicht gedrückt zu halten) oder drehen Sie an einem Filter- oder MOD KNOBS-Regler.**

Es erscheint die "Randomize"-Seite mit der gewählten "**Scope**"-Einstellung. Bei Bedarf können Sie die "**Scope**"- Einstellung noch ändern. Im Display-Menü stehen noch weitere "**Scope**"-Optionen zur Verfügung.

**3. Drücken Sie , um die Zufallsgeneration auszuführen und bestätigen Sie mit ENTER.**

# **Utility**

# **System Setup**

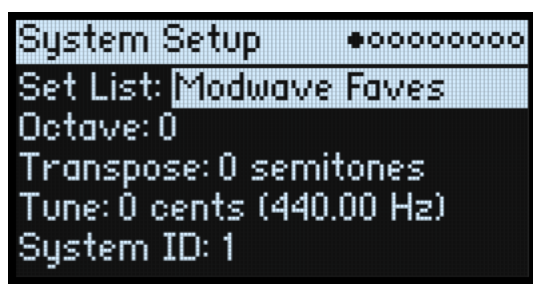

#### **Set List**

#### *[Liste der Set Lists]*

Hier kann man eine Set List wählen. Die zugehörigen Performances werden den SET LIST-Tastern zugeordnet. Die Anzahl der speicher- und aufrufbaren Set Lists ist unbegrenzt.

#### **Octave (OCTAVE -/+)**

#### *[-4~+4]*

Hiermit kann der Tonumfang der Tastatur um bis zu 4 Oktaven nach rechts oder link verschoben werden. Diese Funktion kann auch mit den **OCTAVE**-Tastern bedient werden (wenn man sie nicht gerade für die Skalenwahl verwendet, siehe "Octave Selects Scale" auf S. 99). Wenn die **OCTAVE**-Taster für die Oktaveinstellung dienen, ändert sich ihre Farbe der gewählten Einstellung entsprechend:

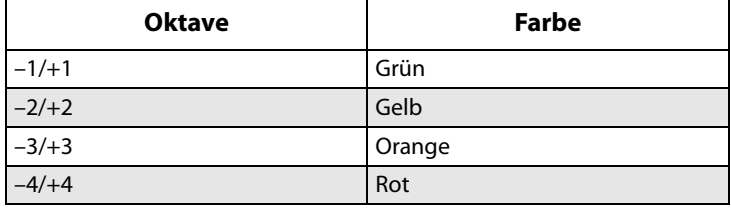

#### <span id="page-98-0"></span>**Transpose**

#### *[–12~+12 Halbtöne]*

Hiermit kann die Tonhöhe im Bereich ±1 Oktave in Halbtonschritten geändert werden. *Anmerkung*: "Transpose" wird auch von der "Convert Position"-Einstellung beeinflusst. Siehe "Convert Position" auf S. 96.

#### <span id="page-98-1"></span>**Tune**

#### *[–50 (427.47Hz)~+50 (452.89Hz)]*

Hiermit kann die allgemeine Stimmung des modwave im Bereich ±50 Cent in Halbtonschritten eingestellt werden. (Ein Cent entspricht 1/100 Halbton.) Bei Anwahl von "0" entspricht der Kammerton (A4) 440Hz.

Die für das A4 angezeigte Frequenz stimmt nur, solange die gleichschwebende Stimmung verwendet wird. Wenn Sie eine andere Skala verwenden, hat das A4 eventuell eine andere Frequenz.

#### **System ID**

Diese Ziffer vertritt die Gerätenummer des modwave im Falle einer Verbindung mit einem Computer. Wenn Sie mehrere modwave verwenden, müssen Sie jedem eine andere Nummer zuordnen.

## **MIDI & USB**

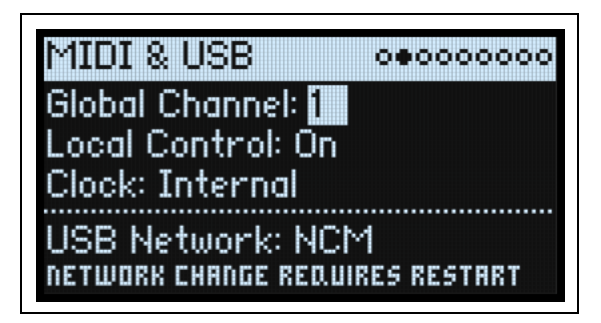

#### **Global-Kanal**

#### *[1~16]*

Dies ist der MIDI-Basiskanal des modwave. Er wird für folgende Dinge verwendet:

- MIDI-Befehle, die von der Tastatur und den Spielhilfen (außer den MOD KNOBS-Reglern) erzeugt werden.
- MIDI-Befehle für Ebenen, die auf dem globalen MIDI-Kanal (**Use Global MIDI Channel**) empfangen.
- MIDI-Steuerbefehle, die von den MOD KNOBS-Reglern gesendet/empfangen werden und sich auf eine Ebene beziehen, für die "**Use Global MIDI Channel**" aktiviert wurde.
- Programmwechsel (über Set Lists)
- Andere globale Funktionen, so z.B. die Modulation von "Master Reverb", SysEx- und Arpeggiator-Daten.

# **Local Control**

#### *[Off, On]*

On: Dies ist die Vorgabe. Die internen Sounds des modwave werden von der eingebauten Tastatur und den Spielhilfen angesteuert. Wenn Sie den modwave als eigenständiges Instrument verwenden, muss dieser Parameter aktiv sein. Off: Die Tastatur und die Bedienelemente des modwave (darunter auch die MOD-Regler) sind nicht mehr mit der internen Klangerzeugung verbunden. Es werden aber weiterhin MIDI-Befehle gesendet und empfangen. Wählen Sie diese Einstellung, wenn Sie mit einem Sequenzer arbeiten, der alle empfangenen Daten sofort wieder ausgibt.

#### **Clock**

#### *[Internal, External, Auto]*

Internal: Der modwave verwendet das für die Performance eingestellte Tempo (es wird auch vom **TAP TEMPO**-Taster angezeigt und kann damit geändert werden). Wählen Sie diese Einstellung, wenn der modwave als eigenständiges Instrument gebraucht wird oder einem Sequenzer bzw. einer Drummaschine das Tempo vorgeben soll. External: Der modwave läuft zu eingehenden MIDI Clock-Signalen synchron. Diese können über die MIDI IN-Buchse oder den USB-Port empfangen werden. Wenn dann kein MIDI Clock-Signal empfangen wird, sind alle tempobezogenen Funktionen nicht belegt.

Auto: Eine Kombination von "*Internal"* und "External", damit Sie letztere nicht mehr abwechselnd anzuwählen brauchen:

- Solange kein externer Takt empfangen wird, verwendet der modwave sein internes Tempo.
- Wenn ein externer Takt empfangen wird, bestimmt der das Tempo. Wenn länger als 500ms kein MIDI Clock-Signal empfangen wird, folgt der modwave wieder seinem eigenen Tempo.

#### **USB-Netzwerk**

#### *[RNDIS, NCM]*

Der modwave kommuniziert über ein USB-Netzwerk mit der "Editor Librarian" und "Updater" Software auf Ihrem MacOS- oder Windows-Computer. Hier kann das Netzwerkprotokoll gewählt werden, das dafür verwendet wird. Die Wahl des Protokolls wird vom verwendeten Betriebssystem vorgegeben. Aktuelle Hinweise entnehmen Sie bitte der Dokumentation der "Editor Librarian" oder "Updater" Software.

Nach Ändern dieser Einstellung müssen Sie den modwave starten und erneut hochfahren, um sie zu übernehmen. RNDIS: Das RNDIS-Protokoll.

NCM: Das Network Control Model-Protokoll. NCM wird von den neueren macOS-Versionen nativ unterstützt.

# **Controllers**

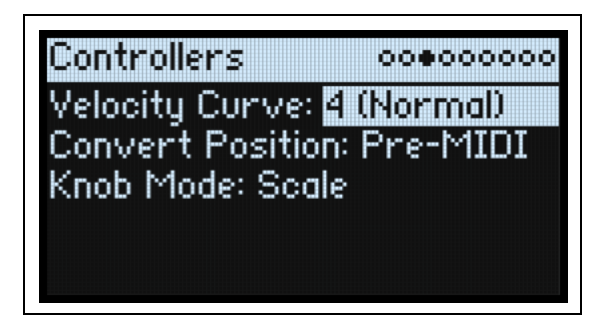

#### **Velocity Curve**

#### *[1 (Heavy), 2, 3, 4 (Normal), 5, 6, 7, 8 (Light), 9 (Wide)]*

Hiermit legen Sie fest, auf welche Art die Lautstärke und/oder Klangfarbe der Sounds über die Anschlagdynamik beeinflusst werden können. Wählen Sie die Kurve, mit der Sie eine optimale Dosierung Ihrer Anschlagwerte erzielen. Die gewählte Anschlagkurve bezieht sich zunächst einmal auf die Steuerung der internen Klangerzeugung mit der eingebauten Tastatur. Ob und wie sie auch für ein- und ausgehende MIDI-Befehle gilt, bestimmt man mit "**Convert Position**" (siehe unten).

Anschlagkurven

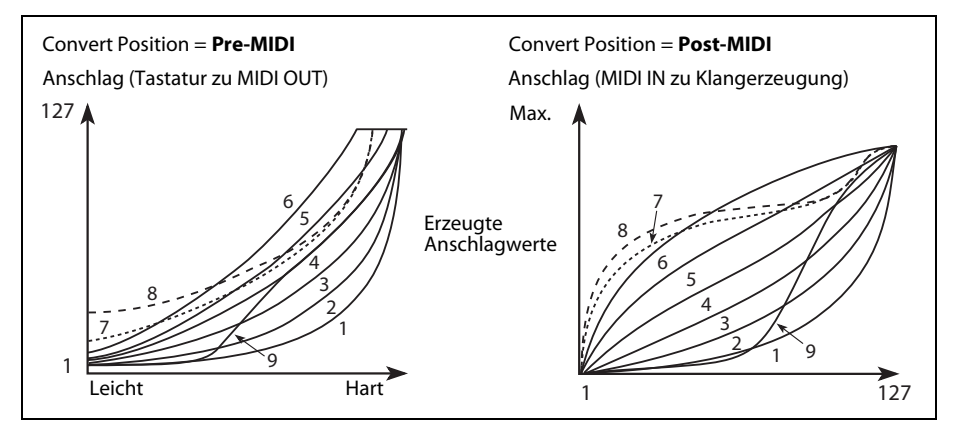

1 (Heavy), 2, 3: Für Keyboarder mit einem von Natur aus zupackenden Anschlag: Die Ansprache wird erst bei hohen Anschlagwerten differenzierter.

4 (Normal): Dies ist die Vorgabe.

5, 6: Diese Kurven eignen sich für Musiker mit einem leichten Anschlag.

7: Für einen fast extrem leichten Anschlag. Im mittleren Wertebereich sind allerdings kaum Unterschiede feststellbar. 8 (Light): Diese Kurve erzeugt eine gleichmäßigere Ansprache und reduziert die Anschlagdynamik ziemlich drastisch. 9 (Wide): Diese Kurve eignet sich zum Ansteuern der Klangerzeugung mit einer externen gewichteten Tastatur.

#### **Convert Position**

#### *[Pre-MIDI, Post-MIDI]*

Hiermit bestimmt man, wie die "**Transpose**"- und "**Velocity Curve**"-Einstellungen funktionieren. Man kann nämlich wählen, an welcher Stelle diese Parameter in der MIDI-Befehlskette des modwave aktiv sind.

*Anmerkung:* Ganz gleich wie man "**Convert Position**" einstellt – "**Transpose**" und "**Velocity Curve**" werden immer ausgewertet, wenn man die Klangerzeugung des modwave mit seiner eigenen Tastatur ansteuert.

Pre-MIDI: Dies ist die Vorgabe. "**Transpose**" und "**Velocity Curve**" beeinflussen die MIDI-*Ausgabe*.

#### Convert Position = Pre-MIDI

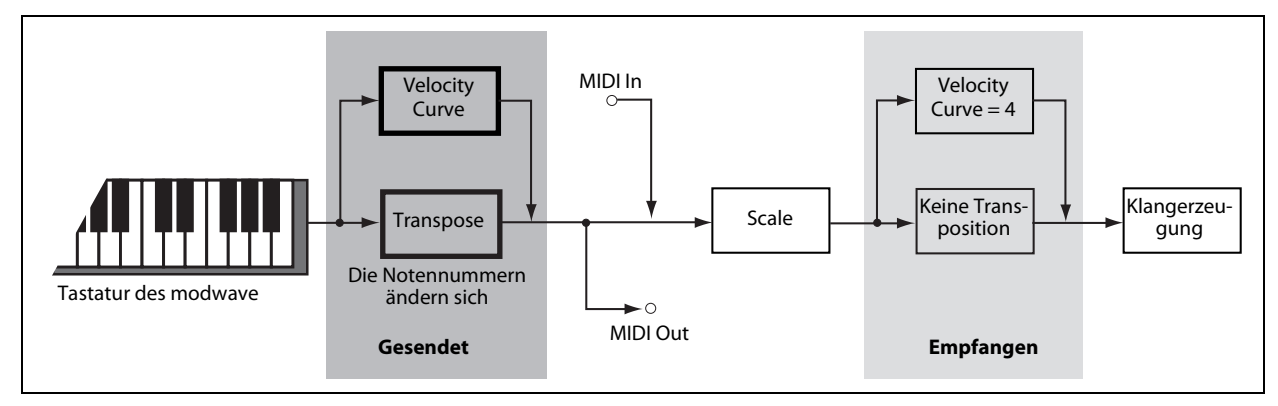

Post-MIDI: "**Transpose**" und "**Velocity Curve**" beeinflussen die MIDI-*Eingabe*. Wählen Sie die Einstellung, wenn eingehende MIDI-Befehle ebenfalls bearbeitet werden sollen.

Post-MIDI: Beeinflusst auch die Skalen (Global und Performance), um die "Transpose"-Einstellungen zu berücksichtigen. Das ist praktisch, wenn man nicht die gleichschwebende Stimmung verwendet. Siehe auch ["Transpose" auf S. 94](#page-98-0).

Convert Position = Post-MIDI

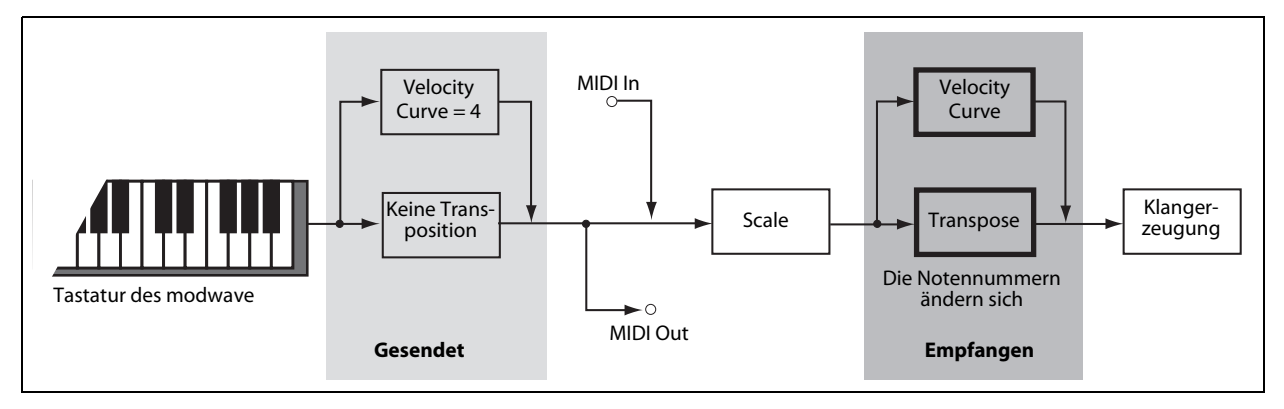

### **Knob Mode**

#### *[Scale, Jump]*

Wenn Sie eine andere Performance, eine andere Ebene oder Motion-Sequenz, einen anderen Effekt, eine Hüllkurve, einen LFO usw. aufrufen, werden den Reglern im Bedienfeld andere Funktionen zugeordnet. Die Regler sind allerdings nicht motorisiert und zeigen also nicht automatisch die aktuellen Einstellungen an. Mit "**Knob Mode**" kann man einstellen, was beim Drehen an einem Regler geschieht.

Scale: Dies ist die Vorgabe. Die Parametereinstellung wird an die physische Reglerposition angeglichen. Wenn man den Regler nach links dreht, verringert sich der Wert sofort; dreht man ihn nach rechts, wird der Wert augenblicklich erhöht. Wenn man einen Regler ganz nach links dreht, wird der Bereich zurückgestellt. Siehe die Grafik unten. Jump: Wenn man an einem Regler dreht, ändert sich der Parameterwert sofort der Reglerposition entsprechend.

"Knob Mode"= Scale

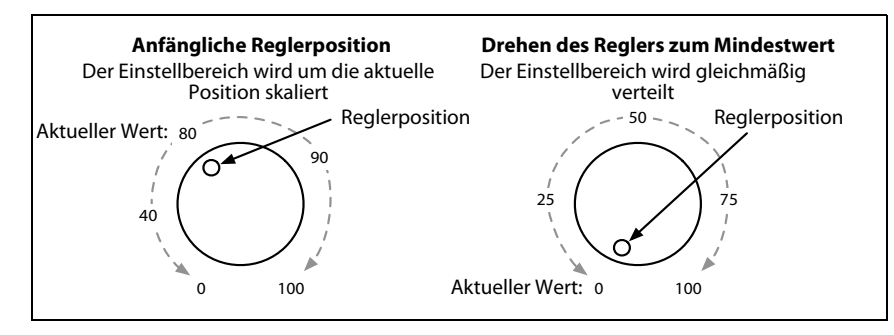

# <span id="page-102-0"></span>**MIDI CC Assign**

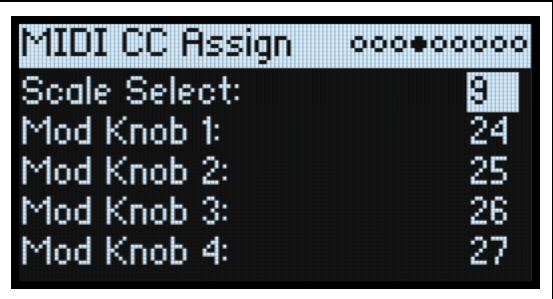

"Scale Select" und die MOD-Regler können mit MIDI-Steuerbefehlen fernbedient werden. Diese Steuerbefehle beeinflussen den zugeordneten Parameter auf die gleiche Art wie die frontseitigen Regler. Um einen Parameter wiederholt und ohne Einstellungsänderungen zu beeinflussen, verwenden Sie am besten Modulation. Bestimmte Steuerbefehle sind reserviert (CC01, 07 usw.) und können nicht zugeordnet werden.

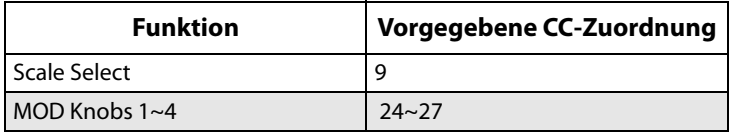

# **Global Scale**

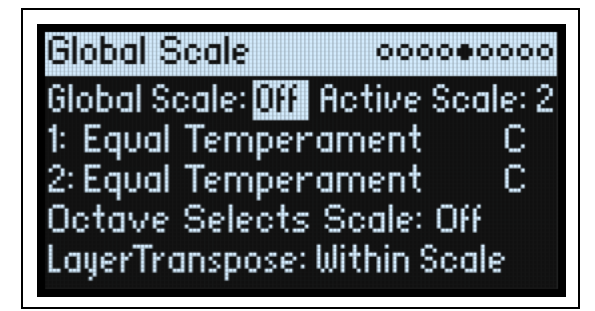

### **Global Scale**

#### *[Off, On]*

On: Die Einstellungen auf dieser Seite beeinflussen die Tonhöhe des Instruments. Die Performance-Skalen werden ignoriert.

Off: Die Skaleneinstellungen auf dieser Seite werden ignoriert.

*Anmerkung:* Wenn sowohl "**Global Scale**" als auch "**Performance Scale**" deaktiviert wurden, verwendet das System die gleichschwebende Stimmung.

#### **Active Scale**

#### *[1, 2]*

Wenn man "Global Scale" auf "On" stellt, kann hier eine von zwei Skalen gewählt werden. Das kann man auch via MIDI steuern. Siehe auch "Octave Selects Scale" unten.

#### **1 (Scale 1)**

#### *[Arabic, Equal Temperament, Kirnberger, Pelog, Pure Major, Pure Minor, Pythagoras, Slendro, Stretch, Werckmeister]*

Hier wählen Sie die erste Skala, die verwendet werden soll.

Arabic: Diese Skala enthält Vierteltonintervalle, die in der arabischen Musik verwendet werden.

Pythagoras: Eignet sich vornehmlich zum Spielen von Melodien. Sie erzeugt 11 reine Quinten. Die übrigen Intervalle – besonders Terzen– sind dagegen relativ unsauber. Um die oktavreine Stimmung zu gewährleisten, ist die letzte Quinte –zwischen dem Cis und dem As– zu klein und daher meistens unbrauchbar.

#### **Utility**

Werckmeister (Werckmeister III), Kirnberger (Kirnberger III): Zwei "wohltemperierte" Stimmungen aus der Barockzeit. Pelog: Die indonesische Gamelan-Tonleiter mit nur 7 Noten je Oktave. Wenn Key= C, sollten nur die weißen Tasten verwendet werden. Die schwarzen Tasten spielen dagegen die gleichschwebenden Intervalle.

Pure Major, Pure Minor: Dies sind so genannte "reine Stimmungen" für Dur- und Molltonarten. Im Gegensatz zu den übrigen Skalen übernimmt das A4 hier die mit dem "Global **Tune**"-Parameter (siehe ["Tune" auf S. 94\)](#page-98-1) eingestellte Stimmung (z.B. A= 440Hz). Umgekehrt führt dies aber dazu, dass der Grundton der gewählten "**Key**" nicht die gleichschwebende Stimmung verwendet.

Slendro: Die indonesische Gamelan-Tonleiter mit nur 5 Noten je Oktave. Wenn **Key**= C, sollten Sie nur die Noten C, D, F, G und A verwenden. Die übrigen Noten folgen dagegen der herkömmlichen gleichschwebenden Stimmung.

Stretch: Dies ist eine Stimmung für akustische Flügel, bei der die Noten im Bass nach und nach immer tiefer "unter dem Ton" gestimmt werden, während sie im Diskant je länger je weiter über der eigentlich richtigen Stimmung liegen.

#### **(Key)**

#### *[C~B]*

Hier stellen Sie den Grundton der Skala ein. "Key" gilt nur für Skalen mit 12 Halbtonunterteilungen.

*Anmerkung:* Bestimmte "**Scale**"- und "**Key**"-Kombinationen beeinflussen auch die Kammertonstimmung. Beispiel: Statt 440Hz verwendet das A4 die Frequenz 442Hz. Bei Bedarf kann dies mit "**Master Tune**" nachgebessert werden.

#### **2 (Scale 2)**

#### **(Key)**

Hier können die zweite **Skala** und die **Tonart** gewählt werden.

#### **Octave Selects Scale**

#### *[Off, On]*

Wenn Sie "On" wählen, kann mit OCTAVE-Ab "Scale 1" und mit OCTAVE-Auf "Scale 2" gewählt werden (jeweils für die Global- oder Performance-Skala; je nachdem, welche gerade aktiv ist). Um die Oktavierungsfunktion zu nutzen, muss man dann **SHIFT+OCTAVE** drücken.

#### **Layer Transpose**

#### *[Transposes Scale, Within Scale]*

Hiermit bestimmt man, wie die "**Transpose**"-Parameter der Ebenen die Skalen und Grundtöne auswerten.

"Within Scale" bedeutet, dass die Transposition Intervalle der aktuell gewählten Skala verwendet. Wenn Sie Skalen mit ungleichen Intervallen verwenden und Parallel-Intervalle (z.B. Quintensoli) spielen möchten, sollten Sie diese Einstellung unbedingt wählen. Beispiel: Sagen wir, Sie verwenden gerade die reine Stimmung in der Tonart C. Wenn Sie eine Ebene 7 Halbtöne höher transponieren und ein C spielen, hören Sie zwei Noten: Das C und ein G, das aber 2 Cent "zu hoch" ist (wegen der reinen Stimmung).

"Transposes Scale" bedeutet, dass der Grundton der Skala an die Transposition angeglichen wird. Das ist praktisch, wenn Sie eine Skala mit ungleichen Intervallen verwenden und ganze Songs transponieren müssen (um es dem/der Sänger/in recht zu machen). Anders ausgedrückt: Wenn man "Key" z.B. auf "C" stellt, ist die dritte Skalennote (E) 50 Cent "zu tief". Bei einer Transposition um 2 Halbtöne wird das E zu einem Fis, das ebenfalls 50 Cent tiefer erklingt – weil es ja die dritte Note der Skala ist. Für derlei Anwendungen stellt man "Convert Position" am besten auf "Post-MIDI". Siehe auch "Convert Position" auf S. 96.

## **Preferences**

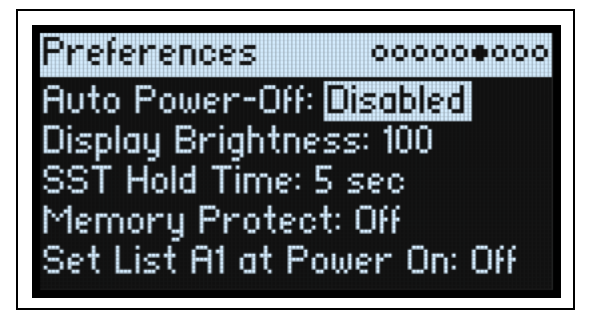

#### **Auto Power-Off**

#### *[Disabled, 4 Hours]*

Laut Vorgabe schaltet sich der modwave automatisch aus, wenn man länger als 4 Stunden weder die Bedienelemente noch die Tastatur verwendet und wenn so lange keine MIDI-Befehle empfangen werden. Diese Funktion kann man deaktivieren.

Beim Ausschalten gehen alle noch nicht gespeicherten Änderungen verloren. Speichern Sie alle wichtigen Änderungen daher immer so schnell wie möglich.

#### **Display Brightness**

#### *[0~100]*

Hiermit kann die Helligkeit des OLED-Displays eingestellt werden.

#### **SST Hold Time**

#### *[0 ms~60 sec]*

Hiermit wählt man die Dauer der fließenden Sound-Übergänge. Hiermit stellt man ein, wie lang Hall- und Delay-Effekte sowie gehaltene Noten nach Anwahl eines anderen Sounds noch ausklingen dürfen. Die Uhr beginnt zu ticken, sobald man alle Tasten und das Dämpferpedal freigibt.

#### **Memory Protect**

#### *[Off, On]*

Wenn Sie hier "On" wählen, ist die "Write"-Funktion nicht belegt.

#### **Set List A1 at Power On**

#### *[Off, On]*

Off: Beim erneuten Einschalten wird der zuletzt gewählte Sound wieder aufgerufen.

On: Beim Einschalten wird Set List-Speicher A1 aufgerufen.

# **System Stats**

Hier finden Sie allerlei interessante Informationen rund um das System.

#### **CPU Usage**

#### *[0.00~100.00%]*

Hier wird der Prozentsatz der für die verwendeten Stimmen und Effektblöcke abgezweigten Rechenleistung angezeigt.

#### **Temperature**

#### *[°C]*

Hier wird die Prozessortemperatur angezeigt.

#### **Sounding Voices**

#### *[0~32]*

Hier sehen Sie, wie viele Stimmen momentan verwendet werden.

#### **Voice Stealing**

#### *[0~32]*

In Situationen, in denen viele Polyphoniestimmen benötigt werden, kann es vorkommen, dass für zusätzliche Noten nicht mehr genug Stimmen zur Verfügung stehen. Dann deaktiviert das System die ältesten oder am wenigsten wichtigen Stimmen, um sie für die neuen Noten zu verwenden. Das ist mit dem "Stimmendiebstahl" gemeint. Hier wird in Echtzeit angezeigt, wie viele Stimmen gerade gestohlen werden.

## **About**

Hier werden die verwendete Software-Version und abgekürzte Danksagungen angezeigt. Der modwave wurde von einem großen Team entwickelt. Die Namen vieler Teammitglieder können leider nicht angezeigt werden.

# **USB**

Der modwave kann an den USB-Port Ihres Computers angeschlossen werden und sendet und empfängt dann MIDI-Befehle. Außerdem können Sie mit dem "modwave Editor Librarian" die Sounds verwalten.

# **MIDI**

Der modwave ist ein klassenkonformes USB–MIDI-Gerät und erfordert daher keinen Treiber für die MIDI-Funktionen.

# **Editor Librarian**

Der "modwave Editor Librarian" unterstützt MacOS und Windows und kann von www.korg.com heruntergeladen werden. Weitere Bedienhinweise entnehmen Sie bitte der Dokumentation der Software.

# **Technische Daten**

#### **System**

**Tastatur:** 37 Tasten (anschlag- und freigabe-empfindlich) **Polyphonie:** 32 Stereo-Stimmen **Klangerzeugung:** modwave-Synthese

### **Modulation**

**Spielhilfen:** MOD-Rad, PITCH-Rad, Kaoss Physics, 4x Mod Knobs

**Andere Quellen:** 4x Hüllkurven, 5x LFOs, 2x Modulationsprozessoren, 2x Key Track, Seq Lanes A~D, Step Pulse, Tempo, Program/Performance Note Count, Program/Performance Voice Count, Poly Legato, Anschlagdynamik, Exponential Velocity, Release Velocity, Gate, Gate+Damper, Note-On Trigger, Note-On Trigger+Damper, Note Number, Aftertouch und Poly Aftertouch (nur via MIDI), MIDI CC +/–, MIDI CC +

**Ziele:** Die meisten Parameter sind modulierbar, darunter auch die Parameter der einzelnen Motion-Sequenzschritte. Je nach Länge der Motion-Sequenz bietet ein Program über 1000 Modulationsziele.

#### **Effekte**

**Pre FX**: Decimator, Graphic EQ, Guitar Amp, Modern Compressor, Parametric EQ, Red Compressor, Ring Modulator, Tremolo, Wave Shaper

**Mod FX**: Black Chorus/Flanger, Black Phase, CX-3 Vibrato Chorus, EP Chorus, Harmonic Chorus, Modern Chorus, Modern Phaser, Orange Phase, Polysix Ensemble, Small Phase, Talking Modulator, Vintage Chorus, Vintage Flanger, Vintage/Custom Wah, Vox Wah

**Delay**: L/C/R Delay, Multiband Mod Delay, Reverse Delay, Stereo/Cross Delay, Tape Echo

**Master Reverb**: Early Reflections, Overb

**Master EQ**: Parametrischer 4-Band-EQ

#### **Allgemein**

**Ein-/Ausgänge:** Kopfhörer (6,3 mm-Stereoklinkenbuchse), OUTPUT L/MONO und R (symmetrische 6,3 mm TRS-Klinkenbuchsen), DAMPER (6,3 mm-Klinkenbuchse, nicht halbdampferfahig), MIDI IN- und OUT-Buchse, USB B-Port

**Stromversorgung:** Netzteil (DC12V, 2500mA)

**Leistungsaufnahme:** 5 W

**Abmessungen (B × T × H):** 565 × 338 × 92 mm

**Gewicht**: 2,9 kg

**Lieferumfang**: Netzteil, Vorsichtsmaßnahmen, Blitzstart

**Zubehör** (nicht im Lieferumfang)): DS-1H Dämpferpedal, PS-1 Fußtaster, PS-3 Fußtaster

\* Änderungen der technischen Daten und des Designs ohne vorherige Ankündigung vorbehalten.

\*Alle Firmen- und Produktnamen usw. sind Warenzeichen oder eingetragene Warenzeichen der betreffenden Eigentümer.
## **MIDI implementation chart**

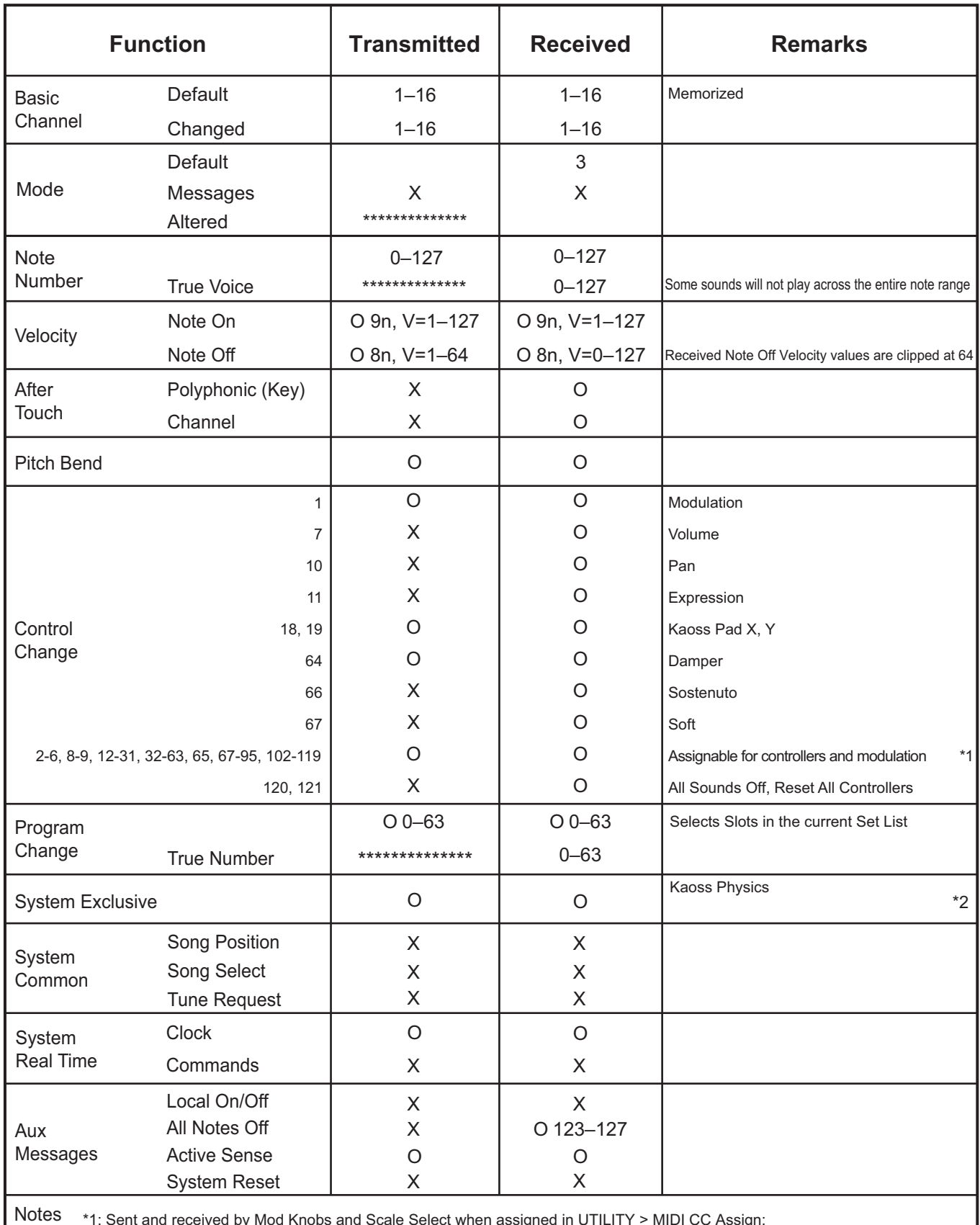

1: Sent and received by Mod Knobs and Scale Select when assigned in UTILITY > MIDI CC Assign; also received as programmable modulation sources

\*2: Also supports universal system exclusive messages device inquiry, master volume, master fine tuning, and master coarse tuning

Mode 1: Omni On, Poly Mode 3: Omni Off, Poly

Mode 2: Omni On, Mono Mode 4: Omni Off, Mono

## KORG INC. 4015-2 Yanokuchi, Inagi-City, Tokyo 206-0812 JAPAN

**© 2021 KORG INC.** www.korg.com Published 06/2021